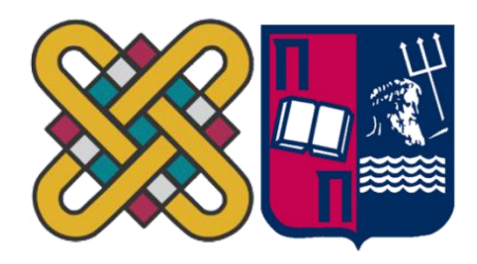

## ΠΑΝΕΠΙΣΤΗΜΙΟ ΔΥΤΙΚΗΣ ΜΑΚΕΔΟΝΙΑΣ ΠΟΛΥΤΕΧΝΙΚΗ ΣΧΟΛΗ ΤΜΗΜΑ ΗΛΕΚΤΡΟΛΟΓΩΝ ΜΗΧΑΝΙΚΩΝ & ΜΗΧΑΝΙΚΩΝ YΠΟΛΟΓΙΣΤΩΝ  $\mathcal{R}$ ΠΑΝΕΠΙΣΤΗΜΙΟ ΔΥΤΙΚΗΣ ΜΑΚΕΔΟΝΙΑΣ ΣΧΟΛΗ ΘΕΤΙΚΩΝ ΕΠΙΣΤΗΜΩΝ ΤΜΗΜΑ ΠΛΗΡΟΦΟΡΙΚΗΣ  $\mathcal{R}_{\mathcal{L}}$ ΠΑΝΕΠΙΣΤΗΜΙΟ ΠΕΙΡΑΙΑ ΣΧΟΛΗ ΤΕΧΝΟΛΟΓΙΩΝ ΠΛΗΡΟΦΟΡΙΚΗΣ ΚΑΙ ΕΠΙΚΟΙΝΩΝΙΩΝ ΤΜΗΜΑ ΠΛΗΡΟΦΟΡΙΚΗΣ

# **Ανάπτυξη Ιστοσελίδας σε Περιβάλλον WordPress για Μαζικά Ανοιχτά Διαδικτυακά Μαθήματα (MOOCs) για το Μάθημα «Ανάπτυξη Εφαρμογών σε Προγραμματιστικό Περιβάλλον» σε Γενικά Λύκεια**

## **ΜΕΤΑΠΤΥΧΙΑΚΗ ΕΡΓΑΣΙΑ**

του

### ΙΩΑΝΝΗ ΤΑΡΤΑΡΑ

(ΑΕΜ: 125 )

*Επιβλέπων :* **ΜΙΧΑΛΑΣ ΑΓΓΕΛΟΣ** ΚΑΘΗΓΗΤΗΣ

Καστοριά ΙΑΝΟΥΑΡΙΟΣ 2023 (παρουσίασης της εργασίας)

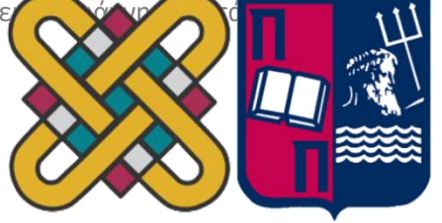

## ΠΑΝΕΠΙΣΤΗΜΙΟ ΔΥΤΙΚΗΣ ΜΑΚΕΔΟΝΙΑΣ ΠΟΛΥΤΕΧΝΙΚΗ ΣΧΟΛΗ ΤΜΗΜΑ ΗΛΕΚΤΡΟΛΟΓΩΝ ΜΗΧΑΝΙΚΩΝ & ΜΗΧΑΝΙΚΩΝ YΠΟΛΟΓΙΣΤΩΝ  $\mathcal{R}$ ΠΑΝΕΠΙΣΤΗΜΙΟ ΔΥΤΙΚΗΣ ΜΑΚΕΔΟΝΙΑΣ ΣΧΟΛΗ ΘΕΤΙΚΩΝ ΕΠΙΣΤΗΜΩΝ ΤΜΗΜΑ ΠΛΗΡΟΦΟΡΙΚΗΣ  $\mathcal{X}$ ΠΑΝΕΠΙΣΤΗΜΙΟ ΠΕΙΡΑΙΑ ΣΧΟΛΗ ΤΕΧΝΟΛΟΓΙΩΝ ΠΛΗΡΟΦΟΡΙΚΗΣ ΚΑΙ ΕΠΙΚΟΙΝΩΝΙΩΝ ΤΜΗΜΑ ΠΛΗΡΟΦΟΡΙΚΗΣ

## **Ανάπτυξη Ιστοσελίδας σε Περιβάλλον WordPress για**

## **Μαζικά Ανοιχτά Διαδικτυακά Μαθήματα (MOOCs) για το**

### **Μάθημα «Ανάπτυξη Εφαρμογών σε Προγραμματιστικό**

## **Περιβάλλον» σε Γενικά Λύκεια**

## **ΜΕΤΑΠΤΥΧΙΑΚΗ ΕΡΓΑΣΙΑ**

του

ΙΩΑΝΝΗ ΤΑΡΤΑΡΑ

### (ΑΕΜ: 125 )

### *Επιβλέπων :* **ΜΙΧΑΛΑΣ ΑΓΓΕΛΟΣ**

### ΚΑΘΗΓΗΤΗΣ

Εγκρίθηκε από την τριμελή εξεταστική επιτροπή την (20/01/2023)

 Λουκίσας Θεόδωρος Ον/μο Μέλους Ιδίοτητα Μέλους

Δημόκας Νίκος Ον/μο Μέλους Ιδίοτητα Μέλους

............................ Ον/μο Μέλους Ιδίοτητα Μέλους

Καστοριά ΙΑΝΟΥΑΡΙΟΣ – 2023 (παρουσίασης της εργασίας)

#### Copyright © Έτος παρουσίασης της εργασίας – Ιωάννης Ταρτάρας

Απαγορεύεται η αντιγραφή, αποθήκευση και διανομή της παρούσας εργασίας, εξ ολοκλήρου ή τμήματος αυτής, για εμπορικό σκοπό. Επιτρέπεται η ανατύπωση, αποθήκευση και διανομή για σκοπό μη κερδοσκοπικό, εκπαιδευτικής ή ερευνητικής φύσης, υπό την προϋπόθεση να αναφέρεται η πηγή προέλευσης και να διατηρείται το παρόν μήνυμα.

Οι απόψεις και τα συμπεράσματα που περιέχονται σε αυτό το έγγραφο εκφράζουν αποκλειστικά τον συγγραφέα και δεν αντιπροσωπεύουν τις επίσημες θέσεις του Πανεπιστημίου Δυτικής Μακεδονίας.

Ως συγγραφέας της παρούσας εργασίας δηλώνω πως η παρούσα εργασία δεν αποτελεί προϊόν λογοκλοπής και δεν περιέχει υλικό από μη αναφερόμενες πηγές.

## **Ευχαριστίες**

*Στο σημείο αυτό θα ήθελα να εκφράσω τις ευχαριστίες μου σ΄ όσους με στήριξαν κυρίως ψυχολογικά στην ολοκλήρωση της μεταπτυχιακής μου εργασίας. Ευχαριστώ ιδιαίτερα τον Καθηγητή μου κ. Μιχάλα Άγγελο, την κ. Γκόλα Κλεοπάτρα και κ. Χυτήρη Χρήστο για την καθοδήγηση και τις πολύτιμες συμβουλές τους καθ' όλη τη διάρκεια της εκπόνησης της εργασίας. Επίσης θα ήθελα να ευχαριστήσω και όλους τους Καθηγητές του Μεταπτυχιακού καθώς ήταν πολύτιμη η βοήθεια τους σ΄ όλα τα μαθήματα που παρακολούθησα.*

*Ταρτάρας Ιωάννης*

## **Περίληψη**

<span id="page-5-0"></span>Η διπλωματική εργασία έχει σαν σκοπό τη δημιουργία μιας ιστοσελίδας με θέμα την Ανάπτυξη Εφαρμογών σε Προγραμματιστικό Περιβάλλον και ειδικότερα τη δημιουργία ενός κύκλου μαθημάτων που αφορά το ίδιο μάθημα και έχει σαν σκοπό την εισαγωγή των μαθητών λυκείου στο προγραμματισμό σε ψευδογλώσσα. Για τον σκοπό αυτό, γίνεται μια εκτενής αναφορά στην δημιουργία των ανοιχτών διαδικτυακών μαθημάτων, στους κύριους τύπους, στα πλεονεκτήματα τους και στα κίνητρα που παρέχονται στους μαθητές ώστε να γίνουν ελκυστικά. Από την άλλη, σε ότι αφορά την ίδια την ιστοσελίδα, αποδεικνύεται ότι για να δημιουργηθεί ένας ιστότοπο στο WordPress δεν χρειάζονται εξειδικευμένες γνώσεις προγραμματισμού. Το ίδιο ισχύει και για τη δημιουργία του κύκλου μαθημάτων με τη βοήθεια του εργαλείου LearnDash.

*Λέξεις Κλειδιά: MOOCs, WordPress, LearnDash, προγραμματισμός, μαθητές λυκείου*

### **Abstract**

<span id="page-6-0"></span>The aim of the thesis is to create a website on the subject of Application Development in a Programming Environment and, in particular, to create a course that concerns the same subject and aims to introduce high school students to programming in a pseudolanguage. For this purpose, an extensive reference is made to the creation of open online courses, the main types, their advantages and the incentives provided to students to make them attractive. On the other hand, when it comes to the website itself, it turns out that creating a WordPress website does not require specialized programming knowledge. The same goes for creating your course using the LearnDash tool.

*Key Words: MOOCs, WordPress, LearnDash, programming, lyceum students*

## Περιεχόμενα

<span id="page-7-0"></span>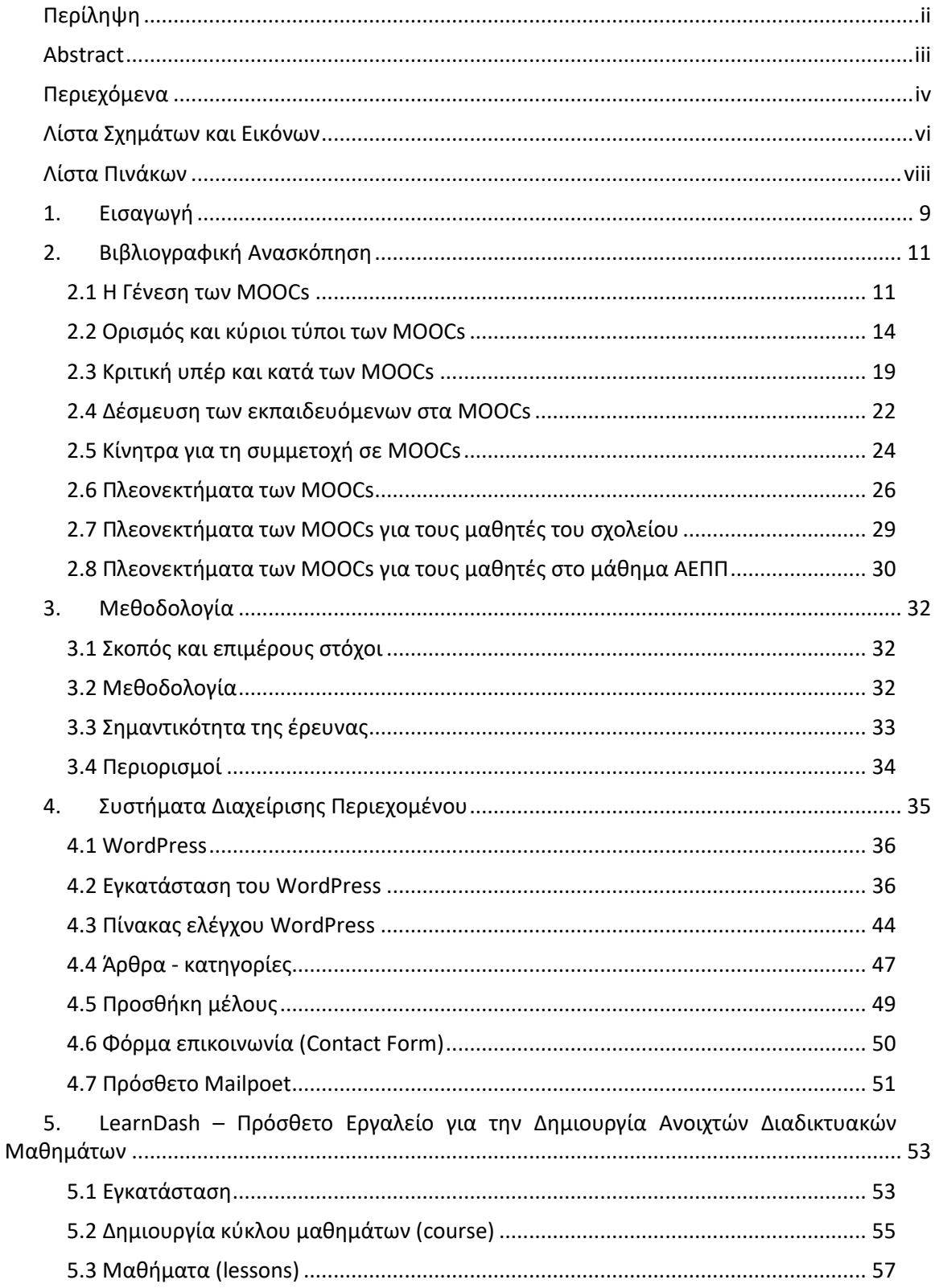

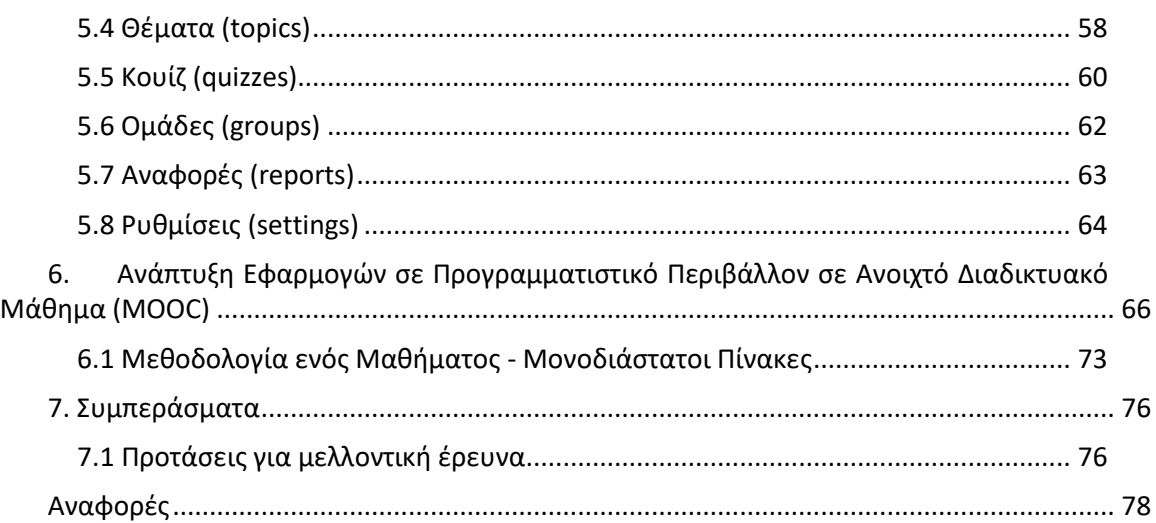

## Λίστα Σχημάτων και Εικόνων

<span id="page-9-0"></span>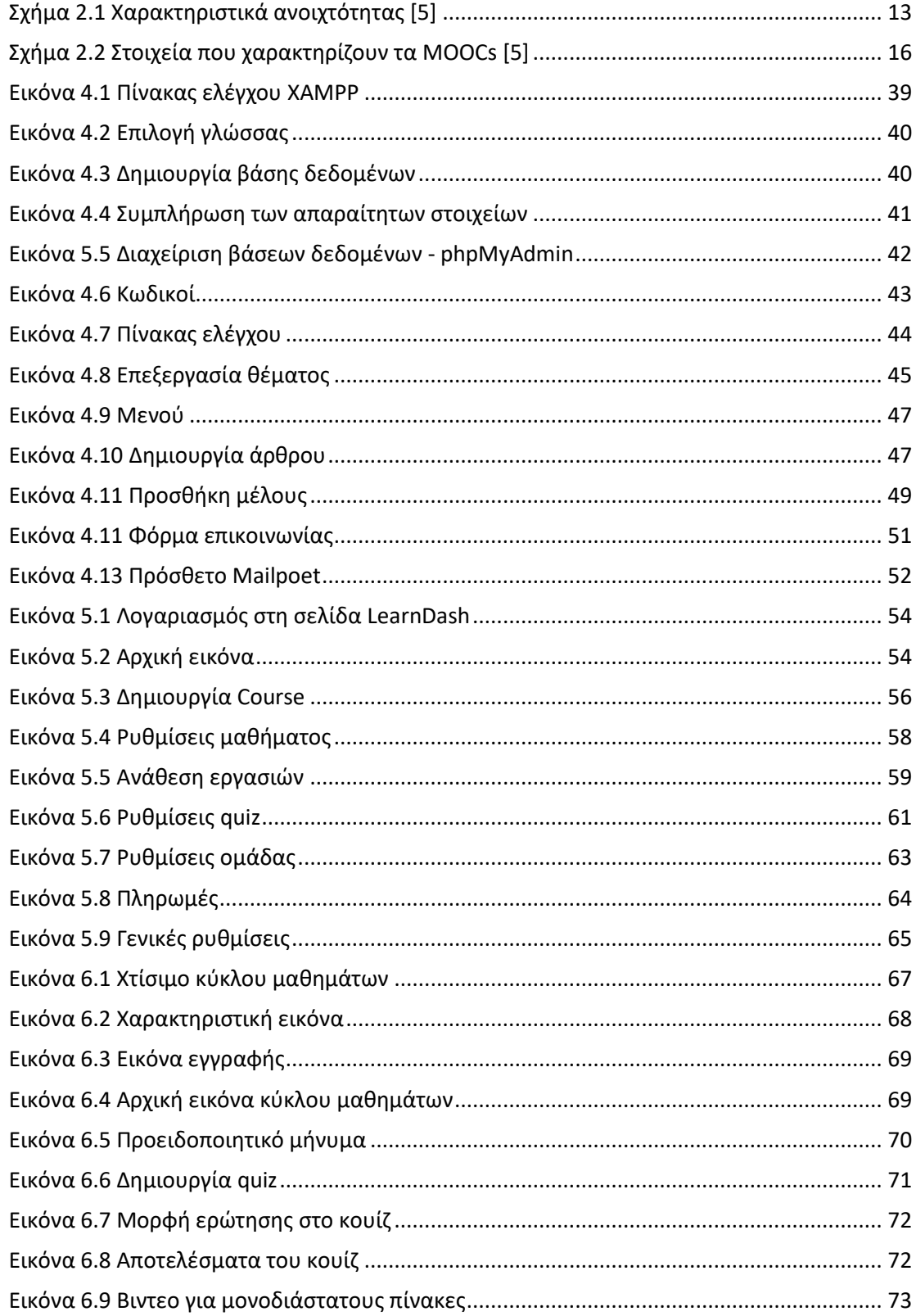

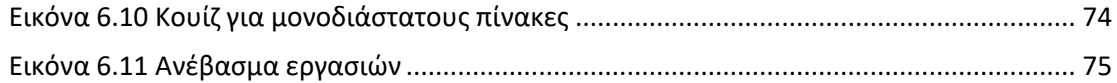

## **Λίστα Πινάκων**

<span id="page-11-0"></span>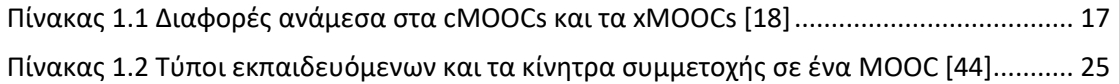

## <span id="page-12-0"></span>**1. Εισαγωγή**

Η εκπαίδευση σήμερα αναπτύσσεται και μέσα από την χρησιμοποίηση της σύγχρονης τεχνολογίας. Χαρακτηριστικό παράδειγμα αποτελεί η χρήση των πολυμέσων για αυτόνομη μάθηση/ αυτομάθηση ή η χρήση των πολυμέσων για την επίλυση ασκήσεων μαθημάτων διαφορετικού εκπαιδευτικού ενδιαφέροντος ή περιεχομένου, για τις οποίες παρέχεται απευθείας ανατροφοδότηση. Ένα άλλο παράδειγμα αποτελούν οι νέες διαδικτυακές μορφές μάθησης, στις οποίες περιλαμβάνονται μεταξύ άλλων η εξ αποστάσεως εκπαίδευση και η διαδικτυακή μάθηση [1], μορφές μάθησης που μάλιστα εφαρμόστηκαν πολύ πρόσφατα και στην Ελλάδα και τα ελληνικά σχολεία στα πλαίσια των αναγκών για μια εξ αποστάσεως εκπαίδευση των μαθητών λόγω του lockdown, που επιβλήθηκε από τον COVID-19.

Οι συγκεκριμένες μορφές εκπαίδευσης έχουν αποκτήσει μεγάλη δημοφιλία ανά τον κόσμο, καθώς επιτρέπουν στη μάθηση να λάβει χώρα σε οποιοδήποτε σημείο και σε οποιαδήποτε χρονική στιγμή. Πέραν αυτού επιτρέπουν πρόσβαση στη μάθηση μέσω καινοτόμων και σύγχρονων μέσων, όπως οι υπολογιστές, τα κινητά τηλέφωνα ή ακόμη και τα tablet, γεγονός που σε πολλές περιπτώσεις αποτελεί επιπλέον κίνητρο για τους νέους [1].

Έναν από τους πλέον σύγχρονους τύπους διαδικτυακής μάθησης αποτελούν τα Μαζικά Ανοικτά Διαδικτυακά Μαθήματα (MOOCs), στα οποία αναφέρεται και το ερευνητικό αντικείμενο της παρούσας εργασίας. Τα MOOCs, που τυπικά αποτελούν δωρεάν μαθήματα μικρής διάρκειας, προσβάσιμα σε οποιονδήποτε κάτοχο διαδικτυακής σύνδεσης, παρέχουν τη δυνατότητα διαδικτυακής εκπαίδευσης σε κάθε ενδιαφερόμενο ανεξαρτήτως της ηλικίας, του εκπαιδευτικού ή επαγγελματικού του υπόβαθρου, των προσόντων, του φύλου ή ακόμη και της τοποθεσίας του [2].

Λόγω της συγκεκριμένης ιδιότητας, τα MOOCs και κατόπιν της επίσημης κυκλοφορίας τους το 2008 στις ΗΠΑ, το Ηνωμένο Βασίλειο και τον Καναδά, έχουν προσελκύσει τόσο το ενδιαφέρον πάσης φύσεων ενδιαφερόμενων για μάθηση και εκπαιδευτική εξέλιξη όσο και το ενδιαφέρον του ακαδημαϊκού κύκλου στον κλάδο της διαδικτυακής μάθησης σε ό,τι αφορά μεταξύ άλλων των δυνατότητων και προοπτικών τους [2].

Λαμβάνοντας ταυτόχρονα υπόψη ότι η διαδικτυακή μάθηση (συμπεριλαμβανομένων των MOOCs) ως μια από τις πλέον σημαντικές εξελίξεις στη σύγχρονη εκπαίδευση είναι κρίσιμης σημασίας να διερευνηθεί περαιτέρω, στην παρούσα εργασία γίνεται μια προσπάθεια να διερευνηθεί η εφαρμογή των MOOCs στα πλαίσια του σύγχρονου ελληνικού εκπαιδευτικού συστήματος.

Στα πλαίσια της διερεύνησης αυτής, στην παρούσα εργασία αναπτύσσεται μια ιστοσελίδα σε περιβάλλον WordPress για MOOCs, που αναφέρεται συγκεκριμένα στο μάθημα, Ανάπτυξη Εφαρμογών σε Προγραμματιστικό Περιβάλλον (ΑΕΠΠ) και που απευθύνεται σε μαθητές, που φοιτούν σε γενικά λύκεια της χώρας και ειδικότερα στην τάξη της τρίτης λυκείου.

H πτυχιακή αποτελείται από επτά Κεφάλαια. Στο πρώτο Κεφάλαιο γίνεται μια εισαγωγή στο ερευνητικό αντικείμενο που απασχολεί την πτυχιακή και γίνεται μια πρώτη περιγραφή του σκοπού που πραγματεύεται. Στο δεύτερο Κεφάλαιο πραγματοποιείται μια βιβλιογραφική ανασκόπηση των MOOCs με τα ζητήματα που αναλύονται να αναφέρονται μεταξύ άλλων στον ορισμό και τους κύριους τύπους των MOOCs, τα κύρια πλεονεκτήματά τους, καθώς και τα πλεονεκτήματά τους σε ό,τι αφορά τη διδασκαλία του μαθήματος ΑΕΠΠ. Στο τρίτο Κεφάλαιο παρουσιάζεται αναλυτικότερα ο σκοπός και οι επιμέρους στόχοι της πτυχιακής, αναπτύσσεται η ακολουθούμενη μεθοδολογία, επεξηγείται η σημασία/ σημαντικότητα και αναλύονται οι περιορισμοί. Στα πλαίσια της ακολουθούμενης μεθοδολογίας, κρίθηκε σκόπιμο να παρουσιαστούν τα εργαλεία που χρησιμοποιήθηκαν για την ανάπτυξη του μαθήματος ΑΕΠΠ. Για το λόγο αυτό, στο τέταρτο Κεφάλαιο παρουσιάζονται αναλυτικά η πλατφόρμα WordPress και η χρήση της βήμα προς βήμα, και οι βασικές λειτουργίες για την κατασκευή ενός ιστότοπου, ενώ στο πέμπτο Κεφάλαιο περιγράφονται αναλυτικά όλες τις δυνατότητες του πρόσθετου εργαλείου LearnDash. Στο επόμενο Κεφάλαιο παρουσιάζεται η δημιουργία του συγκεκριμένου μαθήματος ΑΕΠΠ και τέλος στο έβδομο Κεφάλαιο εξάγονται τα τελικά συμπεράσματα.

## <span id="page-14-0"></span>**2. Βιβλιογραφική Ανασκόπηση**

Στο παρόν Κεφάλαιο εξετάζονται αναλυτικά τα Μαζικά και Ανοιχτά Διαδικτυακά Μαθήματα (Massive Open Online Courses (ΜOOCs)), ξεκινώντας από το ιστορικό εξέλιξής τους, τους τύπους και τον ορισμό τους. Στη συνέχεια παρουσιάζεται η άποψη διάφορων ακαδημαϊκών αναφορικά με τον τρόπο με τον οποίο εξελίσσονται τα MOOCs, με τα πλεονεκτήματα και τις προκλήσεις που παρουσιάζουν για την εκπαίδευση. Επιπλέον παρουσιάζονται οι λόγοι συμμετοχής των εκπαιδευόμενων σε κάποιο MOOC, καθώς και ο αριθμός των εκπαιδευόμενων, που τελικά ολοκληρώνουν ένα MOOC, αυξάνοντας έτσι τελικά τις γνώσεις και δεξιότητές τους. Τέλος παρουσιάζονται τα ενδεχόμενα πλεονεκτήματα όταν πρόκειται ειδικά για το μάθημα ΑΕΠΠ.

Σημειώνεται ότι δεδομένου ότι τα MOOCs αποτελούν μια σχετικά πρόσφατη εκπαιδευτική μέθοδο, η υπάρχουσα βιβλιογραφία είναι σχετικά περιορισμένη και κυρίως αναπτύσσεται με επίκεντρο τα MOOCs, που αναπτύσσονται για να καλύψουν τις ανάγκες εκπαιδευόμενων της τριτοβάθμιας εκπαίδευσης. Ωστόσο, ακόμη και με επίκεντρο την τριτοβάθμια εκπαίδευση, μέσα από την υπάρχουσα βιβλιογραφία αναδεικνύονται τόσο τα πλεονεκτήματα όσο και οι προκλήσεις των MOOCs για την εκπαίδευση γενικότερα [3], [4].

Για το λόγο αυτό, στην παρούσα έρευνα δε γίνεται διάκριση ανάμεσα στην τριτοβάθμια εκπαίδευση και την εκπαίδευση στο σύνολό της εκτός όταν αναφέρονται μελέτες, που έχουν αναπτυχθεί για MOOCs συγκεκριμένα από πανεπιστήμια ή κολλέγια.

#### <span id="page-14-1"></span>**2.1 Η Γένεση των MOOCs**

Η γένεση των MOOCs πιστεύεται ότι είναι αποτέλεσμα της ανάπτυξης, της εξέλιξης και της αυξημένης ζήτησης ατόμων διαφορετικών ηλικιών, φύλου, μορφωτικού επιπέδου και τοποθεσίας για εξ αποστάσεως εκπαίδευση σε παγκόσμιο επίπεδο. Ταυτόχρονα θεωρείται ότι είναι αποτέλεσμα της γένεσης και εξέλιξης των κινημάτων των ανοιχτών εκπαιδευτικών πόρων (open educational resources) και του δωρεάν εκπαιδευτικού υλικού (OpenCourseWare) [5].

Η εξ αποστάσεως εκπαίδευση και η διαδικτυακή μάθηση ως μέρος αυτής έχουν αποτελέσει ένα μέσο μάθησης και εκπαίδευσης με ραγδαία και ευρεία διάδοση ανά τον κόσμο, που πλέον καλύπτουν τις ανάγκες μάθησης εκπαιδευόμενων από διαφορετικούς κλάδους, συμπεριλαμβανομένων των διάφορων βιομηχανικών κλάδων, του δημόσιου και ιδιωτικού τομέα, αλλά και των διάφορων βαθμίδων της δημόσιας και ιδιωτικής εκπαίδευσης [5], [6].

Η δυνατότητα που προσφέρουν για μάθηση από οποιαδήποτε τοποθεσία και σε οποιοδήποτε χρόνο (τόσο σύγχρονη όσο και ασύγχρονη μάθηση) και παράλληλα το ενδιαφέρον του εκάστοτε εκπαιδευόμενου να αυξήσει τις γνώσεις, τις δεξιότητες και τα πτυχία τους ή ακόμη να χρησιμοποιεί ένα εκπαιδευτικό υλικό ως συμπλήρωμα/ βοήθημα σε ένα ήδη υπάρχον για παράδειγμα σχολικό εκπαιδευτικό υλικό, είναι τα κύρια στοιχεία για την ταχεία τους εξάπλωση [5], [6].

Επιπλέον, κρίσιμης σημασίας για την εξάπλωση αυτή αποτελεί η ανάγκη του κάθε ατόμου για μια ταχεία αύξηση των προσόντων και των δεξιοτήτων του σε μια σύγχρονη και ιδιαίτερα ανταγωνιστική αγορά εργασίας, στην οποία καίριας σημασίας είναι τόσο το διαδίκτυο όσο και οι πλέον επικαιροποιημένες γνώσεις που αυτό παρέχει [5], [6].

Το διαδίκτυο και οι τεχνολογίες Παγκόσμιου Ιστού (Web) 2.0, όπως είναι για παράδειγμα τα εργαλεία των μέσω κοινωνικής δικτύωσης, με την ανάπτυξή τους παρέχουν μια συνεχή και άμεση πρόσβαση σε πληροφορίες και κάθε είδους περιεχόμενο, αλλάζοντας σαν αποτέλεσμα τον τρόπο με τον οποίο ο σύγχρονος άνθρωπος αποκτά γνώση [6], [7].

Με άλλα λόγια, η κουλτούρα της μάθησης έχει πλέον αλλάξει και ο σύγχρονος άνθρωπος σαν εκπαιδευόμενος βρίσκεται αντιμέτωπος με πολλαπλές διόδους μάθησης, που ταυτόχρονα αλλάζουν τη σημασία της συμμετοχής σε μια διαδικασία μάθησης. Στη νέα αυτή κουλτούρα κεντρικής σημασίας είναι η συμμετοχή και η εξατομίκευση [7].

Η απαίτηση για διαδικτυακό περιεχόμενο και για συνεργασία μεταξύ των εκπαιδευόμενων, είναι λογικό να αλλάξει τις παρούσες μεθόδους με τις οποίες λειτουργεί η εκπαίδευση, αφού πλέον τα παραδοσιακά σχολεία ή/ και πανεπιστήμια και οι μέθοδοι τόσο διδασκαλίας και μάθησης, που μέχρι σήμερα χρησιμοποιούν, δεν θα επαρκούν για την προετοιμασία των μαθητών και φοιτητών για την επαγγελματική κυρίως ζωή, που θα κληθούν να διάγουν στον 21<sup>°</sup> αιώνα [6].

Σε γενικές γραμμές οι ανοιχτοί εκπαιδευτικοί πόροι, το δωρεάν εκπαιδευτικό υλικό και τα MOOCs φαίνεται να έχουν προκύψει από την παραπάνω αναμενόμενη αλλαγή στην εκπαίδευση. Φαίνεται όμως να έχουν προκύψει παράλληλα από μια ευρύτερη ανάγκη για μια εκπαίδευση προσβάσιμη από όλους ανεξαρτήτως, όπως προειπώθηκε, του μορφωτικού επιπέδου, του οικονομικού υπόβαθρου, της ηλικίας και των λοιπών δημογραφικών χαρακτηριστικών τους [8].

Σε αυτό το πλαίσιο, η εκπαίδευση πρέπει να υπερβεί τα όρια του χρόνου, του τόπου και κυρίως μιας μονοδιάστατης μεθόδου διδασκαλίας και να εξελιχθεί προς μια επικεντρωμένη στον εκπαιδευόμενο εκπαίδευση, που θα μπορεί με αποτελεσματικό τρόπο να καλύψει τις εξατομικευμένες ανάγκες και στόχους εκπαιδευόμενων όλων των διαφορετικών δημογραφικών χαρακτηριστικών. Οι ανοιχτοί εκπαιδευτικοί πόροι, το δωρεάν εκπαιδευτικό υλικό και τα MOOCs είναι το αίτιο για την εξέλιξη αυτή, αλλά ταυτόχρονα και το μέσο για την επίτευξή της [8].

Ανταποκρινόμενα στην ανάγκη για μια άμεσα προσβάσιμη εκπαίδευση, πολλά ινστιτούτα και πανεπιστήμια ξεκίνησαν να εφαρμόζουν εκπαιδευτικά υλικά, που βασίζονταν στα κινήματα των ανοιχτών εκπαιδευτικών πόρων και του δωρεάν εκπαιδευτικού υλικού. Χαρακτηριστικό είναι το παράδειγμα του Ινστιτούτου Τεχνολογίας της Μασαχουσέτης (Massachusetts Institute of Technology (MIT)), που ως μέρος της προσπάθειάς του για δωρεάν εκπαιδευτικό υλικό μετέφερε ήδη από το 2001 το σύνολο του εκπαιδευτικού υλικού του στο διαδίκτυο με μια δωρεάν πρόσβαση για όλους ανεξαρτήτως αν είναι φοιτητές ή όχι του MIT [7].

Κρίσιμη για την κατανόηση των παραπάνω και ειδικά της γένεσης των MOOCs είναι ο ορισμός των όρων «ανοιχτή» και «ανοιχτότητα» σε ό,τι αφορά την διαδικτυακή εκπαίδευση. Σύμφωνα με τους Hilton et al. [5] οι ανοιχτοί εκπαιδευτικοί πόροι αποτελούν δωρεάν και προσβάσιμους πόρους, στους οποίους ο όρος ανοιχτός σηματοδοτεί διαφορετικούς βαθμούς ανοιχτότητας. Για να γίνει αυτό πιο κατανοητό, για τους ανοιχτούς εκπαιδευτικούς πόρους η ανοιχτότητα σχετίζεται με το κατά πόσο είναι εύκολο για έναν εκπαιδευόμενο όσο και για το διαδίκτυο η εύρεση ενός πόρου, καθώς για να μπορεί να επαναχρησιμοποιηθεί ένας ανοιχτός εκπαιδευτικός πόρος είναι σημαντικό να μπορεί να βρεθεί.

Σύμφωνα και πάλι με τους Hilton et al. [5], η ανοιχτότητα χαρακτηρίζεται από τα λεγόμενα 4 R (reuse, redistribute, revise, and remix) βάσει των οποίων ο οποιοσδήποτε θα πρέπει να έχει τη δυνατότητα να κάνει χρήση σε οποιαδήποτε στιγμή ενός ανοιχτού εκπαιδευτικού πόρου (reuse), να μπορεί να μοιραστεί το εκάστοτε εκπαιδευτικό υλικό (redistribute), να το τροποποιεί (revise) και να το συνδυάζει με κάποια άλλη πηγή (remix) [9].

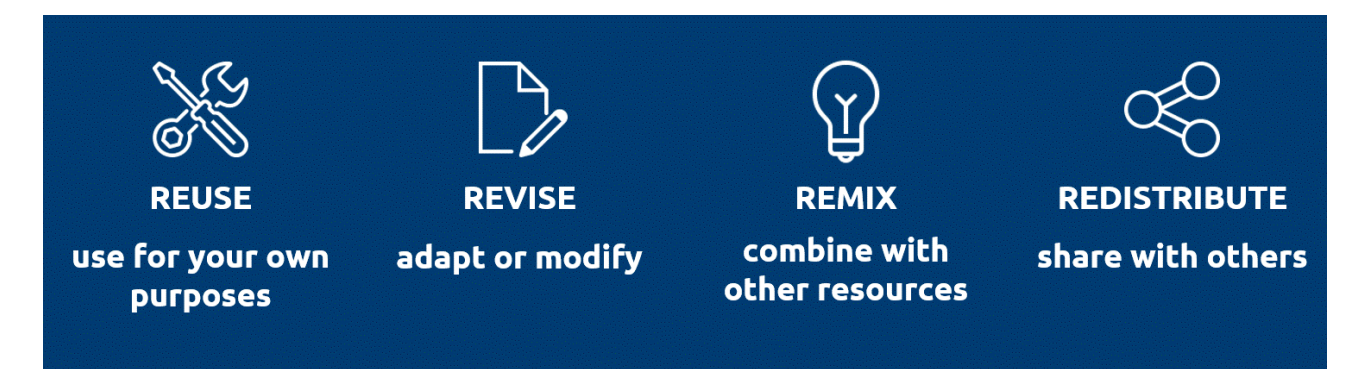

<span id="page-16-0"></span>**Σχήμα 2.1** Χαρακτηριστικά ανοιχτότητας [5]

### <span id="page-17-0"></span>**2.2 Ορισμός και κύριοι τύποι των MOOCs**

Τα MOOCs γενικότερα αποτελούν διαδικτυακά μαθήματα, στα οποία παρατηρούνται πολλές ομοιότητες με τα μαθήματα σε οποιαδήποτε εκπαιδευτική αίθουσα. Όπως δηλαδή σε μια εκπαιδευτική αίθουσα, οι εκπαιδευόμενοι που συμμετέχουν σε ένα MOOC, μπορεί να παρακολουθήσουν μια διάλεξη σε μορφή βίντεο, να προχωρήσουν (μέσω φόρουμ) σε ένα διάλογο για την εκάστοτε παράδοση μαθήματος και να αξιολογηθούν. Η διαφορά έγκειται στο γεγονός ότι στα MOOCs δεν υπάρχει μια άμεση επαφή είτε με τον εκπαιδευτή είτε με τους υπόλοιπους εκπαιδευόμενους [10].

Ο όρος MOOCs αναπτύχθηκε για πρώτη φορά το 2008 με στόχο να περιγράψει ένα διαδικτυακό μάθημα, που οργάνωσαν οι καθηγητές George Siemens και Stephen Downes του Πανεπιστημίου της Μανιτόμπα του Καναδά [11]. Το συγκεκριμένο MOOC και όλα τα υπόλοιπα πρώτα MOOCs, γνωστά ως cMOOCs, είχαν μια αποκεντρωμένη, μη γραμμική δομή, που βασιζόταν στο διαδίκτυο και που είχε περισσότερο στο επίκεντρο τη συνομιλία και την διερεύνηση παρά το προσφερόμενο από τον εκπαιδευτή περιεχόμενο του εκάστοτε μαθήματος [12].

Προχωρώντας στο σήμερα, η χρήση του όρου των MOOCs έχει διευρυνθεί για συμπεριλάβει πτυχές όπως οι θεωρίες της μάθησης, η παιδαγωγική ή ακόμη και οι έννοιες του ανοιχτού, του μαζικού και του ίδιου του μαθήματος.

Αλλά τώρα ο όρος MOOCs χρησιμοποιείται ευρύτερα, συμπεριλαμβανομένων των διαφορετικών προοπτικών σχετικά με τη θεωρία μάθησης, την παιδαγωγική, την υποστήριξη και ακόμη και την έννοια των βασικών όρων, «μαζικό», «ανοιχτό» και «μάθημα». Τα MOOCs πλέον στην πλειοψηφία τους παρουσιάζουν μια σειρά από όμοια χαρακτηριστικά και πιο συγκεκριμένα είναι δωρεάν με τις παραδόσεις να γίνονται μέσω διαδικτύου και την πρόσβαση να είναι ελεύθερη ανά πάσα στιγμή και από οποιονδήποτε ενδιαφερόμενο. Σημειώνεται, ωστόσο, ότι η παρακολούθηση ορισμένων MOOCs απαιτεί την επιβολή διδάκτρων [11].

Για να γίνει καλύτερα κατανοητή η έννοια των MOOCs, στη συνέχεια παρατίθενται μια σειρά από ορισμούς, που συμβάλουν στην κατανόηση αυτή.

Ένας πρώτος ορισμός παρέχεται από τους McAuley et al. [13], σύμφωνα με τους οποίους τα MOOCs αποτελούν διαδικτυακά μαθήματα, που παρέχονται δωρεάν και κατόπιν ανοιχτής εγγραφής. Αποτελούν ακόμη προγράμματα σπουδών, που μοιράζονται δημόσια και που οδηγούν σε ανοιχτού τύπου αποτελέσματα. Ειδικότερα στα MOOCs η συνδεσιμότητα που χαρακτηρίζει την κοινωνική δικτύωση ενσωματώνεται, ενώ παράλληλα διευκολύνεται η μετάδοση γνώσης από φημισμένους ειδήμονες και γίνεται χρήση πολλαπλών ελεύθερα προσβάσιμων πηγών του διαδικτύου.

Ωστόσο, σύμφωνα με τους McAuley et al. [13], το πιο καίριο στοιχείο των MOOCs είναι το γεγονός ότι βασίζονται στη δραστήρια συμμετοχή και εμπλοκή των πολλών εκπαιδευόμενων, που τα παρακολουθούν και που οι ίδιοι οργανώνουν τη συμμέτοχή τους βάσει μιας σειράς κριτηρίων, όπως είναι για παράδειγμα οι μαθησιακοί στόχοι, τα κοινά ενδιαφέροντα και το υπάρχον επίπεδο γνώσεων.

Παρά το γεγονός ότι τα MOOCs χαρακτηρίζονται από ορισμένα στοιχεία όμοια με τα συμβατικά μαθήματα, όπως η προθεσμία ολοκλήρωσής τους ή οι εβδομαδιαίες αξιολογήσεις, πρώτιστο κριτήριο είναι το ενδιαφέρον του εκπαιδευομένου και μοναδική απαίτηση η δυνατότητά του για πρόσβαση στο διαδίκτυο [13].

Βασισμένοι στον παραπάνω ορισμό, Liyanagunawardena, Adams και Williams [14] ανέπτυξαν έναν επιπλέον ορισμό, που όμως εστιάζει σε μικρότερο βαθμό στην κοινωνική μάθηση. Ειδικότερα σύμφωνα με τον ορισμό που προτείνουν, τα MOOCs συνδέουν άτομα που παρουσιάζουν ενδιαφέρον για μάθηση, τους λεγόμενους εκπαιδευόμενους, με έναν ή περισσότερους ειδήμονες, που ενδιαφέρονται να διευκολύνουν την μάθηση των εκπαιδευόμενων. Η συνδεσιμότητα προκύπτει στις περισσότερες των περιπτώσεων μέσα από την κοινωνική δικτύωση, ενώ το εκπαιδευτικό υλικό παρέχεται από διαδικτυακές πηγές, των οποίων η πρόσβαση είναι δωρεάν. Επιπλέον, τα MOOCs συνήθως δεν χαρακτηρίζονται από κάποια συγκεκριμένη προϋπόθεση, όπως είναι για παράδειγμα, ένα χρηματικό ποσό, ένας συγκεκριμένος βαθμός συμμετοχής ή μια πιστοποίηση επίσημου τύπου.

Ένας ακόμα ορισμός είναι αυτός της Ευρωπαϊκής Επιτροπής, σύμφωνα με την οποία τα MOOCs αποτελούν διαδικτυακά μαθήματα, που παρέχονται δωρεάν και χωρίς περιορισμούς συμμετοχής. Συνήθως οργανώνονται βάσει μιας σειράς εκπαιδευτικών στόχων σε ό,τι αφορά ένα συγκεκριμένο πεδίο γνώσης, ενώ η διάρκεια τους είναι συνήθως προκαθορισμένη μέσα από την ανακοίνωση ημερομηνιών έναρξης και λήξης. Παραδίδονται μέσα μιας διαδικτυακής πλατφόρμας με δυνατότητες διάδρασης είτε μεταξύ των εκπαιδευόμενων είτε μεταξύ των εκπαιδευόμενων και του εκπαιδευτή, οι οποίες και συμβάλουν στην ανάπτυξη μιας κοινότητας μάθησης. Όπως όλα τα υπόλοιπα διαδικτυακά μαθήματα, προσφέρουν το ανάλογο εκπαιδευτικό υλικό και ταυτόχρονα εργαλεία αυτοαξιολόγησης, που προάγουν την ανεξάρτητη μάθηση [15].

Από την άλλη και σύμφωνα με τον Anderson [16], για την κατανόηση των MOOCs σημαντική είναι η ανάλυση τα στοιχείων που τα χαρακτηρίζουν: μαζικότητα (massiveness), ανοιχτότητα (openness), διαδικτυακή φύση (online nature) και χαρακτηριστικά του μαθήματος (course features) (Σχήμα 2.2).

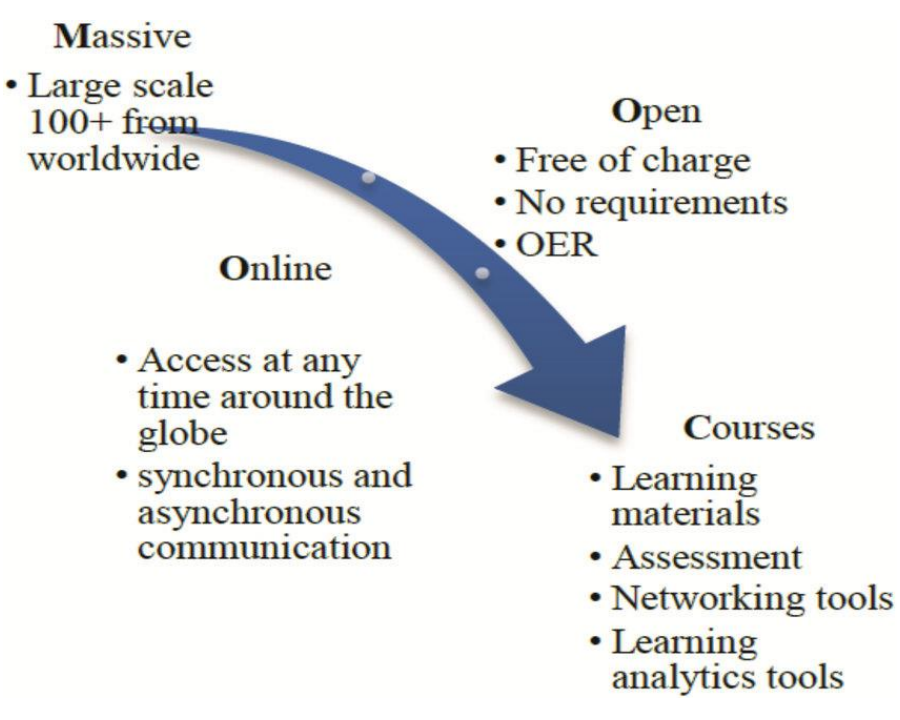

**Σχήμα 2.2** Στοιχεία που χαρακτηρίζουν τα MOOCs [5]

<span id="page-19-0"></span>Όπως εξηγεί η μαζικότητα αναφέρεται περισσότερο στην κλιμακοθετησιμότητα παρά σε ένα έναν συγκεκριμένο αριθμό εκπαιδευόμενων, καθώς ο αριθμός αυτός θα πρέπει να εξετάζεται κατά την εγγραφή, τη διάρκεια και το πέρας ενός MOOC [16].

 Από την άλλη, η ανοιχτότητα μπορεί να κατηγοριοποιηθεί σε έξι τύπους και ειδικότερα τους εξής: α) επέκταση της μάθησης πέραν γεωγραφικών ορίων, β) ελευθερία του λόγου, γ) άρση περιορισμών σε ό,τι αφορά το μαθησιακό περιεχόμενο, δ) εγγραφή χωρίς προϋποθέσεις, ε) ελευθερία σε ό,τι αφορά το ρυθμό μάθησης και στ) παροχή δωρεάν μαθήματος [16].

Αναφορικά με τη διαδικτυακή φύση, η φύση των MOOCs δεν είναι πλήρως διαδικτυακή, αφού εκπαιδευόμενοι από την ίδια περιοχή έχουν τη δυνατότητα μιας πρόσωπο με πρόσωπο συνάντησης με σκοπό την υποστήριξη σε ένα μάθημα. Τέλος σε ό,τι αφορά τη μορφή του μαθήματος αυτή αναφέρεται στη χρονική διάρκεια ενός MOOC [16].

Παράλληλα και σύμφωνα με τον Daniel [3] τα MOOCs ορίζονται από τα θεμελιώδη χαρακτηριστικά τους, που περιλαμβάνουν μεταξύ άλλων τα δωρεάν μαθήματα, τις μικρής διάρκειας διαλέξεις σε μορφή βίντεο, οι οποίες συνδυάζονται με τεστ σε μορφή φόρμας συμπλήρωσης. Όλα αυτά είναι εύκολα προσβάσιμα χάρη στη συνδεσιμότητα μέσω του διαδικτύου και τις διάφορες συσκευές της σύγχρονης τεχνολογίας.

Ωστόσο, και όπως προειπώθηκε, δεν είναι όλα τα MOOCs δωρεάν, αφού υπάρχουν MOOCs που απονέμουν κάποιο τίτλο και απαιτούν δίδακτρα [17]. Κατά συνέπεια, το στοιχείο του δωρεάν μαθήματος δεν αναφέρεται στο σύνολο των MOOCs.

Σε ό,τι αφορά τους τύπους των MOOCs, οι δύο κυρίαρχοι τύποι είναι τα cMOOCs και τα xMOOCs. Σύμφωνα με τον Siemens (2012, όπ. αναφ. στον Mendoza-Gonzalez [17], σελ.35), τα cMOOCs έχουν στο επίκεντρο την ανάπτυξη, την αυτονομία, τη δημιουργικότητα και την μάθηση μέσω κοινωνικής δικτύωσης, ενώ τα xMOOCs έχουν στο επίκεντρο μια πιο παραδοσιακή μαθησιακή προσέγγιση, που επιτυγχάνεται μέσα από τις παρουσιάσεις βίντεο, σύντομων τεστ και αξιολογήσεων. Με άλλα λόγια, τα xMOOCs εστιάζουν στην αναπαραγωγή της γνώσης, ενώ τα cMOOCs στη δημιουργία και παραγωγή αυτής.

Στη σύγχρονη εποχή τα xMOOCs έχουν κυριαρχήσει έναντι των cMOOCs [11]. Οι κύριες διαφορές τους συνοψίζονται στον παρακάτω Πίνακα:

<span id="page-20-0"></span>

|                                 | cMOOCs                          | <b>xMOOCs</b>                   |
|---------------------------------|---------------------------------|---------------------------------|
| Απώτερος στόχος                 |                                 | Αποτελεσματική παράδοση         |
|                                 | Προώθηση συνδέσεων και          | περιεχομένου σε μεγαλύτερο      |
|                                 | συνεργασιών μεταξύ των          | κοινό. Απονομή στους            |
|                                 | εκπαιδευόμενων. Ενεργοποίηση    | εκπαιδευόμενους πιστοποίησης.   |
|                                 | μελλοντικών συνεργασιών αντί    | Προσέγγιση νέου κοινού.         |
|                                 | της παροχής μιας περιορισμένης  | Πειραματισμός με νέα μαθήματα   |
|                                 | εμπειρίας με καθορισμένη        | εκτός της επίσημης εκπαίδευσης. |
|                                 | ημερομηνία λήξης. Γένεση        | Αύξηση της πρόσβασης σε         |
|                                 | μικρότερων εξειδικευμένων       | αποκλειστικό περιεχόμενο ή      |
|                                 | κοινοτήτων                      | δωρεάν πρόσβαση στην            |
|                                 |                                 | εκπαίδευση                      |
| Θεωρίες μάθησης ή               | Συνδεσιμότητα και συνδεδεμένη   | Διδασκαλία με επίκεντρο τον     |
|                                 | μάθηση: η μαθησιακή διαδικασία  | εκπαιδευτή: η μαθησιακή         |
| διδασκαλίας που καθορίζουν      | επικεντρώνεται στις συνδέσεις   | διαδικασία επικεντρώνεται στη   |
| τις αποφάσεις του<br>εκπαιδευτή | και τις συνεργασίες μεταξύ των  | μεταφορά της γνώσης από τον     |
|                                 | εκπαιδευόμενων                  | εκπαιδευτή στον εκπαιδευόμενο   |
| Ρόλος του εκπαιδευτή            | Αποτελεί έναν συνεκπαιδευόμενο, | Αποτελεί τον δημιουργό          |
|                                 | που εργάζεται σε συνεργασία με  | περιεχομένου, αξιολογήσεων,     |
|                                 | άλλους εκπαιδευόμενους για τη   | δραστηριοτήτων, στόχων και      |

**Πίνακας 1.1** Διαφορές ανάμεσα στα cMOOCs και τα xMOOCs **[18]**

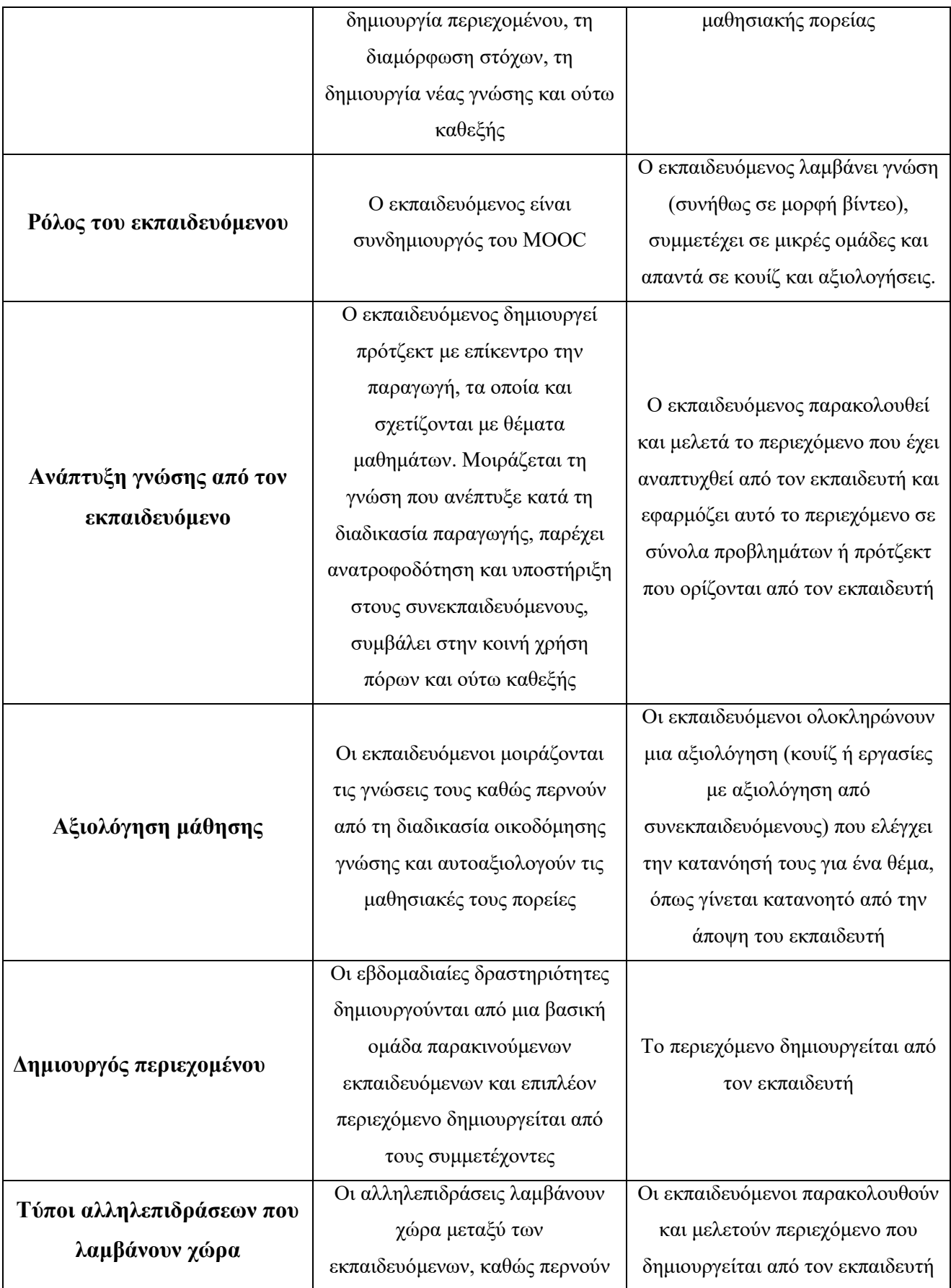

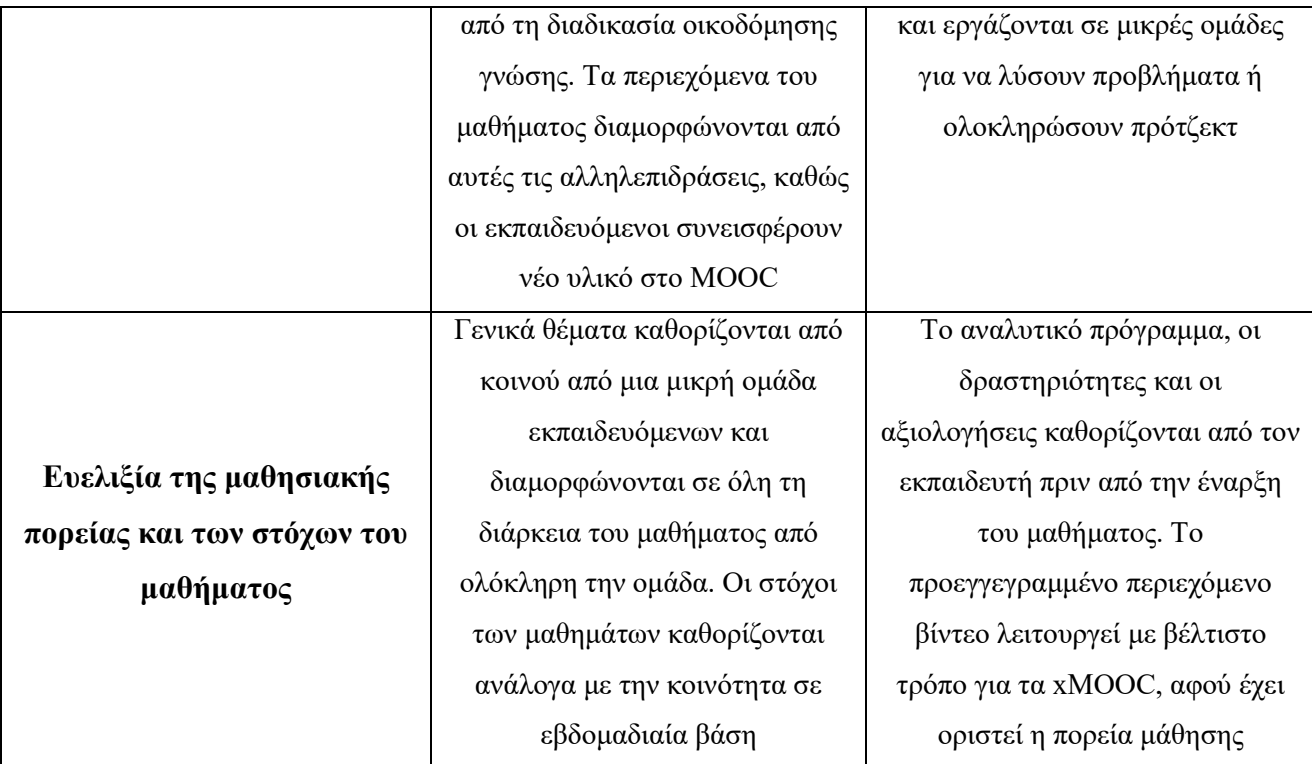

### <span id="page-22-0"></span>**2.3 Κριτική υπέρ και κατά των MOOCs**

Προχωρώντας σε μια πρώτη παρουσίαση των απόψεων γύρω από τα MOOCs, η υπάρχουσα βιβλιογραφία σε γενικές γραμμές υποστηρίζει ότι τα MOOCs είναι υπεύθυνα για αλλαγές στην εκπαίδευση με το επίκεντρο των αλλαγών αυτών να αναφέρεται στην καινοτομία και ταυτόχρονα με τις αλλαγές αυτές να χρήζουν περαιτέρω διερεύνησης.

Ειδικότερα για τους υπέρμαχους των MOOCs, τα MOOCs είναι ως μια αποδιοργανωτική τεχνολογία (disruptive technology) σε ό,τι αφορά τις συμβατικές και καθιερωμένες πρακτικές μάθησης [19], που θα σηματοδοτήσει το «τέλος» της εκπαίδευσης, όπως μέχρι τώρα την ξέρουμε [3].

Χαρακτηρίζονται ως μια σημαντική προσπάθεια και ένας παράγοντας ώθησης για την πρόκληση αλλαγών στην σύγχρονη εκπαίδευση [20], ως μια κινητήρια δύναμη για μια ευρύτερη εκπαίδευση του παγκόσμιου πληθυσμού με αποτέλεσμα τη δυνατότητα εκμετάλλευσης των δυνατοτήτων πολύ περισσότερων ανθρώπων από ό,τι σήμερα [21].

Παράλληλα υποστηρίζεται ότι τα MOOCs διευκολύνουν την άρση εμποδίων στην μάθηση, αφού παρέχουν ευκαιρίες εκπαίδευσης σε διαφορετικούς ανθρώπους ανεξαρτήτως των δημογραφικών χαρακτηριστικών τους (μορφωτικό επίπεδο, ηλικία, οικονομική κατάσταση και

ούτω καθεξής), ενώ ταυτόχρονα συμβάλουν σε μια αυξημένη αυτονομία των εκπαιδευόμενων μέσα από την ανάπτυξη, εμπλοκή και διαμοιρασμό παγκόσμιων αλληλεπιδράσεων [13].

Έχει ακόμη προταθεί ότι μέσω των MOOCs παρέχεται η δυνατότητα για την εφαρμογή και τη δοκιμή προγραμμάτων διαδικτυακής μάθησης και η αξιοποίηση ενός μεγάλου όγκου δεδομένων, που προκύπτουν από τις δραστηριότητες που αυτά προσφέρουν [11].

Πέραν των παραπάνω τα MOOCs θεωρείται ότι συμβάλουν στην ενίσχυση της μάθησης μέσω της πρακτικής της επαναλαμβανόμενης ανάσυρσης (retrieval learning), καθώς και στην ενίσχυση των μαθησιακών επιτευγμάτων των εκπαιδευόμενων μέσα από την παροχή της δυνατότητας παρατήρησης του τρόπου με τον οποίο προσεγγίζουν τη μάθηση οι άλλοι εκπαιδευόμενοι. Με τον τρόπο αυτό, κάθε εκπαιδευόμενος αναπτύσσει τη δεξιότητα της αυτομάθησης, γίνεται ικανός να αναγνωρίζει ευκολότερα τα προτερήματα και τις αδυναμίες του [22].

Τα MOOCs ακόμη χαρακτηρίζονται ως διευκολυντές της ακαδημαϊκής μάθησης, καθώς και της βασισμένης στα προσόντα μάθησης με αποτέλεσμα να οδηγούν σε εργαζόμενους, που έχουν επικαιροποιημένες γνώσεις με αποτέλεσμα την περαιτέρω επαγγελματική τους εξέλιξη [23].

Για το λόγο αυτό, άλλωστε, μια πληθώρα διακεκριμένων πανεπιστημίων ανά τον κόσμο παρέχει δωρεάν διαδικτυακά μαθήματα μέσα από διαφορετικές πλατφόρμες MOOCs με αποτέλεσμα τελικά την ευρεία διάδοση των MOOCs και την αύξηση της δημοτικότητας σε ένα τέτοιο επίπεδο ώστε να χαρακτηρίζονται ως η νέα «μόδα» στην εκπαίδευση (Siemens, 2012, όπ. αναφ. στον Mendoza-Gonzalez [17], σελ.48).

Στον αντίποδα για τους δύσπιστους απέναντι στα MOOCs, τα MOOCs έχουν κατηγορηθεί ότι αποτελούν απλά μια μορφή «μάρκετινγκ» που έχει αποτύχει, καθώς τα ποσοστά των εκπαιδευόμενων που ολοκληρώνουν ένα MOOC είναι ιδιαίτερα χαμηλά [19].

Τα MOOCs δεν πιστεύεται ότι αποτελούν μια τόσο μεγάλη επανάσταση, όπως αυτοί που υποστηρίζουν οι υπέρμαχοί τους. Αντίθετα αποτελούν την λογική εξέλιξη της αυξανόμενης τάσης για διαδικτυακή και εξ αποστάσεως μάθηση. Στην πραγματικότητα δεν θα καταφέρουν να επιλύσουν το πρόβλημα της παγκόσμιας ανισότητας και των παγκόσμιων ελλείψεων της εκπαίδευσης, αλλά αντίθετα θα αναπαράγουν την ανισότητα αυτή [24].

Παράλληλα αμφισβητείται η κλιμακοθετησιμότητα και η βιωσιμότητα των MOOCs, η εκπαιδευτική ποιότητά τους, ενώ κυρίαρχο πρόβλημα αποτελεί το ζήτημα έλλειψης ενός εφαρμόσιμου επιχειρηματικού μοντέλου σε ό,τι αφορά τους προμηθευτές τους [25].

Ταυτόχρονα, σύμφωνα με τους Gane και Huang [26], και ενώ τα MOOCs έχουν τη δυναμική βελτίωσης της διδασκαλίας, τα MOOCs συμβάλουν στην περιστολή του πλαισίου μάθησης, αφαιρούν το ανθρώπινο στοιχείο από την εκπαιδευτική και μαθησιακή διαδικασία, στερούν τον

εκπαιδευόμενο από τη δυνατότητα προβληματισμού και παρεμβαίνουν στις γνώσεις που παρέχουν, περιορίζοντας σαν αποτέλεσμα τη σύνδεση της απόκτησης γνώσης με τις διαφορετικές κοινωνικές και πολιτισμικές πτυχές, που παρέχει η συμβατική εκπαίδευση. Ακόμη και πάλι σύμφωνα με τους Gane και Huang [26], τα MOOCs ενδέχεται να περιορίσουν την αξιολόγηση της επίδοσης του εκπαιδευόμενου, οδηγώντας σε μια απλά κατανόηση των εννοιών, που διέπουν ένα εκπαιδευτικό πρόγραμμα.

Σύμφωνα με τους Bogost [27] και Bates [10], τα MOOCs αποτελούν απλά μια αλλαγή της μορφής της μάθησης και όχι της φύσης αυτής, ενώ δε μπορούν να ανταποκριθούν στις σύγχρονες απαιτήσεις της μάθησης. Στην πραγματικότητα είναι απλά μια καινούργια εκδοχή της εξ αποστάσεως εκπαίδευσης, που ενισχύει την συμμετοχή, την αλληλεπίδραση, τη σύνδεση και τη συνεργασία στη γνώση, στοιχεία όμως που δε σημαίνουν απαραίτητα μια βελτίωση σε ό,τι αφορά την απόκτηση της γνώσης.

Συνοψίζοντας για τους επικριτές των MOOCs είναι απλά μια ακόμη εναλλακτική εξέλιξη της αυξανόμενης τάσης για μια βελτιωμένη διαδικτυακή και εξ αποστάσεως μάθηση, ενώ για τους υποστηρικτές τους είναι το μέσο για μια επαναστατική διαδικτυακή και εξ αποστάσεως μάθηση, στην οποία το επίκεντρο θα είναι ο εκπαιδευόμενος και στην οποία θα μπορεί να μάθει μέσα από τη συνεργασία με τους ομοτίμους του και την υποστήριξη από αυτούς κατά την ανάθεση εργασιών και τη διεξαγωγή αξιολογήσεων μεταξύ άλλων [11].

Λαμβάνοντας υπόψη τις δύο αυτές αντικρουόμενες απόψεις, είναι λογικό να πιστεύεται ότι τα MOOCs δεν είναι τελικά ούτε η απόλυτη λύση για την διαδικτυακή και εξ αποστάσεως μάθηση, όπως πιστεύεται από τους υποστηρικτές τους, ούτε από την άλλη είναι τόσο προβληματική όσο πιστεύουν οι επικριτές τους. Ίσως τελικά η αποτελεσματικότητά τους να εξαρτάται από την ποιότητα της παρεχόμενης γνώσης, το υπόβαθρο και τη διάθεση του ειδήμονα για την ανάπτυξη ενός υψηλής ποιότητας εκπαιδευτικού προγράμματος και το επίπεδο οργάνωσης του εκάστοτε εκπαιδευτικού προγράμματος. Ίσως ακόμη να εξαρτάται και από τα χαρακτηριστικά και κίνητρα των ίδιων των εκπαιδευτικών και εκπαιδευόμενων, που συμμετέχουν σε αυτή και την ίδια την συμμετοχή/ ενασχόληση των εκπαιδευόμενων [28].

Λαμβάνοντας τα παραπάνω υπόψη και ταυτόχρονα ότι στο επίκεντρο της παρούσας εργασίας βρίσκονται οι εκπαιδευόμενοι, αφού ερευνητικό αντικείμενο αποτελεί η ανάπτυξη MOOCs, που απευθύνονται σε μαθητές λυκείου, στις παρακάτω Υποενότητες και πριν την παρουσίαση των πλεονεκτημάτων, που θεωρείται ότι επιφέρουν τα MOOCs στην εκπαιδευτική διαδικασία, παρουσιάζονται η δέσμευση των εκπαιδευόμενων σε ένα MOOC και τα κίνητρα για τη συμμετοχή αυτή.

### <span id="page-25-0"></span>**2.4 Δέσμευση των εκπαιδευόμενων στα MOOCs**

Η δέσμευση των εκπαιδευόμενων σχετίζεται με την προσπάθεια, καθώς και το χρόνο που αφιερώνουν στη μάθηση. Στην διδασκαλία σε μια συμβατική τάξη, η δέσμευση των εκπαιδευόμενων, όπως και η σύνδεση που νιώθουν ότι έχουν με τον εκπαιδευτή και τους ομότιμούς τους, διαδραματίζει κυρίαρχο ρόλο για μια βελτιωμένη μάθηση και απόκτηση γνώσεων. Η ίδια υπόθεση μπορεί να θεωρηθεί ότι ισχύει και σε ό,τι αφορά τα MOOCs [29].

Ωστόσο, για τα MOOCs και σε αντίθεση με μια συμβατική τάξη διδασκαλίας για την εξασφάλιση της δέσμευσης των εκπαιδευόμενων, πρόκληση αποτελεί η ανάγκη να μπορέσουν να καλύψουν τις απαιτήσεις ενός διαρκώς αυξανόμενου αριθμού εκπαιδευόμενων διαφορετικών δημογραφικών χαρακτηριστικών και τοποθεσίας [29].

Για τα MOOCs η δέσμευση των εκπαιδευόμενων θεωρείται ότι αυξάνεται στην περίπτωση που τα MOOCs πληρούν μια σειρά από προϋποθέσεις, όπως είναι για παράδειγμα η παροχή ευκαιριών διάδρασης και αλληλεπίδρασης με άλλους εκπαιδευόμενους, η παροχή μιας έγκαιρης ανατροφοδότησης και η παροχή ευκαιριών για απαιτητική μάθηση [29].

Παράλληλα σημαντική κρίνεται η παροχή της συνεχούς ευκαιρίας για διάλογο μέσω φόρουμ μεταξύ των εκπαιδευόμενων, η οποία, ωστόσο, και παρόλο που καθιστά δυνατή τη βιωματική μάθηση, δεν σημαίνει απαραίτητα ότι εξασφαλίζει καλά μαθησιακά αποτελέσματα [29].

Στην έρευνα των Wintrup et al. [30] διαπιστώθηκε ότι οι εκπαιδευόμενοι νιώθουν ευχαρίστηση από τη συμμετοχή τους σε MOOCs, θεωρούν ότι σημαντική συμβολή στην επιτυχία τους αποτελούν οι συνεκπαιδευόμενοι και οι ομάδες μάθησης, που σχηματίζονται στο πλαίσιο των MOOCs και πιστεύουν ότι τα MOOCs συμβάλουν σε μια αυξημένη αλληλεπίδραση και διάδραση, που με τη σειρά τους οδηγούν σε μια αυξημένη δέσμευση.

Στην έρευνα των Belanger και Thornton (2013, όπ. αναφ. στην Mesquita [31], σελ.8) διαπιστώθηκε ότι σημαντική για τη δέσμευση των εκπαιδευόμενων είναι η παροχή μαθημάτων υψηλής ποιότητας, ενώ στην έρευνα των Guo, Kim και Rubin (2014, όπ. αναφ. στους Kinshuk και Khribi [32], σελ.122) αυξημένη δέσμευση παρατηρήθηκε στην περίπτωση α) που τα βίντεο των διαλέξεων δεν ήταν ιδιαίτερα μακράς διάρκειας, β) της συμμετοχής του ίδιου του εκπαιδευτή στα βίντεο των διαλέξεων, στα οποία μάλιστα μιλά απευθείας στην κάμερα και απευθύνεται απευθείας στον εκπαιδευόμενο και γ) της παροχής σχεδιασμένων και γραμμένων με το χέρι οδηγιών από τον εκπαιδευτή.

Σημειώνεται και βάσει του Grainger [33] ότι τα MOOCs βασίζονται στα εξής τρία πεδία δέσμευσης των εκπαιδευόμενων και πιο συγκεκριμένα στις διαλέξεις μέσω βίντεο, την αξιολόγηση και τα φόρουμ διαλόγου. Παράλληλα βάσει των Milligan, Littlejohn και Margaryan (2013, όπ.

αναφ. στους Littlejohn και Hood [34], σελ.3-10) η δέσμευση διακρίνεται στους εξής τύπους: α) ενεργητική συμμετοχή, β) παθητική συμμετοχή και γ) κρυφή συμμετοχή (lurking participation). Οι παράγοντες που καθορίζουν τον τύπο δέσμευσης αποτελούν το επίπεδο αυτοπεποίθησης, η προηγούμενη γνώση και εμπειρία και τα κίνητρα από μέρους των εκπαιδευόμενων.

Ειδικότερα οι εκπαιδευόμενοι που παρουσιάζουν ενεργητική συμμετοχή είναι παρακινημένοι σε υψηλό επίπεδο και δεσμεύονται ενεργά προς την ολοκλήρωση ενός MOOC παρά τις όποιες προκλήσεις. Είναι συνήθως ενεργοί στα μέσα κοινωνικής δικτύωσης και αναπτύσσουν στρατηγικές, όπως η ανάπτυξη επιπλέον εκπαιδευτικού περιεχομένου και η ενίσχυση του διαλόγου πέραν του φόρουμ του MOOC με σκοπό την ανάπτυξη μια ισχυρής σύνδεσης με τους συνεκπαιδευόμενους [34].

Από την άλλη, οι εκπαιδευόμενοι που παρουσιάζουν κρυφή συμμετοχή παρακολουθούν με ενεργό τρόπο τα μαθήματα των MOOCs χωρίς, ωστόσο, να συμμετέχουν ενεργά στην κοινότητα των εκπαιδευόμενων. Δεν συνεισφέρουν στο μάθημα και παρουσιάζουν χαμηλά επίπεδα αυτοπεποίθησης. Τέλος οι εκπαιδευόμενοι που παρουσιάζουν παθητική συμμετοχή είναι αυτοί που παρουσιάζουν προβληματισμό ή ακόμη και δυσαρέσκεια για τα μαθήματα των MOOCs, καθώς δυσκολεύονται να βρουν τον τρόπο επικοινωνίας με τους ομότιμούς τους [34].

Σύμφωνα με τους Blackmon και Major [35] η κατηγορία δέσμευσης, στην οποία ανήκουν οι εκπαιδευόμενοι των MOOCs είναι ευμετάβλητη με τους παθητικά συμμετέχοντες εκπαιδευόμενους για παράδειγμα να αποφασίζουν να γίνουν ενεργητικοί συμμετέχοντες ή τους ενεργητικούς συμμετέχοντες να μετατρέπονται σε κρυφούς συμμετέχοντες στην περίπτωση που αισθανθούν απογοήτευση ή/ και δυσαρέσκεια. Συνήθως μάλιστα η μεταβολή αυτή λαμβάνει χώρα μια φορά κατά τη διάρκεια ενός MOOC τον οποιονδήποτε εκπαιδευόμενο.

Σύμφωνα με την έρευνα των Martín-Monje και Bárcena [36], η δέσμευση ή όχι των εκπαιδευόμενων, που συμμετέχουν σε ένα MOOC, διακρίνεται στις εξής συμπεριφορές: α) εκπαιδευόμενοι που παρακολουθούν ενεργά τα μαθήματα και ολοκληρώνουν σχεδόν το σύνολο των αξιολογήσεων, β) εκπαιδευόμενοι που ενώ παρακολουθούν τα μαθήματα σπάνια ολοκληρώνουν τις αξιολογήσεις αν όχι και καθόλου, γ) εκπαιδευόμενοι, που σταδιακά χάνουν την δέσμευσή τους, αφού ενώ στην αρχή των μαθημάτων ολοκληρώνουν τις όποιες αξιολογήσεις και στη συνέχεια προοδευτικά μειώνουν τη συμμετοχή τους και δ) εκπαιδευόμενοι που περιορίζονται στην εξερεύνηση μόνο μερικών μαθημάτων.

Σύμφωνα με την έρευνα των Ferguson και Clow [37], οι εκπαιδευόμενοι που συμμετέχουν σε MOOCs διακρίνονται πέραν των παραπάνω σε αυτούς που εγκαταλείπουν τα μαθήματα στη μέση της εκπαιδευτικής διαδικασίας, σε αυτούς που επιστρέφουν στα μαθήματα μετά από μια περίοδο

αποχής, σε αυτούς που αργούν να ολοκληρώσουν τα μαθήματα και σε αυτούς που επιδιώκουν να τα ολοκληρώσουν.

Τέλος σύμφωνα με την Goglio [2] οι εκπαιδευόμενοι σε ένα MOOC ανάλογα με το επίπεδο δέσμευσής τους διακρίνονται στους α) συμμετέχοντες, που αποτελούν το σύνολο των εκπαιδευόμενων που εγγράφονται σε ένα MOOC και που είτε στη συνέχεια το ολοκληρώνουν είτε όχι, β) εκπαιδευόμενους, που αποφασίζουν όντως να παρακολουθήσουν το MOOC, γ) ενεργητικούς εκπαιδευόμενους, που είναι αυτοί που παρακολουθούν το MOOC και συμμετέχουν ενεργά στη διαδικασία ολοκλήρωσής του, δ) πλήρως συμμετέχοντες εκπαιδευόμενους, που ολοκληρώνουν την πλειοψηφία των βημάτων της εκπαιδευτικής διαδικασίας και το σύνολο των αξιολογήσεων, ε) επιστρέψαντες εκπαιδευόμενους, που, όπως προειπώθηκε, επιστρέφουν στα μαθήματα μετά από μια περίοδο αποχής και στ) τους κοινωνικούς εκπαιδευόμενους, που επικοινωνούν με τους ομότιμούς τους, παρακολουθούν τα σχόλια τους και διδάσκονται μέσω αυτών. Μάλιστα, η ενθάρρυνση της ύπαρξης των τελευταίων θεωρείται κρίσιμη για να καταστεί αποδοτική και αποτελεσματική η απόκτηση γνώσεων.

Οι πλήρως συμμετέχοντες εκπαιδευόμενοι ενδιαφέρονται συνήθως περισσότερο για το εκπαιδευτικό υλικό, ενώ αυτοί που δεν ολοκληρώνουν ένα MOOC φαίνεται να το αντιμετωπίζουν απλά ως μια νέα ή διαφορετική εκπαιδευτική εμπειρία [38]. Οι κοινωνικοί εκπαιδευόμενοι είναι αυτοί που συνηθέστερα θα ολοκληρώσουν ένα MOOC [37].

Σημειώνεται ακόμα ότι η καλή φήμη ενός φόρουμ διαλόγου ενισχύει τα ποσοστά των εκπαιδευόμενων, που ολοκληρώνουν ένα MOOC. Ακόμη η συμμετοχή με φίλους ενισχύει τη δέσμευση απέναντι στο εκπαιδευτικό υλικό, αλλά και τους ομότιμούς τους [37]. Επιπλέον κρίσιμης σημασίας για μια αυξημένη δέσμευση των εκπαιδευόμενων και κατά συνέπεια μια μικρότερη πιθανότητα εγκατάλειψης ενός MOOC είναι το υψηλό επίπεδο αλληλεπίδρασης με τους συνεκπαιδευόμενους [37], [39].

#### <span id="page-27-0"></span>**2.5 Κίνητρα για τη συμμετοχή σε MOOCs**

Τα κίνητρα συμμετοχής σε MOOCs ποικίλουν. Έτσι για παράδειγμα, σύμφωνα με τον Anderson [16], ένας μεγάλος αριθμός συμμετεχόντων, επιλέγουν να εγγραφούν και να παρακολουθήσουν ένα MOOC απλά για να ικανοποιήσουν την περιέργειά τους, χωρίς να έχουν στην πραγματικότητα σκοπό να το ολοκληρώσουν.

Σε αυτό τον λόγο - κίνητρο, οι Belanger και Thornton (2013 όπ. αναφ. στην Mesquita [31], σελ.8), Breslow et al. [40] και Hew και Cheung (2014, οπ. αναφ. στην Mesquita [31], σελ.158) προσθέτουν τη διάθεση για την απόκτηση γνώσεων σε ένα καινούργιο αντικείμενο ή την

αναβάθμιση της υπάρχουσας γνώσης, τη διάθεση να συμμετάσχουν σε μια πρόκληση και την πρόθεση απόκτησης όσο το δυνατόν περισσότερων πιστοποιήσεων. Ωστόσο, υπάρχουν και εκπαιδευόμενοι που αδιαφορούν για την απόκτηση κάποιας πιστοποίησης [41].

Από την άλλη, σύμφωνα με τον Queirós [42], κίνητρα αποτελούν η ικανοποίηση μιας τρέχουσας εκπαιδευτικής ανάγκης, η προσπάθεια μιας όσο το δυνατόν καλύτερης προετοιμασίας για το μέλλον, η ικανοποίηση της περιέργειας και η ανάγκη για σύνδεση με άλλα άτομα. Ένα επιπλέον κίνητρο αποτελεί η ανάγκη για ένα συμπληρωματικό εκπαιδευτικό υλικό σε ένα μάθημα, που παρακολουθούν στην επίσημη εκπαίδευση. Το πρόσθετο αυτό εκπαιδευτικό υλικό θεωρείται ότι θα συμβάλει στην καλύτερη κατανόηση του μαθήματος και στην απόκτηση μιας υψηλότερης βαθμολογίας.

Οι Satapathy και Joshi [43] υποστηρίζουν ότι κίνητρο αποτελεί επίσης η αξία που ένας εκπαιδευόμενος θεωρεί ότι ένα MOOC έχει, παρά η ολοκλήρωση αυτού ή τα υπόλοιπα πλεονεκτήματα, στα οποία μπορεί να οδηγήσει.

Τα κίνητρα και η συσχέτιση αυτών με τα ποσοστά των συμμετεχόντων που ολοκληρώνουν ένα MOOC αποδεικνύουν ότι αυτοί που όντως το ολοκληρώνουν, είναι πιθανό να ενδιαφέρονται πραγματικά για το περιεχόμενό του, ενώ αυτοί που το εγκαταλείπουν, συνήθως το θεωρούν ως μια καινούργια εκπαιδευτική εμπειρία [38].

Στον παρακάτω Πίνακα συνοψίζονται οι διαφορετικοί τύποι εκπαιδευόμενων και τα κίνητρα για τη συμμετοχή τους σε ένα MOOC [44]:

<span id="page-28-0"></span>

| Τύπος εκπαιδευόμενου | Κίνητρα                                                       |  |
|----------------------|---------------------------------------------------------------|--|
|                      | Αύξηση της κατανόησης ενός μαθήματος                          |  |
|                      | Απόκτηση μιας πρώτης γεύσης για ένα πιθανά μελλοντικό         |  |
|                      | μάθημα                                                        |  |
|                      | Βελτίωση της υπάρχουσας γνώσης σε ένα μάθημα                  |  |
|                      | Απόκτηση πιστοποίησης για την κάλυψη των αναγκών ενός         |  |
| Μαθητές ή φοιτητές   | μελλοντικού πτυχίου                                           |  |
|                      | διαφορετικών οπτικών<br>Διερεύνηση των<br>με<br>οποίες<br>τις |  |
|                      | διαφορετικοί ειδήμονες αντιμετωπίζουν ένα θέμα ενός μαθήματος |  |
|                      | Διερεύνηση πιθανών νέων θεμάτων για περαιτέρω μελέτη          |  |
|                      | Απόκτηση δεξιοτήτων και ικανοτήτων με στόχο την μελλοντική    |  |
|                      | επαγγελματική εξέλιξη                                         |  |

**Πίνακας 1.2** Τύποι εκπαιδευόμενων και τα κίνητρα συμμετοχής σε ένα MOOC **[44]**

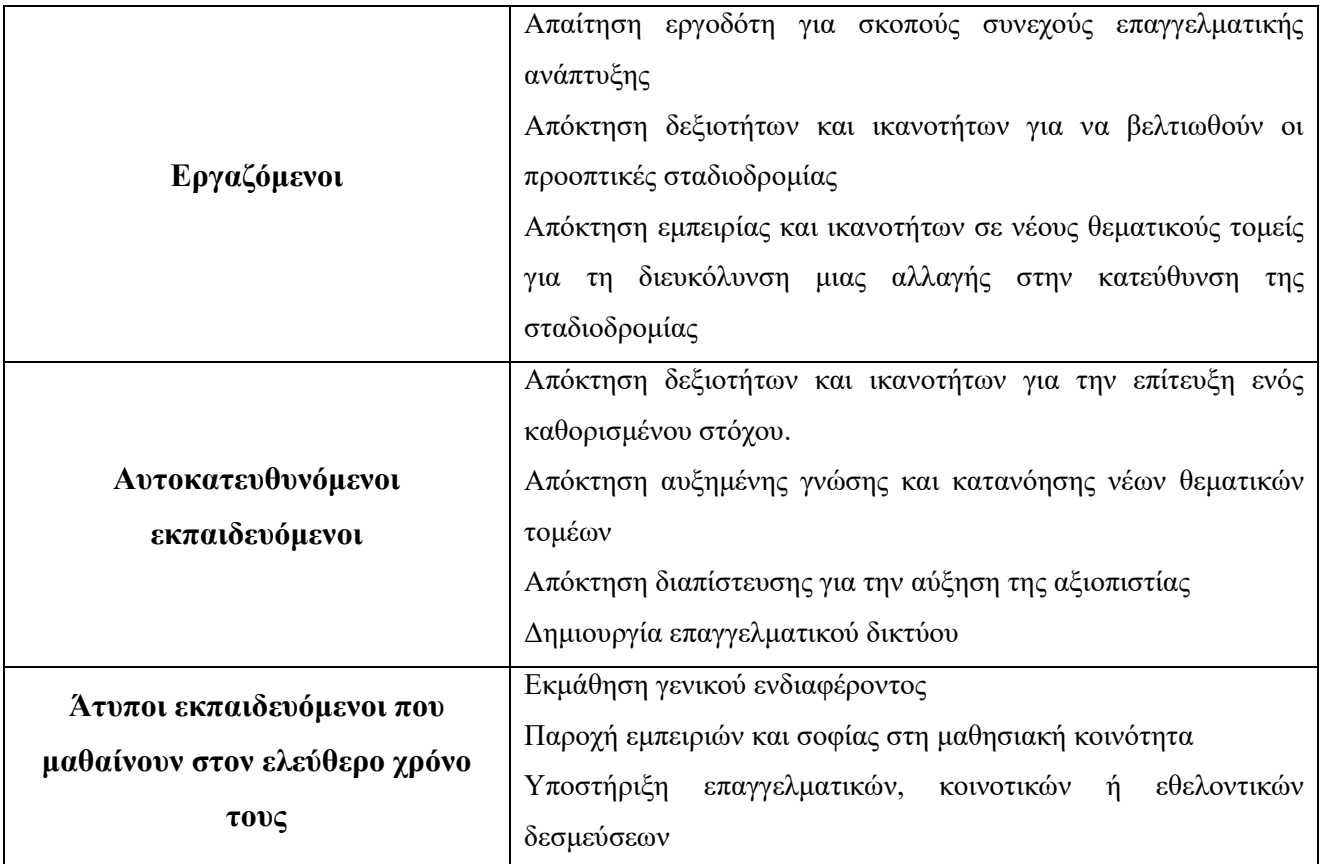

### <span id="page-29-0"></span>**2.6 Πλεονεκτήματα των MOOCs**

Τα πλεονεκτήματα των MOOCs είναι πολλά και ποικίλα. Μεταξύ αυτών τα κυρίαρχα είναι τα εξής [45], [46], [47], [48]:

- 1. Τα MOOCs φέρνουν κοντά ανθρώπους από όλο τον κόσμο και ενθαρρύνουν τη δέσμευση μεταξύ του εκπαιδευτή και των εκπαιδευόμενων για αλληλεπίδραση.
- 2. Τα MOOCs παρέχουν ανταγωνιστικό πλεονέκτημα, καθώς η προσφορά διαφορετικών μαθημάτων για διαφορετικά θέματα διευκολύνει τους εκπαιδευόμενους να παρακολουθούν τα τελευταία νέα και τάσεις και να βρίσκονται στην κορυφή της γνώσης του τομέα που τους απασχολεί.
- 3. Παρέχουν τη δυνατότητα μάθησης με τον ατομικό ρυθμό και πρόγραμμα του εκάστοτε εκπαιδευόμενου: ορισμένα από τα μαθήματα έχουν προθεσμίες για τεστ και αξιολογήσεις, που είναι εύκολο να διατηρηθούν. Συνήθως στον εκπαιδευόμενο δίνεται το χρονικό περιθώριο εβδομάδων, για να ολοκληρώσει τα τεστ, ενώ συχνά ο εκπαιδευόμενος έχει την επιλογή να τελειώσει ένα μάθημα όποτε το θέλει, όποτε έχει χρόνο. Με άλλα λόγια, η

μάθηση γίνεται σε ένα πιο ανεπίσημο περιβάλλον, που είναι βολικό και συχνά διαμορφώνεται γύρω από το ατομικό πρόγραμμα του εκπαιδευόμενου.

- 4. Παρέχουν τη δυνατότητα επιλογής γλώσσας, καθώς πολλά MOOCs προσφέρονται σε διαφορετικές γλώσσες. Παράλληλα, υπότιτλοι είναι διαθέσιμοι για εκατοντάδες μαθήματα, οι οποίοι και ενεργοποιούνται με μόλις ένα κλικ.
- 5. Οποιοσδήποτε μπορεί να εγγραφεί σε ένα MOOC, αφού για την παρακολούθησή του δεν απαιτείται κάποιο ή προηγούμενες γνώσεις. Μοναδική προϋπόθεση είναι η θέληση του εκπαιδευόμενου να μάθει.
- 6. Δεν υπάρχουν περιορισμοί απόστασης, καθώς ο εκπαιδευόμενος μπορεί να παρακολουθήσει MOOCs με προέλευση από διαφορετικές χώρες και ηπείρους.
- 7. Το κόστος των MOOCs είναι πολύ χαμηλότερο από το κόστος για την παρακολούθηση κάποιου σεμιναρίου ή τη φοίτηση σε κάποιο φροντιστήριο. Σε γενικές γραμμές, τα περισσότερα MOOCs είναι δωρεάν. Ωστόσο, μερικές φορές έχουν κάποιο κόστος και κυρίως όταν προσφέρουν κάποια πιστοποίηση στο τέλος του μαθήματος.
- 8. Τα μαθήματα γίνονται πιο ελκυστικά και πιο ουσιαστικά με τα MOOCs να έχουν μεγάλες δυνατότητες να επεκτείνουν τη γνώση και τις δεξιότητες του κάθε εκπαιδευόμενου.
- 9. Η μάθηση είναι κατανεμημένη, καθώς οι συμμετέχοντες βοηθούν ο ένας τον άλλον να ερμηνεύσει το υλικό, αναζητούν διαφορετικές ή σχετικές πηγές και χρησιμοποιούν την κοινωνική δικτύωση για να μοιραστούν τις ερμηνείες τους. Μέσω αυτής της κατανεμημένης μάθησης, οι συμμετέχοντες αποκτούν καλύτερη κατανόηση του υλικού και μπορούν να λάβουν άμεση ανατροφοδότηση αν προκύψουν ερωτήσεις.
- 10. Παρέχουν τη δυνατότητα μάθησης από ομότιμους σε όλο τον κόσμο, καθώς όπως προειπώθηκε, οποιοσδήποτε από οποιαδήποτε χώρα με πρόσβαση στο διαδίκτυο μπορεί να παρακολουθήσει ένα MOOC. Οι συμμετέχοντες μπορούν να επικοινωνούν μεταξύ τους μέσω νημάτων συζήτησης και κοινωνικής δικτύωσης. Ακριβώς όπως σε μια πραγματική

τάξη, μαθαίνουν από τους ομότιμούς τους, ενώ έχουν τη δυνατότητα να διευρύνουν τους ορίζοντές τους μέσα από την επαφή με άλλες κουλτούρες και πολιτισμούς.

- 11. Τα MOOCs παρέχουν στους εκπαιδευόμενους, που επιθυμούν να εκπαιδευτούν και να αποκτήσουν νέες γνώσεις, τη δυνατότητα πιστοποίησης ή διπλώματος στο τέλος του μαθήματος. Έχουν μια ευρεία επιλογή από διάφορα θέματα, που καλύπτουν ένα ευρύ φάσμα τομέων.
- 12. Τα MOOCs παρέχουν στους εκπαιδευόμενους τη δυνατότητα εξοικείωσης με τη μάθηση σε επίπεδο πανεπιστημίου. Η παρακολούθηση ενός MOOC μπορεί να βοηθήσει τον εκπαιδευόμενο να κατανοήσει πώς είναι τα μαθήματα σε ένα πανεπιστήμιο. Τα τεστ και οι εργασίες που ολοκληρώνονται στα πλαίσια ενός MOOC προσφέρουν μια Εικόνα για το πώς μπορεί να είναι η φοίτηση σε ένα πανεπιστήμιο. Σε ορισμένες περιπτώσεις είναι δυνατή η παρακολούθηση ενός MOOC, που σχετίζεται με ένα μάθημα μιας σχολής πανεπιστημίου, που ο εκπαιδευόμενος σκέφτεται να ακολουθήσει.
- 13. Λαμβάνοντας υπόψη ότι στις περισσότερες περιπτώσεις, η ειδικότητα που θα επιλέξει ένας εκπαιδευόμενος επηρεάζει σε μεγάλο βαθμό τη μελλοντική επαγγελματική του πορεία. Οι μαθητές λυκείου μπορούν να ολοκληρώσουν ένα MOOC στην ειδικότητα, που θεωρούν ότι θέλουν να ακολουθήσουν, για να διαπιστώσουν αν είναι τελικά η σωστή για αυτούς. Με τον τρόπο αυτό αυξάνεται η πιθανότητα να επιλέξουν τη σωστή ειδικότητα για αυτούς, γεγονός που εξοικονομεί χρόνο και χρήμα που θα έχαναν, αν στο μέλλον προχωρούσαν σε μια αλλαγή ειδικότητας, ενώ παράλληλα παρέχει την ευκαιρία για ένα πιο ευτυχισμένο επαγγελματικό μέλλον.
- 14. Πολλά MOOCs έχουν σχεδιαστεί για να βοηθήσουν τους εκπαιδευόμενους στην καταπολέμηση του φόβου ότι δεν είναι προετοιμασμένοι για τη φοίτηση σε ένα πανεπιστήμιο. Ορισμένα MOOCs για μαθητές λυκείου περιλαμβάνουν μαθήματα, που τους εισάγουν με ομαλό τρόπο στα μαθήματα, που πρόκειται να παρακολουθήσουν στο πανεπιστήμιο.

- 15. Τα MOOCs παρέχουν τη δυνατότητα εκμάθησης μιας ποικιλίας ξένων γλωσσών, δωρεάν και, όπως προειπώθηκε, βάσει του ατομικού ρυθμού και προγράμματος του κάθε εκπαιδευόμενου.
- 16. Τέλος τα MOOCs συμβάλουν στον εκδημοκρατισμό της εκπαίδευσης παγκοσμίως, επιτρέποντας σε όλους όσους έχουν σύνδεση στο διαδίκτυο να εγγραφούν και να μάθουν. Μερικοί εκπαιδευόμενοι δεν έχουν την οικονομική δυνατότητα να φοιτήσουν σε κάποιο πανεπιστήμιο ή δεν έχουν τη δυνατότητα πρόσβασης σε μαθήματα υψηλής ποιότητας. Σχεδόν όλοι με θεμελιώδη ψηφιακή παιδεία μπορούν να εγγραφούν σε MOOCs από κορυφαία πανεπιστήμια και να είναι φοιτητές μερικών από τους πιο εμπνευσμένους καθηγητές.

### <span id="page-32-0"></span>**2.7 Πλεονεκτήματα των MOOCs για τους μαθητές του σχολείου**

Τα πρώτα MOOCs που αναπτύχθηκαν εξειδικευμένα για μαθητές του σχολείου, ήταν αυτά του 2013. Κατόπιν της ανάπτυξης αυτής, μια σειρά από έρευνες, αν και σχετικά περιορισμένες σε σύγκριση με αυτές για τους φοιτητές, άρχισαν να δημοσιεύονται με στόχο να εξετάσουν το πώς τα MOOCs επηρεάζουν τους μαθητές του σχολείου. Η πλειοψηφία των έρευνών αυτών είχε ως ερευνητικό επίκεντρο είτε τον ίδιο το μαθητή είτε τον εκπαιδευτή (δάσκαλο ή καθηγητή) είτε τον σχεδιασμό και την ανάπτυξη των MOOCs [49].

Ειδικότερα οι έρευνες με επίκεντρο τον μαθητή, μεταξύ των οποίων οι έρευνες των Holotescu et al. (2014, όπ. αναφ. στους Koutsakas et al. [49], σελ.4), Brahimi και Sarirete (2015, όπ. αναφ. στους Koutsakas et al. [49], σελ.4), Nigh et al. (2015, όπ. αναφ. στους Koutsakas et al. [49], σελ.4), Grella et al. (2016, όπ. αναφ. στους Koutsakas et al. [49], σελ.4) και Koutsakas (2018, όπ. αναφ. στους Koutsakas et al. [49], σελ.4), αναγνώρισαν ότι η εφαρμογή των MOOCs παρέχει υποστήριξη στους μαθητές του σχολείου, καθώς προσφέρει ένα πολύτιμο συμπληρωματικό υλικό και εναλλακτικές στρατηγικές και στυλ μάθησης, τα οποία μπορούν με τη σειρά τους να συντελέσουν σε μια θετική αλλαγή στην εκπαίδευση γενικότερα.

Η χρήση των MOOCs είχε επιπλέον θετική επίδραση στα μαθησιακά επιτεύγματα των μαθητών είτε μέσω της εφαρμογής της αυτοδιδασκαλίας (Najafi, Evans, & Federico, 2014, όπ. αναφ. στους Koutsakas et al. [49], σελ.4) είτε μέσω της εφαρμογής μιας κατευθυνόμενης μάθησης (Khalil και Ebner, 2015, όπ. αναφ. στους Koutsakas et al. [49], σελ.4).

Μάλιστα η εφαρμογή των MOOCs σε διαφορετικά σχολικά μαθήματα οδήγησε σε μια βελτιωμένη βαθμολογία των μαθητών σε σύγκριση με αυτή από την συμβατική παράδοση των

ίδιων μαθημάτων εντός της τάξης (Canessa και Pisani, 2013 και Grover et al., 2014, όπ. αναφ. στους Koutsakas et al. [49], σελ.4), ενώ συνέβαλε σε μια αλλαγή του παραδοσιακού τρόπου μελέτης (Canessa και Pisani, 2013, όπ. αναφ. στους Koutsakas et al. [49], σελ.4).

Ταυτόχρονα η χρήση των MOOCs έδειξε ότι μπορεί να αποτελέσει ένα αποτελεσματικό συμπληρωματικό εκπαιδευτικό υλικό, ειδικά όταν επρόκειτο για μαθητές που μαθαίνουν μέσω της επαναλαμβανόμενης ανάσυρσης (Dal Magro et al., 2017, όπ. αναφ. στους Koutsakas et al. [49], 2020, σελ.4).

#### <span id="page-33-0"></span>**2.8 Πλεονεκτήματα των MOOCs για τους μαθητές στο μάθημα ΑΕΠΠ**

Έρευνες που να αναφέρονται εξειδικευμένα στα πλεονεκτήματα των MOOCs για το μάθημα ΑΕΠΠ δεν κατέστη δυνατόν να βρεθούν. Βρέθηκαν, ωστόσο, δύο έρευνες, που αν και περιορισμένες σε αριθμό, αναφέρονται στα πλεονεκτήματα των MOOCs, που αναπτύχθηκαν για να εισάγουν μαθητές της δευτεροβάθμιας εκπαίδευσης στον προγραμματισμό. Τα πορίσματα των ερευνών αυτών αναφορικά με τα πλεονεκτήματα των MOOCs, που εστιάζουν στην εισαγωγή στον μάθημα του προγραμματισμού, παρουσιάζονται στην παρούσα υποενότητα.

Η πρώτη έρευνα είναι αυτή των Koutsakas et al. [49], στην οποία αναπτύχθηκε και εφαρμόστηκε ένα MOOC στη διδασκαλία του προγραμματισμού σε μαθητές της δευτεροβάθμιας εκπαίδευσης με στόχο να διερευνηθούν μεταξύ άλλων τα πλεονεκτήματα, που μαθητές αυτοί θεωρούν ότι τα MOOCs μπορούν να επιφέρουν στη μάθηση του προγραμματισμού.

Τα αποτελέσματα της έρευνας και παρά το χαμηλό ποσοστό ολοκλήρωσης του εφαρμοζόμενου MOOC, καθώς και το επίσης χαμηλό ποσοστό αλληλεπίδρασης μεταξύ των συμμετεχόντων μαθητών, έδειξαν ότι οι μαθητές έχουν μια συνολικά θετική άποψη για τα MOOCs, την παιδαγωγική τους προσέγγιση, τη παρεχόμενη από αυτά βοήθεια και την υποστήριξή, καθώς τις παρεχόμενες ευκαιρίες επικοινωνίας και συνεργασίας. Θετική ήταν και η άποψή τους σε ό,τι αφορά την επίδραση στη μάθηση, που θα είχε μια πιθανή εφαρμογή των MOOCs στην δευτεροβάθμια εκπαίδευση.

Σύμφωνα με την πλειοψηφία των μαθητών που συμμετείχαν στην έρευνα, η χρήση του συγκεκριμένου MOOC στο μάθημα του προγραμματισμού λόγω του συνεργατικού μοντέλου μάθησης, που υιοθέτησε, συνέβαλε στην αύξηση της γνώσης τους, καθώς και σε μια πιο άρτια προετοιμασία τους για τις προαγωγικές και πανελλαδικές εξετάσεις στο μάθημα του προγραμματισμού. Στα πλεονεκτήματα, που προέκυψαν ως αποτέλεσμα της παρακολούθησης του MOOC, οι μαθητές απέκτησαν αυξημένη αυτοπεποίθηση για τις γνώσεις τους, γεγονός που προέκυψε από την βοήθεια και υποστήριξη του MOOC, που αναφερόταν σε μια σειρά από

εφαρμογές: απαντημένες ερωτήσεις, κάλυψη μαθησιακών κενών, συμβολή στην καλύτερη κατανόηση και βελτιωμένη εκμάθηση του προγραμματισμού και υποστηριζόμενη επανάληψη.

Επιπλέον πλεονεκτήματα θεωρήθηκαν ότι το MOOC προσέφερε ένα πιο διασκεδαστικό και ευκολότερο τρόπο μάθησης και μια διαφυγή από τη ρουτίνα της παραδοσιακής διδασκαλίας εντός της τάξης, γεγονός που αυξάνει το κίνητρο των μαθητών να ασχοληθούν με την μάθηση του προγραμματισμού. Τέλος, πλεονεκτήματα θεωρήθηκαν ο ανεξάρτητος ρυθμός μάθησης και η δυνατότητα συνεργασίας με τους συμμαθητές, αφού σύμφωνα με τους μαθητές της έρευνας, μπορούν να βοηθήσουν μαθητές με μαθησιακά κενά ή που έχουν μείνει πίσω να μάθουν για τον προγραμματισμό.

Η δεύτερη έρευνα είναι αυτή των de Kereki και Manataki [50], στην οποία εξετάστηκε η επίδραση ενός MOOCs διδασκαλίας προγραμματισμού σε μαθητές της δευτεροβάθμιας εκπαίδευσης. Στόχος μεταξύ άλλων ήταν να εξεταστεί κατά πόσο η εφαρμογή του συγκεκριμένου MOOCs θα ενίσχυε τη θέληση των μαθητών να μάθουν προγραμματισμό ή να συνεχίσουν τη μάθησή του, καθώς και τα πλεονεκτήματα που βρίσκουν ότι αυτό έχει σε σχέση με μια συμβατική διδασκαλία προγραμματισμού εντός της τάξης.

Σύμφωνα με τα αποτελέσματα της έρευνας, η διδασκαλία του προγραμματισμού μέσω του MOOC όντως ενίσχυσε τη θέληση των συμμετεχόντων να συνεχίσουν να μαθαίνουν προγραμματισμό, μαθαίνοντας μάλιστα περισσότερες γλώσσες προγραμματισμού, από αυτήν που προσφερόταν από το MOOC, που παρακολούθησαν. Ο λόγος για τη θέληση αυτή προέκυψε από τα εξής πλεονεκτήματα - προσφερόμενες δυνατότητες του MOOC: διαλέξεις μέσω βίντεο, τεστ και αξιολογήσεις από συμμαθητές. Επιπλέον πλεονεκτήματα αποτέλεσαν ο άμεσος και κατανοητός τρόπος διδασκαλίας από τον ειδήμονα, που παρουσίαζε τις διαλέξεις, η υψηλή ποιότητα και το πλήθος των πηγών εκπαιδευτικού υλικού, καθώς και η δυνατότητα για μια υψηλού επιπέδου και ιδιαίτερα εύκολη συνεργασία με τους συμμαθητές μέσω φόρουμ για την καλύτερη κατανόηση του εκπαιδευτικού περιεχομένου.

## <span id="page-35-0"></span>**3. Μεθοδολογία**

### <span id="page-35-1"></span>**3.1 Σκοπός και επιμέρους στόχοι**

Σκοπός της παρούσας διπλωματικής είναι η κατασκευή μιας ιστοσελίδας με θέμα την ανάπτυξη εφαρμογών σε προγραμματιστικό περιβάλλον. Στα περιεχόμενα της ιστοσελίδας περιέχεται ένας ανοιχτός κύκλος μαθημάτων, που αφορά επίσης την ανάπτυξη εφαρμογών σε προγραμματιστικό περιβάλλον. Σκοπός είναι να αποδειχθεί η ευκολία με την οποία μπορούμε να δημιουργήσουμε έναν ιστότοπο με τη χρήση σύγχρονων εργαλείων, όπως είναι για παράδειγμα το WordPress και το LearnDash, τα οποία παρέχονται είτε δωρεάν είτε με πολύ μικρό κόστος. Η ιστοσελίδα απευθύνεται σε μαθητές της τρίτης λυκείου, της κατεύθυνσης Οικονομίας και Πληροφορικής, οι οποίοι θέλουν να προετοιμαστούν για το μάθημα των Πανελληνίων ΑΕΠΠ.

Βάσει του παραπάνω σκοπού, οι επιμέρους στόχοι της εργασίας έχουν ως εξής:

- 1. Παρουσίαση της έννοιας των MOOCs, των κύριων τύπων τους και των πλεονεκτημάτων τους για τη διδασκαλία διαφορετικών μαθημάτων μεταξύ των οποίων και μαθημάτων που στοχεύουν να εισάγουν τους μαθητές στον προγραμματισμό (όπως είναι δηλαδή και το μάθημα ΑΕΠΠ)
- 2. Αναλυτική παρουσίαση των απαραίτητων για την ανάπτυξης της παραπάνω ιστοσελίδας εργαλείων και πιο συγκεκριμένα του WordPress και του LearnDash
- 3. Εφαρμογή των δύο αυτών εργαλείων για την ανάπτυξη της ιστοσελίδας του κύκλου μαθημάτων εισαγωγής των μαθητών τρίτης λυκείου στον προγραμματισμό και πιο συγκεκριμένα στο μάθημα ΑΕΠΠ.

### <span id="page-35-2"></span>**3.2 Μεθοδολογία**

Η μεθοδολογία που ακολουθήθηκε στην συγκεκριμένη διπλωματική αναφέρεται σε δύο διαφορετικές κατευθύνσεις με την πρώτη να αποτελεί τη βιβλιογραφική ανασκόπηση μιας σειράς δευτερογενών δεδομένων, που είναι απαραίτητα τόσο για την κατανόηση των ίδιων των MOOCs και των πλεονεκτημάτων αυτών στην εκμάθηση διαφορετικών αντικειμένων, όσο και για την κατανόηση του τρόπου με τον οποίο μπορεί να αναπτυχθεί μια ιστοσελίδα ενός MOOC και την δεύτερη κατεύθυνση να αποτελεί η πρακτική εφαρμογή της αποκτηθείσας γνώσης μέσα από την ανάπτυξη μιας ιστοσελίδας κύκλου μαθημάτων ΑΕΠΠ.
Σε ό,τι αφορά το θεωρητικό υπόβαθρο των MOOCs αναζητήθηκαν δευτερογενή δεδομένα από διαφορετικές πηγές και κυρίως βιβλία, ιστοσελίδες και επιστημονικά άρθρα, τα οποία στη συνέχεια και αφού αναλύθηκαν, ταξινομήθηκαν σε λογικές κατηγορίες, που συνέθεσαν το περιεχόμενο του δεύτερου Κεφαλαίου της πτυχιακής.

Για την ανάπτυξη ειδικότερα της ιστοσελίδας ενός MOOC έλαβε χώρα μια διεξοδική μελέτη υπαρχόντων οδηγών, που πραγματεύονταν τον τρόπο χρήσης των δύο χρησιμοποιούμενων από την πτυχιακή εργαλείων, WordPress και του LearnDash. Με τη βοήθεια των οδηγών αυτών αποκτήθηκε η απαραίτητη γνώση και εξοικείωση σε ό,τι αφορά τόσο τη χρήση τους όσο την πλήρη εκμετάλλευση των δυνατοτήτων που παρέχουν.

Η γνώση και εξοικείωση αυτή στη συνέχεια χρησιμοποιήθηκε για μια συγκεκριμένη μελέτη περίπτωσης, δηλαδή για ένα συγκεκριμένο μάθημα, αυτού, όπως προαναφέρθηκε του ΑΕΠΠ. Η επιλογή της μελέτης περίπτωσης ως μεθοδολογία έγινε με σκοπό η θεωρητική γνώση να μετουσιωθεί σε πράξη. Το συγκεκριμένο, από την άλλη, μάθημα επιλέχτηκε, καθώς ήδη διδάσκεται από τον εκπονητή της παρούσας πτυχιακής σε λύκειο.

Ειδικότερα επιλέχτηκε, αναγνωρίζοντας εξ ιδίας πείρας πως για την εισαγωγή και εξοικείωση των μαθητών λυκείου με τον προγραμματισμό, καθώς και για μια πιο αποτελεσματική προετοιμασία τους σε αυτόν, στο πλαίσιο των Πανελληνίων, είναι σημαντικό στους μαθητές να παρέχεται συμπληρωματικό προς το σχολικό βιβλίο υλικό, που να τους εγείρει το ενδιαφέρον, να τους δημιουργεί κίνητρα να μάθουν και να τους υποστηρίζει με καινοτόμο και πιο κατανοητό τρόπο στην όλη διαδικασία της μάθησης.

### **3.3 Σημαντικότητα της έρευνας**

Η σημασία της έρευνας αναφέρεται στο γεγονός πως γίνεται για πρώτη φορά μια προσπάθεια χρήσης των MOOCs για τη διδασκαλία ενός μαθήματος προγραμματισμού σε μαθητές λυκείου σε ελληνικό επίπεδο. Η σημασία της προσπάθειας αυτής είναι μάλιστα διττή, αφού η αναπτυσσόμενη ιστοσελίδα μπορεί να χρησιμοποιηθεί ως υποστηρικτικό υλικό για το μάθημα ΑΕΠΠ τόσο από τους μαθητές, βοηθώντας τους να μάθουν πιο εύκολα, όσο και από άλλους καθηγητές, που μπορούν να τη χρησιμοποιήσουν για να διευκολύνουν το διδακτικό τους έργο.

# **3.4 Περιορισμοί**

Ο μοναδικός περιορισμός αναφέρεται στο γεγονός ότι η αναπτυσσόμενη ιστοσελίδα δεν δοκιμάστηκε στην πράξη μέσα από την χρήση και αξιολόγησή της από μαθητές λυκείου. Αυτό δεν κατέστη δυνατόν λόγω του χρονικού περιορισμού για την ολοκλήρωση της πτυχιακής, καθώς και λόγω της ανάγκης για την εξασφάλιση ειδικής άδειας συμμετοχής των μαθητών στην έρευνα.

# **4. Συστήματα Διαχείρισης Περιεχομένου**

Με τον όρο Συστήματα Διαχείρισης Περιεχομένου, γίνεται αναφορά σε εργαλεία όμοια με αυτά ενός κειμενογράφου, τα οποία δίνουν τη δυνατότητα δημιουργίας, διαχείρισης και δημοσίευσης άρθρων σε μια ιστοσελίδα χωρίς να υπάρχουν εξειδικευμένες γνώσεις προγραμματισμού.

Χρήστες οι οποίοι δεν έχουν γνώσεις στη συγγραφή κώδικα μπορούν να δημιουργήσουν ιστοσελίδες με την βοήθεια εργαλείων, όπως είναι παράδειγμα η εισαγωγή κειμένου, εικόνων και βίντεο.

Επίσης η ευκολία δημιουργίας μιας ιστοσελίδας έγκειται στο γεγονός ότι υπάρχουν έτοιμα πρότυπα, τα οποία ο χρήστης μπορεί να χρησιμοποιήσει, αποφεύγοντας το σκόπελο της συγγραφής κώδικα HTML και CSS.

Ο χρήστης έχει βασικά πλεονεκτήματα με κύρια να αποτελούν για παράδειγμα τα εξής:

- 1. Άμεση δημιουργία σελίδων αλλά και επεξεργασία των ήδη υπαρχόντων.
- 2. Άμεση επεξεργασία του περιεχομένου της ιστοσελίδας.
- 3. Εύκολη πλοήγηση.
- 4. Δεν απαιτούνται γνώσεις προγραμματισμού.
- 5. Οι διαχειριστές μπορεί να είναι περισσότεροι από ένας και να δουλεύουν ταυτόχρονα την ιστοσελίδα.

Τα συστήματα διαχείρισης περιεχομένου βασίζονται στον ανοιχτό κώδικα, κάτι που σημαίνει ότι όλοι οι χρήστες μπορούν να επέμβουν στον πηγαίο κώδικα και να δημιουργήσουν νέα πρόσθετα εργαλεία ή θέματα, όπως θα επεξηγηθεί αναλυτικότερα παρακάτω. Τέτοια συστήματα υποστηρίζονται από μεγάλες κοινότητες προγραμματιστών και εταιρειών, καθώς πλέον τέτοια λογισμικά αποτελούν πλέον την επιλογή των περισσότερων διαχειριστών ιστοσελίδων.

35

Από τα πιο δημοφιλή συστήματα διαχείρισης περιεχομένου ανοιχτού κώδικα είναι η πλατφόρμα WordPress, που είναι μία εφαρμογή για τη δημιουργία ιστοσελίδων, που χρησιμοποιεί τις γλώσσες προγραμματισμού PHP και MySQL.

#### **4.1 WordPress**

Το WordPress, όπως προειπώθηκε, είναι μία πλατφόρμα ανοιχτού κώδικα. Αυτό σημαίνει ότι παρέχει τη δυνατότητα τροποποίησης του πηγαίου κώδικα. Κρίσιμης σημασίας είναι το γεγονός ότι η πλατφόρμα είναι κατασκευασμένη ώστε να είναι φιλική για τους χρήστες.

Ένα ακόμα μεγάλο πλεονέκτημα του WordPress είναι ότι υποστηρίζει σχεδόν όλα τα πολυμέσα, δηλαδή το συνδυασμό κειμένου εικόνων και βίντεο, έτσι ώστε να μην υπάρχει κανένας περιορισμός στο πώς θα δημιουργηθεί μια ιστοσελίδα.

Το WordPress δημιουργήθηκε το 2003 από τον Αμερικάνο επιχειρηματία και σχεδιαστή ιστοσελίδων, Matt Mullenweg, ο οποίος ήθελε να κατασκευάσει ένα ιστότοπο χωρίς να πρέπει να τροποποιήσει τον βασικό πηγαίο κώδικα. Το WordPress 1.0 ήταν διαθέσιμο το 2004, και όπως και η σημερινή έκδοση, περιλαμβάνει τη δημιουργία κατηγοριών για την ομαδοποίηση περιεχομένου της ιστοσελίδας. Σήμερα το WordPress διαθέτει μία μεγάλη κοινότητα προγραμματιστών και σχεδιαστών, που προσπαθούν να βελτιώσουν την πλατφόρμα.

Το 2017 εισήχθη ένας νέος επεξεργαστής (editor), που ονομάζεται Gutenberg, ενώ συνεχώς μπαίνουν νέες εκδόσεις φτάνοντας σήμερα στην έκδοση 6.1.1. Μερικά από τα πλεονεκτήματα της νέας έκδοσης είναι η διάκριση των άρθρων και των σελίδων, η ευκολία δημιουργίας δημοσιεύσεων, καθώς και η υποστήριξη κατηγοριών και ετικετών για την καλύτερη ταξινόμηση των δημοσιεύσεων.

Το βασικό ερώτημα, που θα πρέπει να απαντάται, πριν τη δημιουργία μιας ιστοσελίδας είναι ποιο σύστημα διαχείρισης περιεχομένου είναι το καταλληλότερο για χρήση. Τα πιο γνωστά είναι το Joomla, το Drupal και το WordPress.Υπάρχουν πολλές ομοιότητες μεταξύ τους με πιο βασική την εύκολη διαχείριση τους. Σήμερα το WordPress μετράει περισσότερο από 200 εκατομμύρια λήψεις.

#### **4.2 Εγκατάσταση του WordPress**

Για την εγκατάσταση του WordPress είναι απαραίτητη η μετάβαση στην επίσημη ιστοσελίδα της εταιρείας [www.WordPress.org](http://www.wordpress.org/) και το «κατέβασμα» (download) της τελευταίας έκδοσής του. Θα κατέβει ένα συμπιεσμένο αρχείο με το όνομα WordPress. Μετά την αποσυμπίεση του συγκεκριμένου αρχείου, γίνεται η αντιγραφή του στο φάκελο xampp htdocs.

Στη συνέχεια ανοίγουμε ένα φυλλομετρητή και γράφουμε την διεύθυνση localhost/WordPress. Βέβαια όλο αυτό προϋποθέτει ότι έχουμε ήδη εγκαταστήσει το xampp, έχουμε ξεκινήσει τη λειτουργία του διακομιστή (server) Apache, της MySQL και της πλατφόρμας Filezila.

Πριν προχωρήσουμε στο επόμενο βήμα, κρίνεται σκόπιμο να αναλυθούν λεπτομερέστερα ο server Apache, καθώς και οι δύο γλώσσες προγραμματισμού, PHP και MySQL. Ειδικότερα, ο Apache είναι ένας server, που διατίθεται δωρεάν και είναι ο πιο δημοφιλής αυτή τη στιγμή. Είναι ένας ασφαλής διακομιστής δικτύου και για το λόγο αυτό μεγάλες εταιρείες, που ασχολούνται με το διαδίκτυο, όπως είναι για παράδειγμα η IBM, χρησιμοποιούν τον συγκεκριμένο πυρήνα. Υποστηρίζει το λειτουργικό σύστημα Unix και έτσι μπορεί να τρέχει πολλές διεργασίες παράλληλα. Το μεγάλο πλεονέκτημά του είναι το virtual hosting, δηλαδή η δυνατότητά του από ένα server να διαχειρίζεσαι πολλές ιστοσελίδες.

Από την άλλη, η γλώσσα προγραμματισμού PHP είναι από τις πιο δημοφιλείς γλώσσες που υπάρχουν αυτή τη στιγμή με βασικό πλεονέκτημά της να αποτελεί το γεγονός ότι υπάρχει πρόγραμμα στον server Apache που μπορεί να την τρέξει. Είναι γνωστή ως HyperText Preprocessor. Είναι ανοιχτού κώδικα και μπορεί να τρέξει εξίσου καλά και με το λειτουργικό σύστημα Linux. Δουλεύει άψογα με την MySQL, περιέχει έτοιμες συναρτήσεις και διαθέτει όλα τα χαρακτηριστικά, που περιέχει μια γλώσσα προγραμματισμού (μεταβλητές, επαναλήψεις, συναρτήσεις, κλάσεις).

Ο δημιουργός της είναι ο Δανο-Καναδός προγραμματιστής, Rasmus Lerdorf με την PHP να έχει για πρώτη φορά χρησιμοποιηθεί στη δική του ιστοσελίδα. Η PHP πλέον χρησιμοποιείται για Web εφαρμογές, δουλεύει συνήθως ταυτόχρονα με την HTML και την CSS. Είναι αποδοτική και ευέλικτη εξαιτίας του γεγονότος ότι χρησιμοποιεί ταυτόχρονα διερμηνευτή και μεταγλωττιστή.

Τα κύρια πλεονεκτήματά της είναι τα εξής:

- Συνδέεται με βάσεις δεδομένων
- Διατίθεται δωρεάν
- Στο διαδίκτυο υπάρχουν πάρα πολλές ιστοσελίδες εκμάθησης της γλώσσας
- Είναι σχετικά εύκολη
- Ο κώδικας είναι ελεύθερος σε όλους τους χρήστες.

Τέλος, η MySQL είναι μία γλώσσα προγραμματισμού για συστήματα διαχείρισης βάσης δεδομένων, δηλαδή για τη συλλογή δεδομένων που μπορούν να διαβαστούν, να τροποποιηθούν και να ενημερωθούν με ευκολία. Είναι και αυτή μια γλώσσα ελεύθερου κώδικα με αποτέλεσμα να μπορεί να τροποποιηθεί ανάλογα με τις απαιτήσεις των χρηστών. Είναι αποδοτική και χρησιμοποιείται εξίσου καλά και σε Windows, Linux και Unix.

Βασικά πλεονεκτήματά της είναι:

- Μεγάλη ευκολία στη πρόσβαση δεδομένων
- Προστασία ευαίσθητων δεδομένων
- Δεν παρατηρούνται πολλά σφάλματα όταν τρέχει
- Περιέχει ιστορικό
- Παρουσιάζει συνεχόμενες βελτιωμένες εκδόσεις.

Όπως προειπώθηκε, ο κατασκευαστής μιας ιστοσελίδας δεν χρειάζεται να έχει γνώσεις προγραμματισμού. Ωστόσο, αν επέμβει στον κώδικα, μπορεί να αλλάξει την εμφάνιση και την απόδοση της εκάστοτε ιστοσελίδας.

Το PhpMyAdmin είναι το σύνολο των PHP σεναρίων με το οποίο παρέχεται η δυνατότητα επεξεργασίας των βάσεων δεδομένων του ιστότοπου. Σε μια ιστοσελίδα στη διαχείριση μπορεί να εμπλέκονται πολλοί χρήστες και ο καθένας να έχει τι δική του βάση δεδομένων, πρόβλημα που μπορεί να ξεπεραστεί με το PhpMyAdmin.

Τα πλεονεκτήματά της έχουν ως εξής:

- Επεξεργάζεται βάσεις δεδομένων
- Επεξεργάζεται πίνακες σε μία βάση δεδομένων
- Πραγματοποιεί sql ερωτήματα
- Διαχειρίζεται τους χρήστες και τα δικαιώματά τους

- Φορτώνει αρχεία σε πίνακες
- Πραγματοποιεί αναζητήσεις στις βάσεις δεδομένων
- XAMPP Control Panel v3.2.4 Config Modules Netstat **Module**  $PID(s)$ **Actions Service** Port(s) 11604  $\overline{\mathbf{r}}$  Shell Apache 80, 443 Admin Config Logs Stop 12524 **MySQL** 13344 3306 Stop Admin Config Logs Explorer 21, 14147 FileZilla 10196 Stop Admin Config Logs Services Start Admin Mercury Config Logs  $\odot$  Help Tomcat Start Admin Config Logs Quit **Control Panel Ready** 9:48:48 µµ [main]  $\lambda$ 9:48:51 µµ [Apache] Attempting to start Apache app... 9:48:51 µµ [Apache] Status change detected: running 9:48:52 µµ [mysql] Attempting to start MySQL app... 9:48:52 µµ [mysql] Status change detected: running  $9:48:53 \mu\mu$  [filezilla] Attempting to start FileZilla app... 9:48:53 µµ [filezilla] Status change detected: running 5:25:55 µµ [main] Executing "c:\xampp\"
- Υποστηρίζει ξένα κλειδιά.

**Εικόνα 4.1** Πίνακας ελέγχου XAMPP

Στη συνέχεια ζητείται η γλώσσα εγκατάστασης όπως φαίνεται στην παρακάτω Εικόνα:

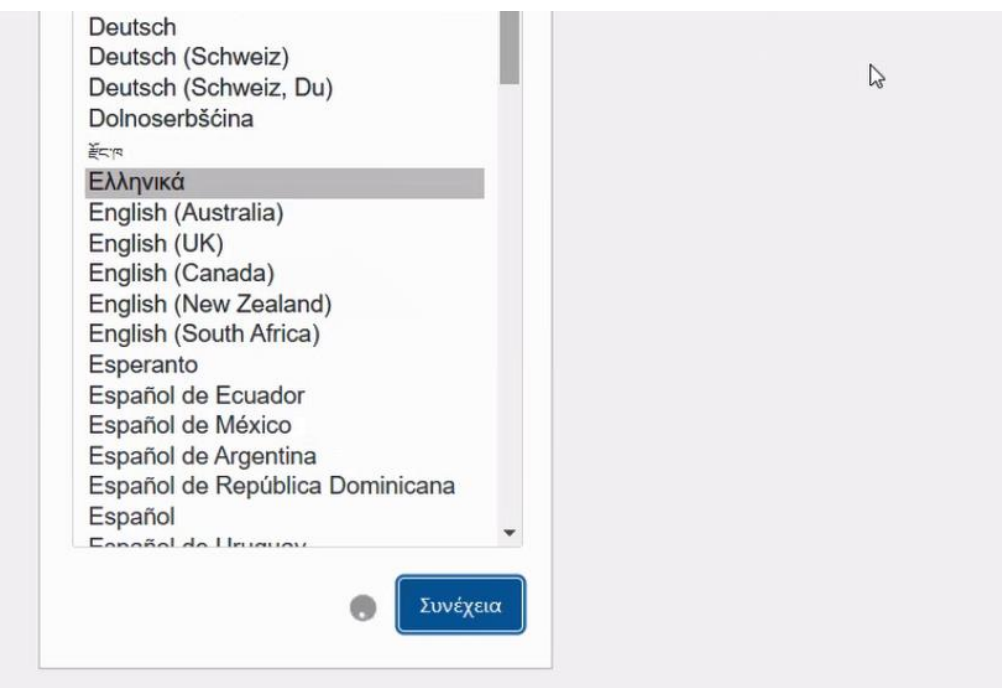

**Εικόνα 4.2** Επιλογή γλώσσας

Στο επόμενο βήμα παρουσιάζεται η παρακάτω Εικόνα:

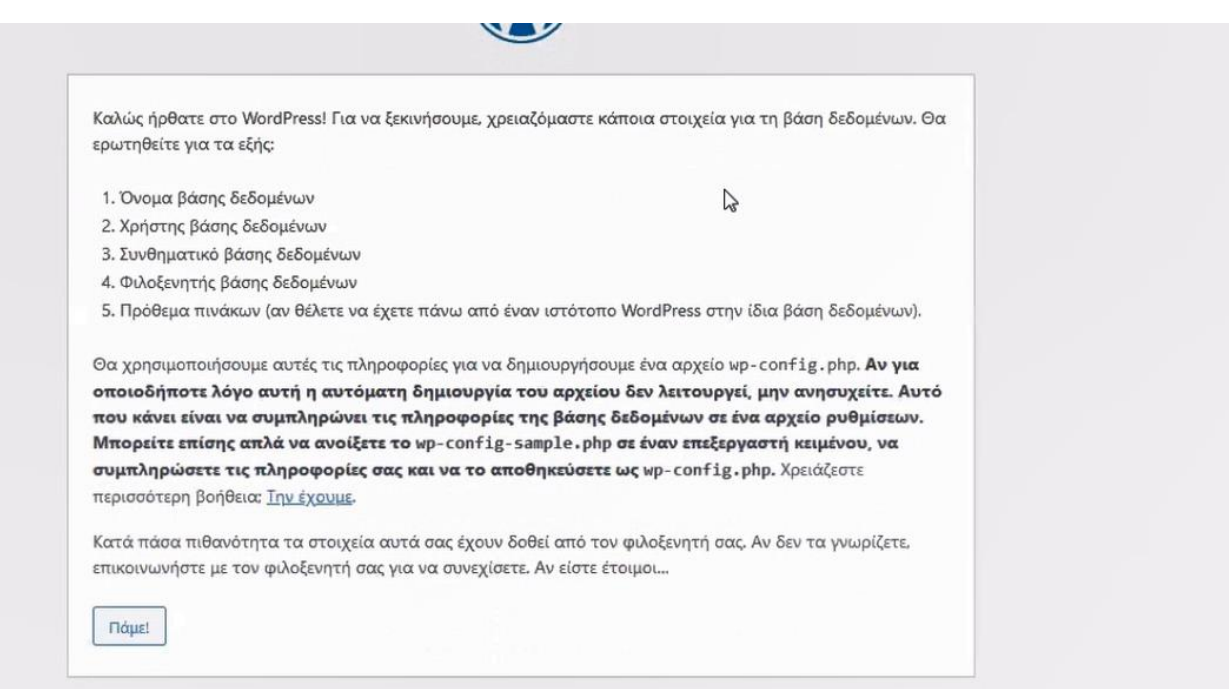

**Εικόνα 4.3** Δημιουργία βάσης δεδομένων

Αφού πατήσουμε κουμπί «Πάμε!», οδηγούμαστε στο επόμενο παράθυρο της Εικόνας 4.4:

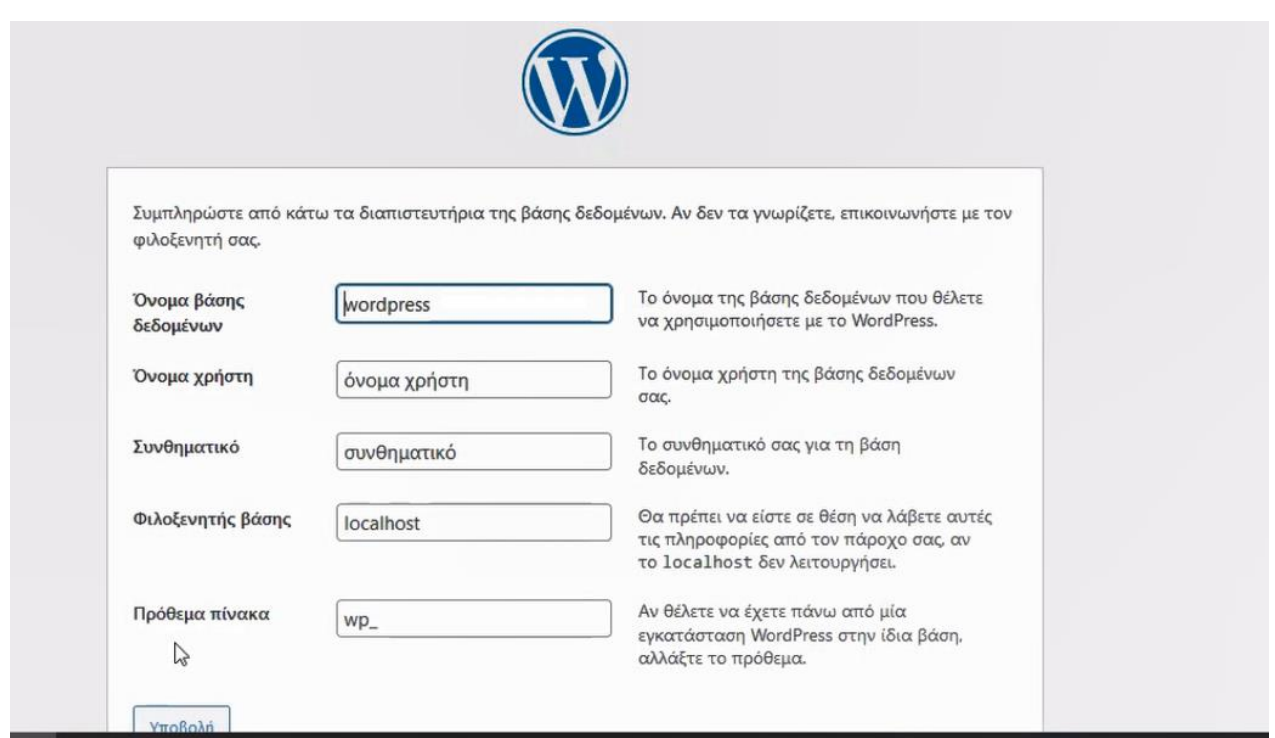

**Εικόνα 4.4** Συμπλήρωση των απαραίτητων στοιχείων

Πριν κάνουμε οτιδήποτε θα πρέπει να συνδέσουμε το WordPress με μία βάση δεδομένων. Κατά συνέπεια, θα πρέπει να ανοίξουμε ένα νέο παράθυρο στο φυλλομετρητή μας και να γράψουμε τη διεύθυνση localhost/phpmyadmin. Η οθόνη στην οποία οδηγούμαστε, είναι ουσιαστικά η διαχείριση βάσεων δεδομένων, που παρέχει το XAMPP για την ιστοσελίδα μας:

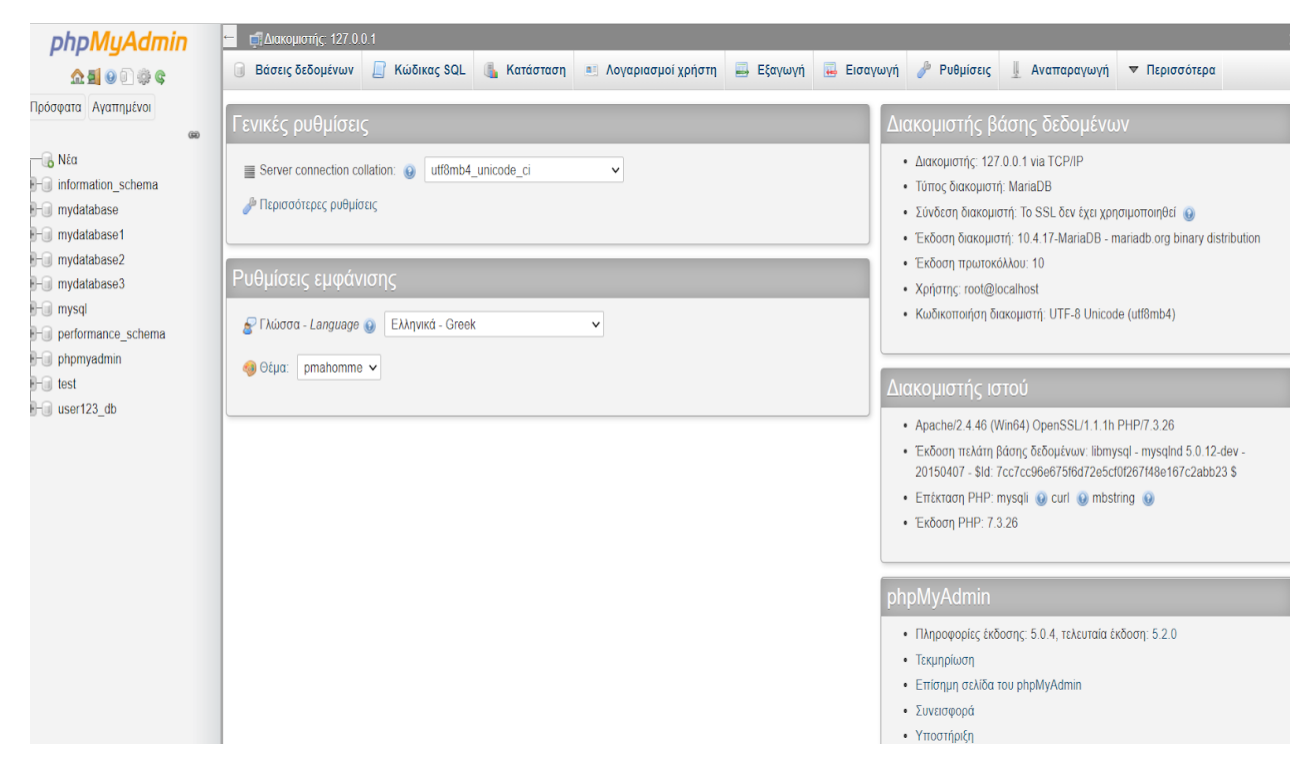

**Εικόνα 5.5** Διαχείριση βάσεων δεδομένων - phpMyAdmin

Πατώντας αριστερά στο «Νέα», στο παράθυρο που θα ανοίξει, δίνουμε ένα όνομα για τη βάση δεδομένων μας και στη συνέχεια πατάμε δημιουργία. Η βάση δεδομένων έχει δημιουργηθεί (το συγκεκριμένο βήμα το κάνουμε μία μοναδική φορά).

Στη συνέχεια επανερχόμαστε στο βήμα που δείχνει η Εικόνα 4.4 και στο σημείο που μας ζητάει το όνομα βάσης δεδομένων, σβήνουμε το WordPress και δίνουμε το όνομα που δώσαμε προηγουμένως στο phpMyadmin. Στο πεδίο όνομα χρήστη γράφουμε root, το συνθηματικό το αφήνουμε κενό και τα επόμενα δύο πεδία τα αφήνουμε όπως έχουν. Πατάμε το κουμπί υποβολή και στη συνέχεια εκτέλεση εγκατάστασης.

Στο επόμενο παράθυρο θα πρέπει να δώσουμε μερικά επιπλέον στοιχεία, όπως τον τίτλο του ιστότοπου μας, το όνομα χρήστη και ένα συνθηματικό, καθώς και το email μας και στη συνέχεια να πατήσουμε εγκατάσταση WordPress (Εικόνα 4.6).

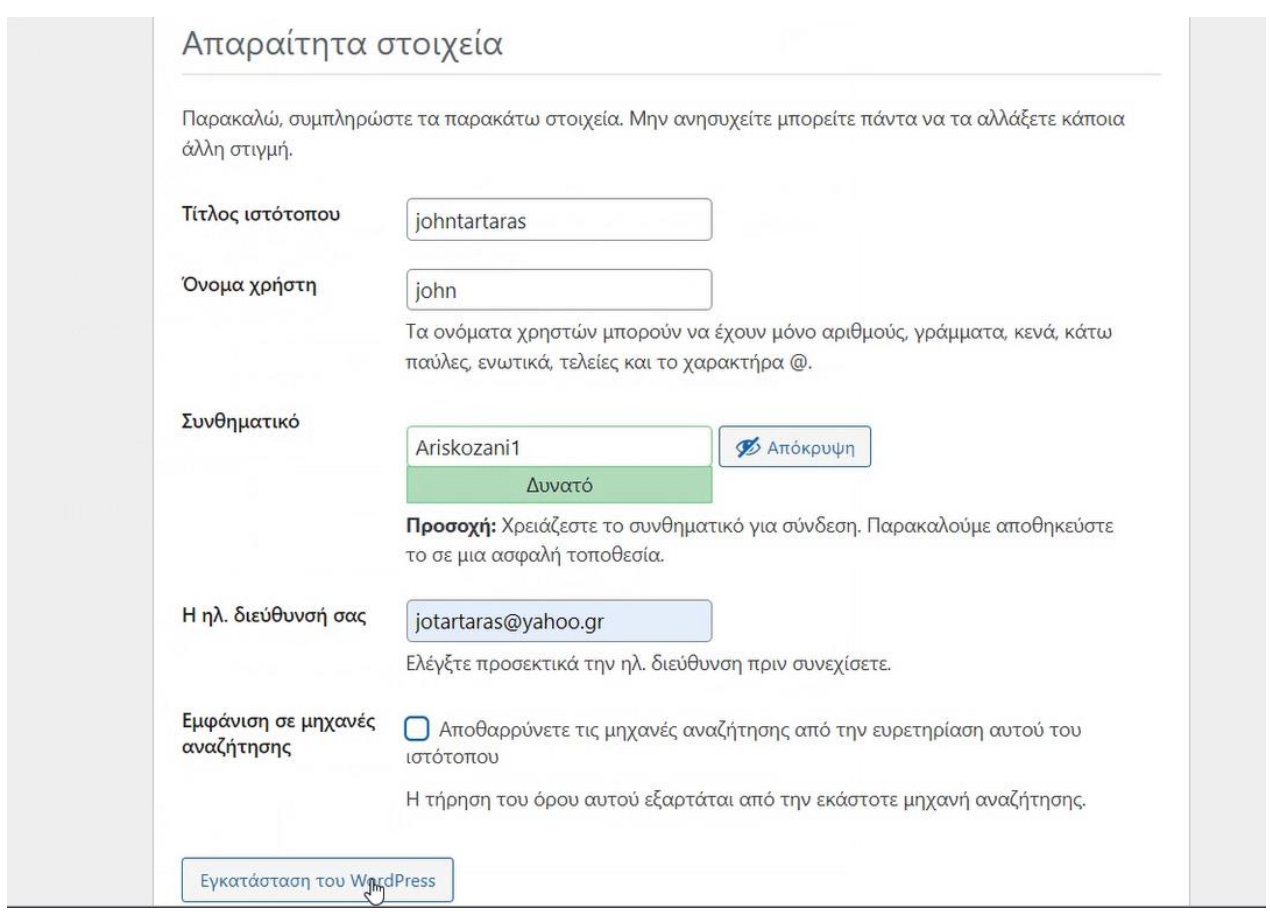

**Εικόνα 4.6** Κωδικοί

Στο επόμενο παράθυρο που θα ανοίξει πατάμε σύνδεση. Αμέσως μετά δίνουμε το όνομα χρήστη και τον κωδικό που χρησιμοποιήσαμε πριν. Η διαδικασία εγκατάστασης έχει ολοκληρωθεί. Μόλις πατήσουμε σύνδεση θα μας οδηγήσει στο περιβάλλον του πίνακα ελέγχου της ιστοσελίδας μας.

# **4.3 Πίνακας ελέγχου WordPress**

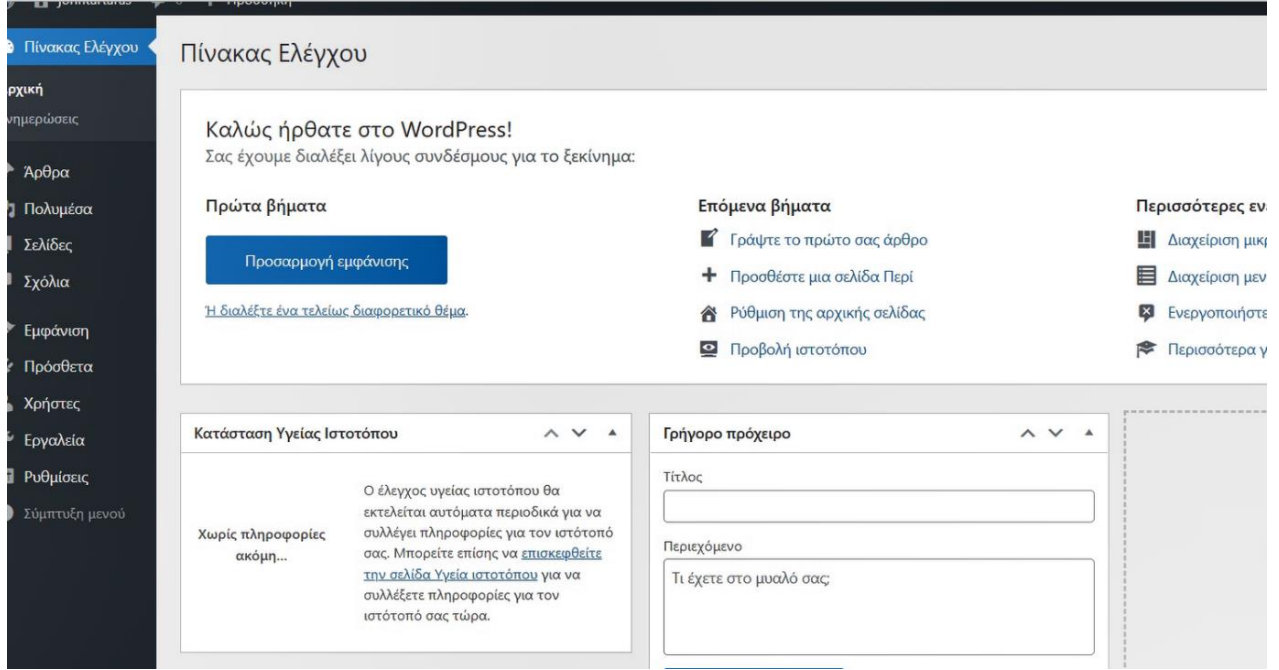

**Εικόνα 4.7** Πίνακας ελέγχου

Το πρώτο βήμα που πρέπει να κάνουμε είναι να επιλέξουμε την εμφάνιση που θα έχει η ιστοσελίδα μας. Έτσι από το μενού Εμφάνιση → Θέματα διαλέγουμε ένα θέμα το οποίο είναι ήδη διαθέσιμο. Εναλλακτικά, μπορούμε να αναζητήσουμε εγκατεστημένα θέματα στην επιλογή που μας παρέχεται.

Η αναζήτηση θέματος μπορεί να γίνει και μέσω της Google, καθώς, όπως μπορεί εύκολα να διαπιστωθεί, υπάρχουν εκατοντάδες θέματα πολλά από τα οποία είναι δωρεάν. Αν η λήψη γίνει από το διαδίκτυο θα πρέπει να γίνει μεταφόρτωση του αρχείου από το σημείο που έχει αποθηκευτεί.

Μόλις αποφασίσουμε το θέμα της εμφάνισης μας επιλέγουμε προσαρμογή.

Στην Εικόνα 4.8 βλέπουμε ότι μπορούμε να επεξεργαστούμε τον τίτλο, τον υπότιτλο, το κουμπί δες περισσότερα και γενικά όπου υπάρχει το εικονίδιο του μολυβιού μπορούμε να επεξεργαστούμε και να τροποποιήσουμε τα στοιχεία που εμείς θέλουμε.

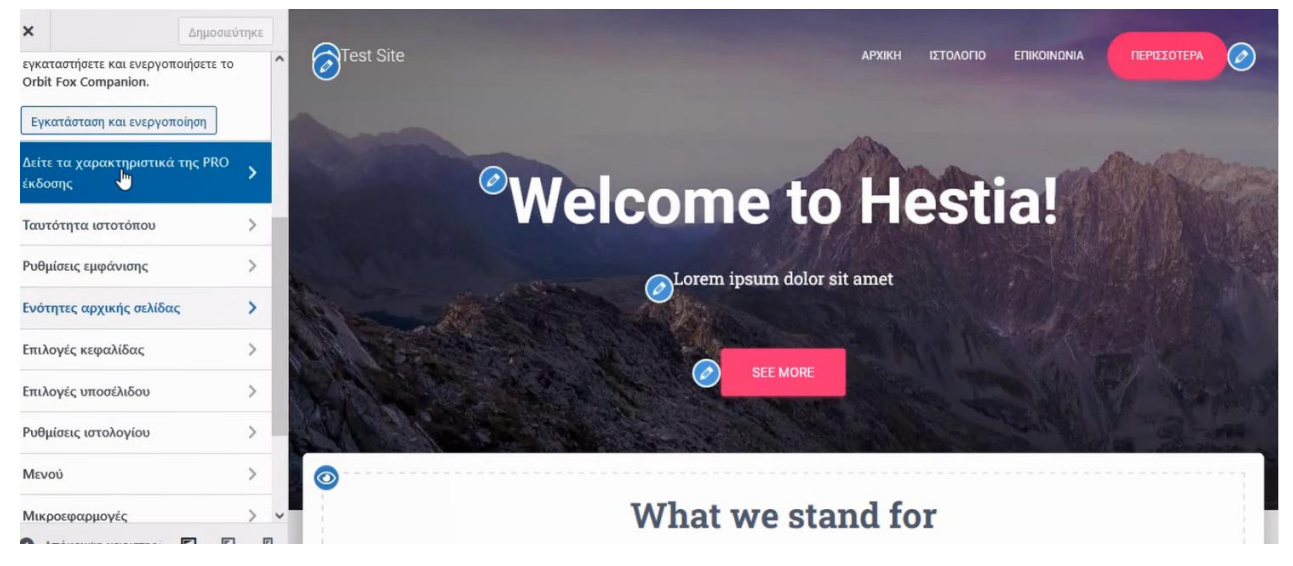

**Εικόνα 4.8** Επεξεργασία θέματος

Στο αριστερό μενού έχουμε αρκετές επιλογές, όπως είναι παράδειγμα η ταυτότητα ιστότοπου, στην οποία μπορούμε να επιλέξουμε το λογότυπό μας, δηλαδή μία εικόνα την οποία που έχουμε αποθηκευμένη στον υπολογιστή μας είτε από την βιβλιοθήκη πολυμέσων του ιστότοπου. Την συγκεκριμένη εικόνα μπορούμε οποιαδήποτε στιγμή να την αφαιρέσουμε ή να την αλλάξουμε.

Στις υπόλοιπες επιλογές μπορούμε να διαμορφώσουμε τα χρώματα και την εικόνα του φόντου του ιστότοπού μας, τη δημιουργία του μενού, καθώς και την εισαγωγή μικροεφαρμογών, που θα καταστήσουν την ιστοσελίδα πιο φιλική στο χρήστη.

Επιπλέον υπάρχουν οι γενικές ρυθμίσεις της αρχικής σελίδας, όπως αν θα είναι μια στατική σελίδα ή αν θα εμφανίζει τα τελευταία άρθρα. Τέλος μας παρέχεται η δυνατότητα να προσθέσουμε κώδικα CSS, για να προσαρμόσουμε την εμφάνιση και τη διάταξη ακριβώς όπως την επιθυμούμε.

Σε αυτό το σημείο πρέπει να σημειωθεί ότι για να καταστεί ορατή η κάθε μετατροπή στο ιστότοπό μας, πρέπει να γίνει δημοσίευση.

Γυρνώντας στο αρχικό μενού στον πίνακα ελέγχου θα αναφερθούμε στην επιλογή «Πολυμέσα». Είναι ένα σημαντικό κομμάτι της ιστοσελίδας, αφού εκεί μπορούμε να φορτώσουμε όλο το υλικό μας από εικόνες και βίντεο. Μπορούμε να πατήσουμε στην επιλογή νέο αρχείο και στο παράθυρο που θα ανοίξει, να σύρουμε ή να μεταφορτώσουμε το αρχείο που θέλουμε.

Στην επιλογή «Σελίδες» μας δίνεται η δυνατότητα να δούμε τις σελίδες που θα έχουμε στο ιστότοπό μας. Ανάλογα με το θέμα που έχουμε επιλέξει, υπάρχουν ήδη κάποιες έτοιμες τις οποίες μπορούμε να τις επεξεργαστούμε, δηλαδή να αλλάξουμε το όνομα τους. Ακόμη μπορούμε να προσθέσουμε κάποιες νέες. Αν επιλέξουμε τη δημιουργία νέας σελίδας έχουμε τη δυνατότητα να την επεξεργαστούμε και να τη μορφοποιήσουμε, όπως ακριβώς θέλουμε. Μπορούμε δηλαδή να

δώσουμε ένα όνομα, να χρησιμοποιήσουμε μία εικόνα σαν φόντο, να προσθέσουμε ένα μπλοκ, που μπορεί να είναι χρήση πολυμέσων, δημιουργία πινάκων ή ακόμα και εισαγωγή κώδικα. Επίσης μπορούμε να επιλέξουμε το μοτίβο που προτιμάμε.

Μόλις τελειώσουμε την επεξεργασία της σελίδας θα πρέπει να πατήσουμε προεπισκόπηση για να δούμε πως θα φαίνεται και αν είναι το επιθυμητό αποτέλεσμα, επιλέγουμε δημοσίευση. Ακόμα και αν δεν επιλέξουμε δημοσίευση η επεξεργασία μας δεν χάνεται, αλλά αποθηκεύεται σαν προσχέδιο το οποίο μπορεί να επεξεργαστεί οποιαδήποτε στιγμή θέλουμε.

Μια άλλη χρήσιμη επιλογή είναι τα πρόσθετα, τα οποία αποτελούν επιπλέον λειτουργίες που μπορούμε να προσθέσουμε στην ιστοσελίδα μας. Από το αρχικό μενού στον πίνακα ελέγχου επιλέγουμε την επιλογή Πρόσθετα → Νέο Πρόσθετο και στην συνέχεια επιλέγουμε το πρόσθετο που χρειαζόμαστε. Την ίδια διαδικασία που είχαμε ακολουθήσει στα θέματα με αναζήτηση από το διαδίκτυο μπορούμε να την κάνουμε και εδώ. Μπορούμε δηλαδή να κατεβάσουμε το πρόσθετο στον υπολογιστή μας και στη συνέχεια να το μεταφορτώσουμε στον ιστότοπο μας.

Μόλις επιλέξουμε το πρόσθετο θα πρέπει να το ενεργοποιήσουμε, για να είναι διαθέσιμο και λειτουργικό. Πολύ χρήσιμα πρόσθετα είναι ο Elementor, που παρέχει πρόσθετες λειτουργίες για την σχεδίαση της ιστοσελίδας, το bbpress, το οποίο είναι λογισμικό για τη δημιουργία φόρουμ (forum), το Akismet και το Anti-Spam για την προστασία της ιστοσελίδας.

Αφού έχουμε ολοκληρώσει την εμφάνιση της ιστοσελίδας μας, τη δημιουργία των σελίδων που χρειαζόμαστε και αφού έχουμε επιλέξει τα επιθυμητά πρόσθετα, μπορούμε να δημιουργήσουμε το μενού του ιστότοπου μας. Πρώτα από όλα πρέπει να επιλέξουμε που θα εμφανίζεται το μενού, έχοντας τις εξής τρεις δυνατές επιλογές: στην κορυφή της σελίδας, σε πλαϊνή στήλη ή στο τέλος της. Αυτό γίνεται από την εμφάνιση στο κύριο μενού του πίνακα ελέγχου και στη συνέχεια από τη διαχείριση τοποθεσιών.

Στην επεξεργασία του μενού. όπως φαίνεται και στην παρακάτω Εικόνα. εμφανίζονται οι σελίδες που δημιουργήσαμε, τα άρθρα, οι κατηγορίες και συζητήσεις, εφόσον τα έχουμε προσθέσει. Όταν επιλέξουμε τα κουτάκια που υπάρχουν δίπλα από τις σελίδες, τα άρθρα αυτά προστίθενται στο μενού. Στη συνέχεια υπάρχει ελευθερίας επιλογής με τί σειρά θα τα κατατάξουμε, αφού μπορούμε να τα σύρουμε και να τα τοποθετήσουμε όπως ακριβώς επιθυμούμε.

Τέλος μπορούμε να δημιουργήσουμε και υπομενού, όπως φαίνεται στην παρακάτω Εικόνα. Εδώ για παράδειγμα, ο κύκλος μαθημάτων (courses) είναι λίγο πιο δεξιά τοποθετημένος από τα μαθήματα (lessons) και το forums πιο δεξιά από το courses. Αυτό σημαίνει ότι όταν στην ιστοσελίδα μας το ποντίκι μεταφέρεται πάνω από τα μαθήματα, θα εμφανιστεί η επιλογή courses και αντίστοιχα μετά θα εμφανιστεί η επιλογή forums.

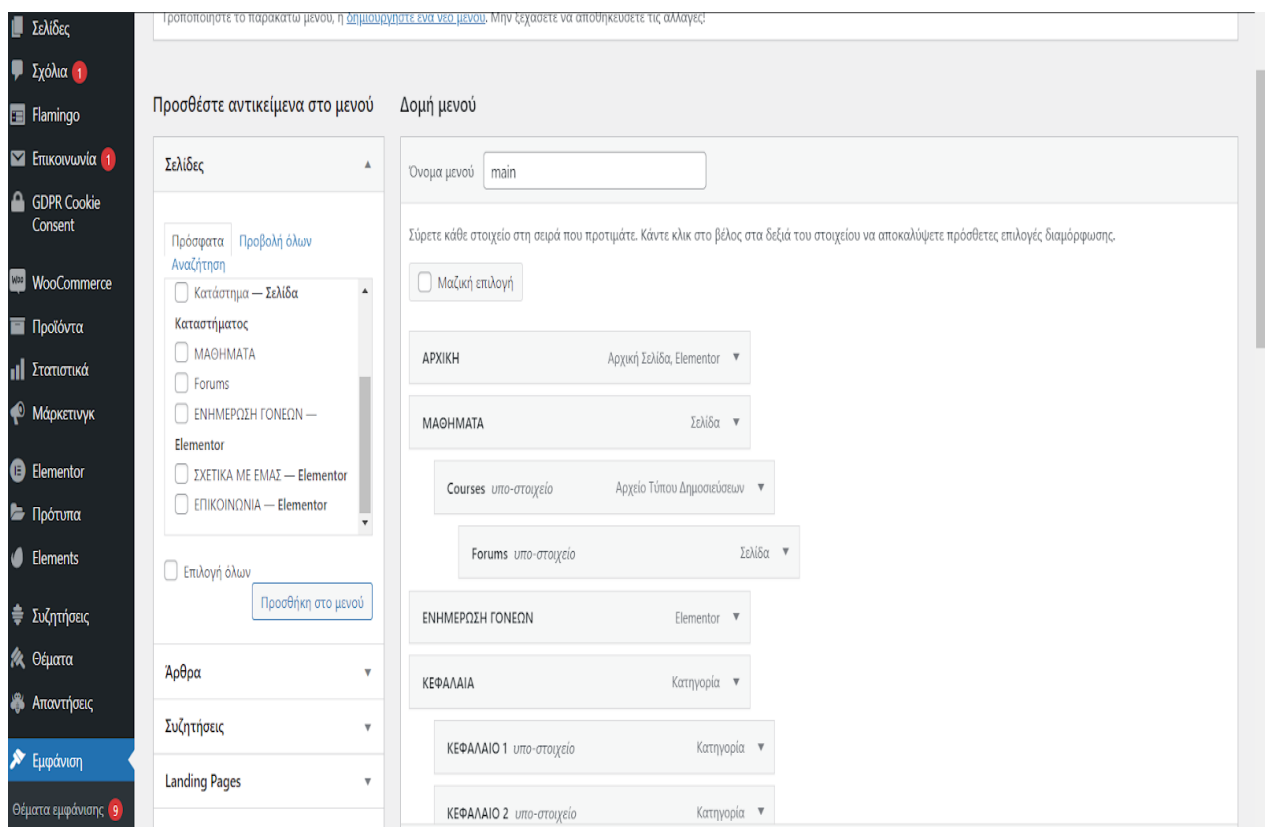

**Εικόνα 4.9** Μενού

## **4.4 Άρθρα - κατηγορίες**

Για τη δημιουργία ενός άρθρου επιλέγουμε από τον πίνακα ελέγχου Άρθρα → Προσθήκη Νέου και η Εικόνα που βλέπουμε είναι η παρακάτω:

| $^{\circledR}$<br>$\begin{array}{c} \mathbf{x} & \mathbf{y} & \mathbf{y} \\ \mathbf{y} & \mathbf{y} & \mathbf{y} \end{array}$ | Αποθήκευση προχείρου Προεπισκόπηση          | ۰<br>Δημοσίευση                       |
|----------------------------------------------------------------------------------------------------|---------------------------------------------|---------------------------------------|
| $\mathsf{\Omega}$<br>Αναζήτηση                                                                                                |                                             | $\times$<br>Μπλοκ<br>Арθро            |
| Μπλοκς<br>Μοτίβα                                                                                                    |                                             | $\hat{\phantom{a}}$<br>Σύνοψη         |
| <b>KEIMENO</b>                                                                                                    | Προσθήκη                                    | Ορατότητα<br>Δημόσιο                  |
|                                                                                                    |                                             | Δημοσίευση<br>Άμεσα                   |
| $\equiv$<br>$\P$<br>м                                                                                                    |                                             | localhost/site4/?<br><b>URL</b>       |
| Επικεφαλίδα<br>Λίστα<br>Παράγραφος                                                                                            | τίτλου                                      | $p = 12$<br>Μόνιμα στην κορυφή του    |
| 55<br>$\langle$ $\rangle$                                                                                                    |                                             | ιστολογίου                            |
| Κώδικας<br>Παράθεμα<br>Κλασικό                                                                                                |                                             | Αναμένει έλεγχο                       |
|                                                                                                    | Πληκτρολογήστε / για να επιλέξετε ένα μπλοκ | ΜΟΡΦΗ ΑΡΘΡΟΥ                          |
| 囯<br>$\equiv$<br>$\Xi$                                                                                                    |                                             | Κανονικό<br>$\checkmark$<br>ΣΥΝΤΑΚΤΗΣ |
| Εξώστηλο<br>Πίνακας<br>Προδιαμορφω<br>μένο                                                                                    |                                             | john<br>$\checkmark$                  |
|                                                                                                    |                                             |                                       |
| p                                                                                                    |                                             | $\hat{\phantom{a}}$<br>Κατηγορίες     |
| Στίχος                                                                                                    |                                             | Χωρίς κατηγορία                       |
| ΠΟΛΥΜΕΣΑ                                                                                                    |                                             | Προσθήκη κατηγορίας                   |

**Εικόνα 4.10** Δημιουργία άρθρου

Όπως παρατηρούμε, πρέπει να δώσουμε ένα τίτλο. Στη συνέχεια θα πρέπει να συγγράψουμε το άρθρο. Η διαδικασία είναι ίδια με κάθε επεξεργαστή κειμένου. Είναι σημαντικό να αναφερθεί η προσθήκη μπλοκ. Πατώντας πάνω στο σύμβολο +, θα εμφανιστεί η αριστερή πλαϊνή στήλη που παρέχει επιπλέον επιλογές για την μορφοποίηση του άρθρου, όπως είναι για παράδειγμα η προσθήκη λογότυπου, ο τρόπος με τον οποίο θα εμφανίζεται ο συντάκτης του άρθρου, τα σύμβολα για να οδηγούμαστε απευθείας στο επόμενο άρθρο, ο τρόπος με τον οποίο εμφανίζονται οι ετικέτες του άρθρου και αρκετές άλλες επιλογές που αξίζει ο χρήστης να δοκιμάσει.

Πάνω αριστερά είναι η παράγραφος και η επικεφαλίδα, στην οποία έχουμε τη δυνατότητα να δώσουμε διαφορετικά μεγέθη τίτλων κάνοντας το κείμενο μας οπτικά πιο όμορφο. Έχουμε τη δυνατότητα να χρησιμοποιήσουμε λίστες, να δημιουργήσουμε πίνακες αλλά και να εισάγουμε κώδικα.

Οι δυνατότητες που μας δίνει σε ενσωματώσεις πολυμέσων από όλα τα μέσα κοινωνικής δικτύωσης είναι πολύ μεγάλες. Και πάλι και όπως είχαμε αναφέρει και προηγουμένως, μπορούμε να εισάγουμε τις Εικόνες ή τα βίντεο από τη βιβλιοθήκη της ιστοσελίδας.

Κάθε άρθρο μπορεί να εμφανίζεται με διαφορετικό μοτίβο. Ειδικότερα και από την επιλογή «Μοτίβα». μπορούμε να διαλέξουμε κάποιο από τα προτεινόμενα και να το χρησιμοποιήσουμε.

Μόλις ολοκληρωθεί η επεξεργασία του εκάστοτε άρθρου, θα πρέπει να αναφέρουμε σε ποια κατηγορία θα ανήκει. Το άρθρο με άλλα λόγια θα πρέπει να κατηγοριοποιηθεί. Στην δεξιά πλευρά φαίνεται η επιλογή προσθήκη κατηγορίας εκεί μπορούμε να δώσουμε το όνομα μιας ή και περισσότερων κατηγοριών, στις οποίες θα ανήκει ένα άρθρο. Συνήθως οι κατηγορίες αποτελούν διαφορετικές θεματικές ενότητες.

Ένας διαφορετικό τρόπος εισαγωγής κατηγοριών είναι από τον Πίνακα ελέγχου Κατηγορίες. Στο παράθυρο που θα ανοίξει, συμπληρώνουμε το όνομα της κατηγορίας, προαιρετικά ένα σύντομο όνομα. καθώς και μια περιγραφή. Στη συνέχεια επιλέγουμε προσθήκη κατηγορίας.

Η κατηγοριοποίηση είναι σημαντική στην ταξινόμηση των άρθρων, αλλά και στην αναζήτηση των άρθρων από τον επισκέπτη της ιστοσελίδας. Σημειώνεται επιπλέον ότι οι κατηγορίες μπορούν να προστεθούν στο μενού, για να είναι ορατές από τους χρήστες του ιστότοπου.

Οι ετικέτες, που συνηθίζεται να είναι λέξεις-κλειδιά, έχουν σχεδόν την ίδια σημασία με τις κατηγορίες. Μπορούμε να εισάγουμε όσες ετικέτες θέλουμε χωρισμένες με κόμμα. Ένα βασικό σημείο που πρέπει να αναφερθεί. είναι ότι πρέπει να διαχωρίσουμε τα ονόματα των κατηγοριών με αυτό των ετικετών, για να μην μπερδευόμαστε όταν θέλουμε να αναζητήσουμε ένα άρθρο.

Τέλος αυτό που μένει είναι να εισάγουμε μια χαρακτηριστική εικόνα, που θα φαίνεται στην αρχή του άρθρου και η οποία είναι χρήσιμη στην κοινοποίηση στα μέσα κοινωνική δικτύωσης.

48

Όταν τελειώσουμε και με την τοποθέτηση της χαρακτηριστικής εικόνας, είμαστε έτοιμοι να δημοσιεύσουμε το άρθρο μας πατώντας δύο φορές Δημοσίευση. Εναλλακτικά αν θέλουμε πριν τη δημοσίευση να δούμε το άρθρο πως θα εμφανίζεται στην ιστοσελίδα, μπορούμε να χρησιμοποιήσουμε την επιλογή προεπισκόπηση.

# **4.5 Προσθήκη μέλους**

Εκτός από τον βασικό διαχειριστή της ιστοσελίδας μπορούμε να εισάγουμε επιπλέον χρήστες, οι οποίοι μπορούν να έχουν διαφορετικό ρόλο. Στον πίνακα ελέγχου μπορούμε να επιλέξουμε Χρήστες Προσθήκη μέλους και θα οδηγηθούμε στο παρακάτω παράθυρο:

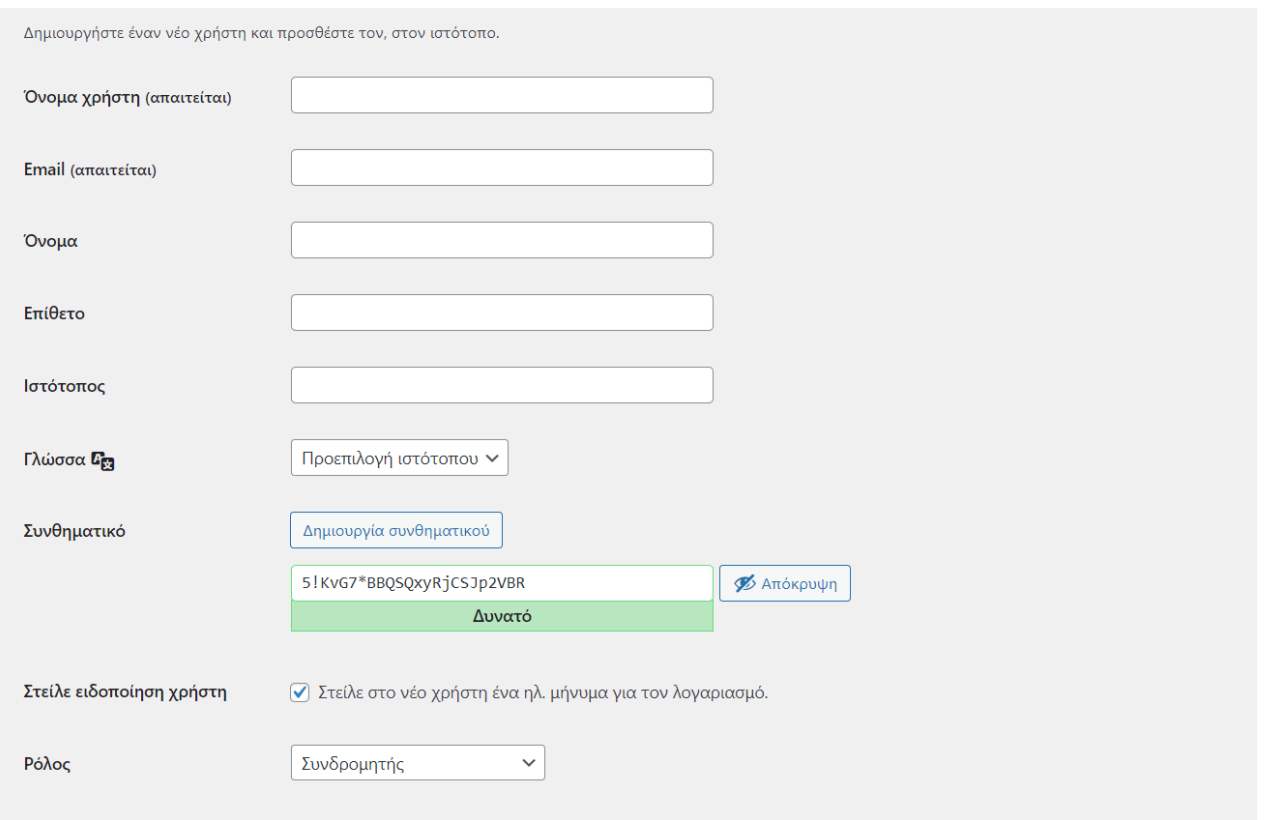

**Εικόνα 4.11** Προσθήκη μέλους

Αφού συμπληρώσουμε τα απαραίτητα πεδία θα πρέπει να αποδώσουμε ρόλο στον χρήστη. Οι πιθανοί του ρόλοι είναι οι εξής:

- Διαχειριστής: έχει πρόσβαση σ' όλες τις δραστηριότητες της ιστοσελίδας
- Συνεργάτης: μπορεί να γράψει άρθρα και να τα διαχειριστεί στην ιστοσελίδα αλλά δεν μπορεί να τα δημοσιεύσει

- Συντάκτης: μπορεί να γράψει άρθρα, να τα επεξεργαστεί και να τα δημοσιεύσει
- Αρχισυντάκτης: μπορεί να γράψει άρθρα να τα επεξεργαστεί, να τα δημοσιεύσει, ενώ το ίδιο μπορεί να κάνει και για τα άρθρα των άλλων χρηστών.

Ενώ αν έχουμε επιλέξει το πρόσθετο WooCommerce, για να καταστήσουμε τη σελίδα μας εμπορική, θα μας εμφανίσει επιπλέον ρόλους όπως Πελάτης και Διαχειριστής Καταστήματος. Από την άλλη, αν έχουμε εγκαταστήσει κάποιο πρόσθετο για τη δημιουργία forum, παρέχεται ένα επιπλέον πεδίο που αποδίδονται οι ρόλοι Συντονιστής, Συμμετέχων, Θεατής και Αποκλεισμένος. Αποκλεισμένος είναι κάποιος που έχει παραβεί τους όρους και τους κανόνες της ιστοσελίδας.

#### **4.6 Φόρμα επικοινωνία (Contact Form)**

Κάθε ιστοσελίδα πρέπει να έχει μια φόρμα επικοινωνίας, με την οποία μπορεί να επικοινωνήσει ο επισκέπτης με τον διαχειριστή της του ιστότοπου. Ένα από τα καλύτερα πρόσθετα για αυτήν την εργασία είναι το Contact Form.

Αφού το εγκαταστήσουμε δημιουργούμε μια φόρμα από την επιλογή Επικοινωνία  $\rightarrow$  Νέα Φόρμα.

Επόμενο βήμα είναι να δημιουργήσουμε μια σελίδα, στην οποία θα αναφέρεται η φόρμα επικοινωνίας μας και αφού δώσουμε τίτλο, στο κείμενο θα προσθέσουμε τη συντόμευση κώδικα [contact-form-7 id="1869" title="Επικοινωνία"].

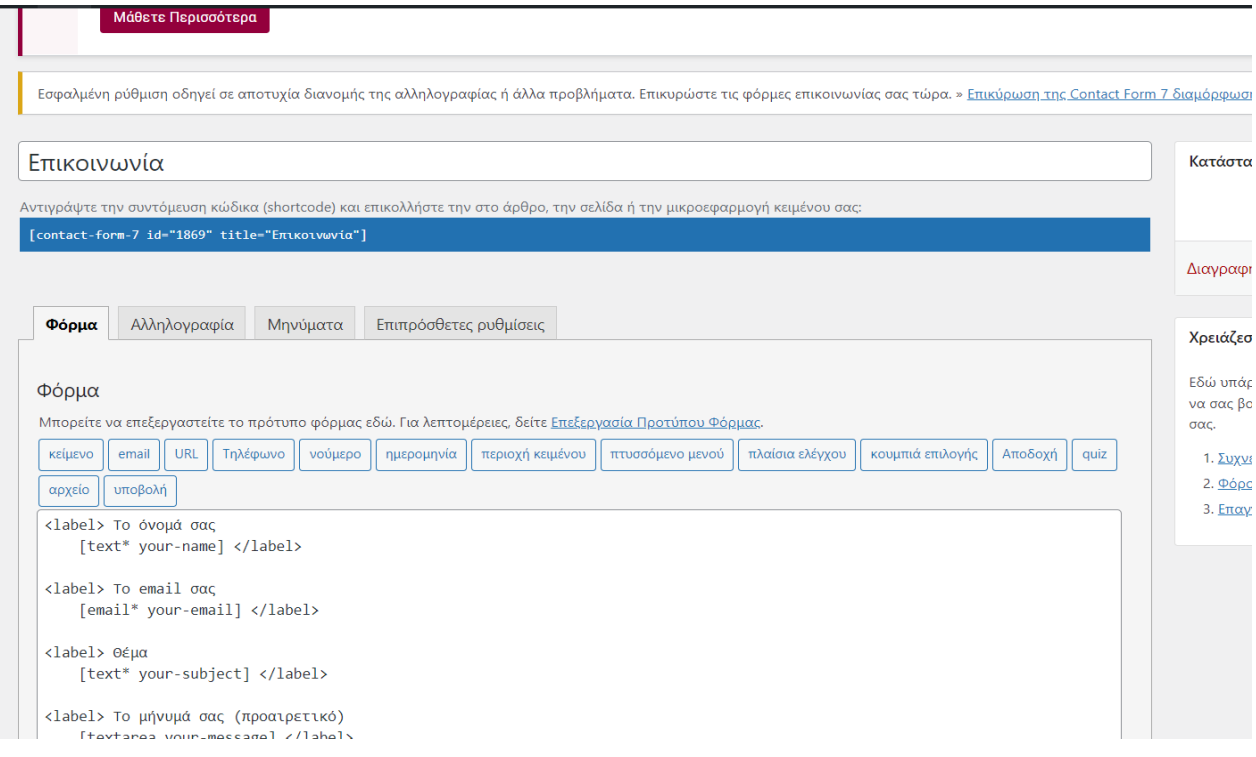

#### **Εικόνα 4.11** Φόρμα επικοινωνίας

### **4.7 Πρόσθετο Mailpoet**

Ένα από τα καλύτερα πρόσθετα επικοινωνίας μέσω email με τους χρήστες της ιστοσελίδας είναι το Mailpoet. Το συγκεκριμένο πρόσθετο μεγάλες δυνατότητες αλληλεπίδρασης με τους εγγεγραμμένους χρήστες μέσω ειδοποιήσεων για τις τελευταίες αναρτήσεις, email καλωσορίσματος και ενημερωτικών δελτίων WordPress.

Στο πεδίο ενημερωτικά δελτία παρατηρούμε ότι τα emails χωρίζονται σε κατηγορίες καλωσορίσματος, επαναλληλεπίδρασης, ειδοποιήσεων δημοσιεύσεων, ανάλογα τι είδους μήνυμα θέλει να στείλει ο διαχειριστής στους χρήστες.

Το δεύτερο πεδίο είναι η δημιουργία φόρμας. Υπάρχουν πρότυπα email που μπορούμε να επιλέξουμε ανάλογα με το θέμα του μηνύματος. Τα πρότυπα αυτά φυσικά επιδέχονται επεξεργασίας και τροποποίησης.

Στην καρτέλα «Συνδρομητές» καταχωρούνται αυτόματα οι εγγεγραμμένοι χρήστες της ιστοσελίδας. Το παράθυρο που ανοίγει ενημερώνει για τους χρήστες που επιβεβαίωσαν ή όχι, ότι έλαβαν το email καλωσορίσματος και αποδέχτηκαν τη συνέχιση της επικοινωνίας, για το ποιοι έχουν διαγραφεί και ποιοι είναι ανενεργοί, καθώς και για το πόσα email έχουν επιστραφεί.

Υπάρχουν τρεις λίστες διαθέσιμες λίστες, στις οποίες μπορούμε να συμπεριλάβουμε τους χρήστες και να στέλνουμε ομαδοποιημένα μηνύματα: α) Newsletter mailing list, β) WooCommerce Customers και γ) WordPress Users. Σαν συνέπεια, κάθε λίστα μπορούμε να τη διαχειριστούμε διαφορετικά.

Τέλος στις ρυθμίσεις πρέπει να δηλώσουμε τον προκαθορισμένο αποστολέα. Να επιτρέψουμε να εγγραφεί αυτόματα ο χρήστης στις λίστες που αναφέραμε προηγουμένως, να επιτρέπουμε τις ενημερώσεις στατιστικών στοιχείων και τέλος οι χρήστες να ενημερώνονται ότι πρέπει να είναι συμβατοί με τους όρους και τις προϋποθέσεις του GDPR.

Στη διπλανή καρτέλα πρέπει να ενεργοποιήσουμε την επιβεβαίωση εγγραφής και να δημιουργήσουμε ένα πρότυπο email καλωσορίσματος ή να αφήσουμε το υπάρχον.

Στην καρτέλα για προχωρημένους, υπάρχουν επιλογές για τη διεύθυνση ηλεκτρονικού ταχυδρομείου επιστρεφόμενων μηνυμάτων, αναλυτικά στοιχεία παρακολούθησης δηλαδή να επιλέξουμε την ισορροπία μεταξύ του απορρήτου των συνδρομητών και των βαθύτερων πληροφοριών παρακολούθησης, που είναι κατάλληλες για τον ιστότοπο μας, το χρονικό περιθώριο διακοπής της αποστολής email σε ανενεργούς συνδρομητές, την επιλογή CAPTCHA για να προστατεύσουμε τους συνδρομητές από μηνύματα spam και την εισαγωγή του κλειδιού που θα αντιγράψουμε από την ιστοσελίδα της Mailpoet την στιγμή που θα κατεβάσουμε το πρόσθετο.

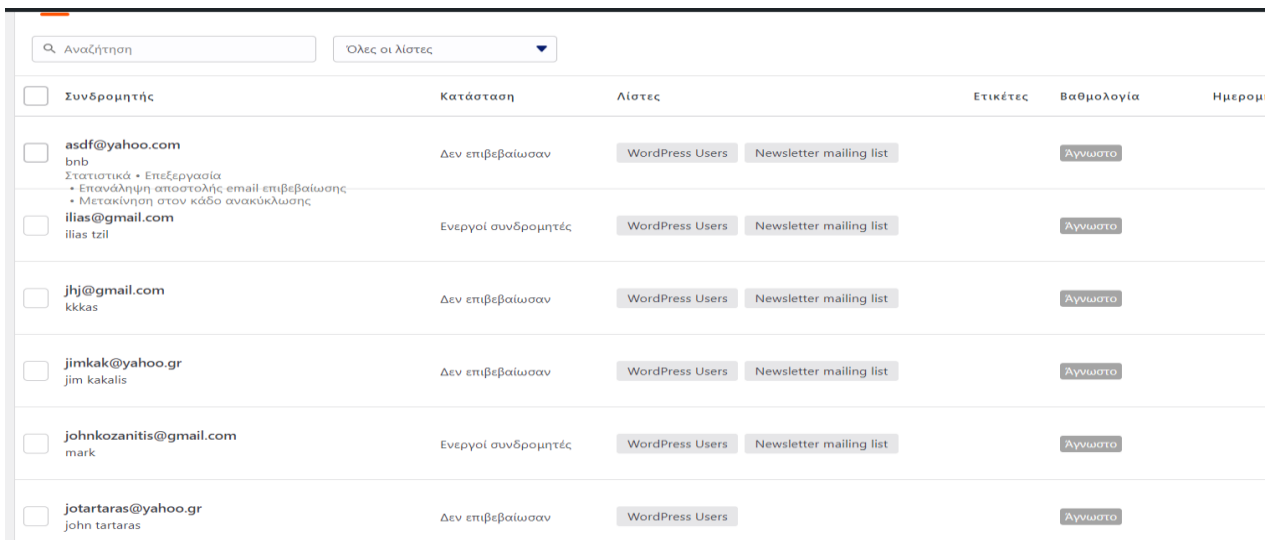

**Εικόνα 4.13** Πρόσθετο Mailpoet

# **5. LearnDash – Πρόσθετο Εργαλείο για την Δημιουργία Ανοιχτών Διαδικτυακών Μαθημάτων**

Το LearnDash είναι ένα πρόσθετο εργαλείο της πλατφόρμας WordPress, για τη δημιουργία ανοικτών διαδικτυακών μαθημάτων. Με τη χρήση αυτού του εργαλείου μπορεί κανείς να ανεβάσει διαδικτυακά μαθήματα, να δημιουργήσει τα δικά του κουίζ, να ανεβάσει το δικό του υλικό, το οποίο μπορεί να περιέχει εργασίες, ασκήσεις, πολυμέσα. Γενικά αυτό το λογισμικό παρέχει εργαλεία και δυνατότητες για τη δημιουργία ενός διαδικτυακού μαθήματος ανάλογα με τις απαιτήσεις του κάθε καθηγητή. Στην παρούσα εργασία θα γίνει μια προσπάθεια αναλυτικής περιγραφής των εργαλείων του LearnDash.

#### **5.1 Εγκατάσταση**

Για την εγκατάσταση του Learndash αρκεί να επισκεφτούμε την ιστοσελίδα της εταιρείας στη διεύθυνση <https://www.learndash.com/> και να δημιουργήσουμε ένα λογαριασμό. Στη συνέχεια πρέπει να επιλέξουμε το κουμπί GetLearnDash. Θα οδηγηθούμε σε ένα νέο παράθυρο το οποίο μας εξηγεί τις επιλογές αγοράς άδειας: μια άδεια, δέκα άδειες ή απεριόριστες. Επιλέγουμε την πρόταση που είναι συμφέρουσα για μας και πατάμε αγοράστε τώρα.

Θα οδηγηθούμε σε ένα παράθυρο που θα ζητάει τα στοιχεία μας, αφού συμπληρώσουμε όλα τα πεδία, μπορούμε να αγοράσουμε το πρόσθετο με δύο επιλογές είτε με πιστωτική κάρτα Stripe ή με PayPal.

Μόλις γίνει η επιβεβαίωση των στοιχείων στον λογαριασμό μας θα εμφανιστεί η παρακάτω Εικόνα. Είναι ένα συμπιεσμένο αρχείο που μπορούμε να το κατεβάσουμε στον υπολογιστή μας. Επιπλέον αν πατήσουμε στα πρόσθετα. το LearnDash μας δίνει επιπλέον εργαλεία. για να διαμορφώσουμε τον κύκλο μαθημάτων, όπως εμείς θέλουμε.

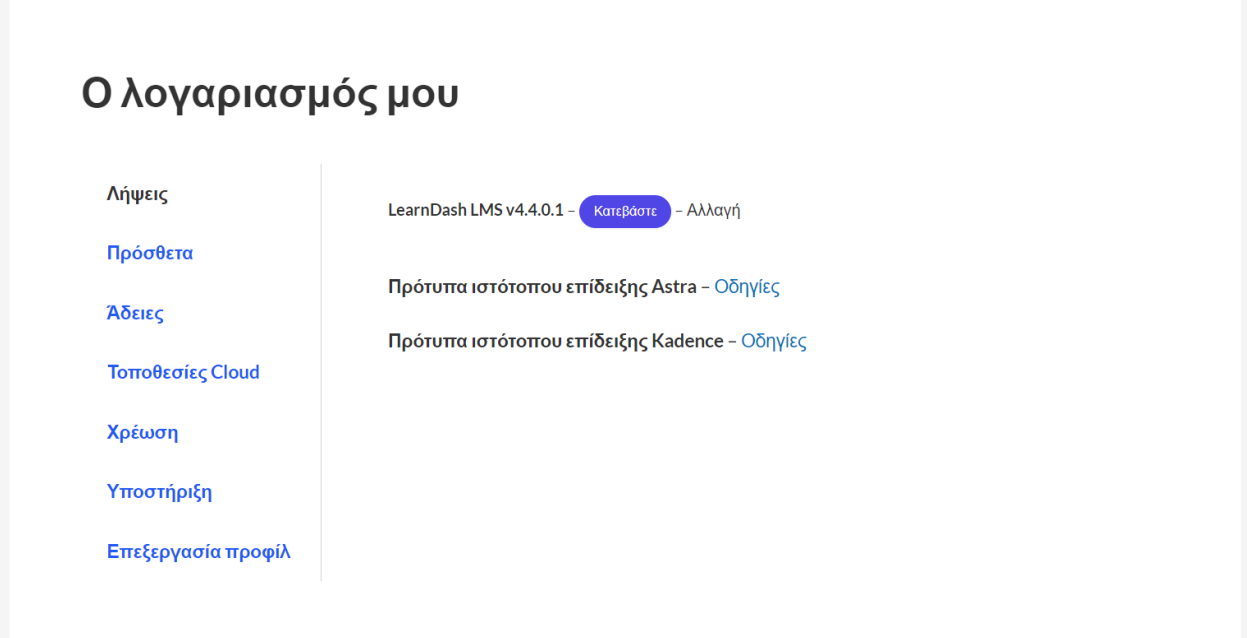

**Εικόνα 5.1** Λογαριασμός στη σελίδα LearnDash

Το επόμενο βήμα είναι να πάμε στην ιστοσελίδα μας, και όπως εξηγήσαμε στο προηγούμενο Κεφάλαιο, στο πεδίο των Πρόσθετων  $\rightarrow$  Νέο Πρόσθετο επιλέγουμε το αρχείο από τον υπολογιστή μας και το εγκαθιστούμε. Αν γίνει σωστά η εγκατάσταση στον πίνακα ελέγχου θα πρέπει να η εμφανιστεί παρακάτω Εικόνα:

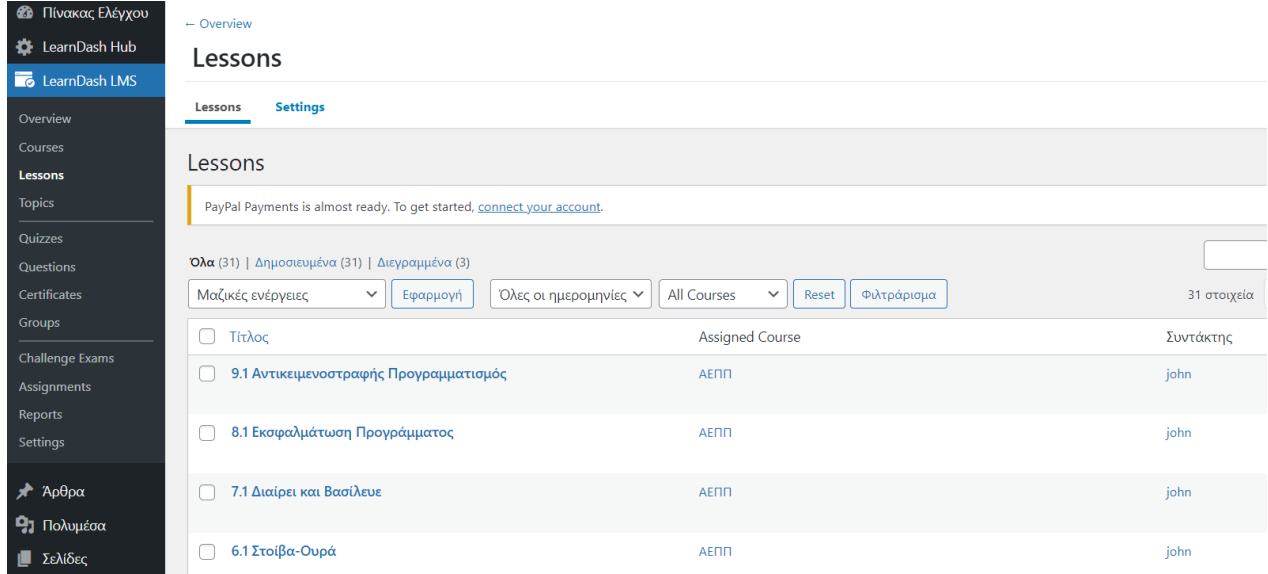

**Εικόνα 5.2** Αρχική εικόνα

Στην επιλογή «Επισκόπηση» (overview) έχουμε μια πληθώρα από οδηγούς (tutorials), που εξηγούν τα πρώτα βήματα δημιουργίας ενός κύκλου μαθημάτων.

#### **5.2 Δημιουργία κύκλου μαθημάτων (course)**

Η πρώτη κίνηση για την δημιουργία ενός κύκλου μαθήματος είναι να πάμε στην επιλογή «Courses» και να επιλέξουμε Αdd Νew. Η επιλογή αυτή θα μας οδηγήσει σε ένα παράθυρο, που ονομάζεται «Course pages» και το οποίο ουσιαστικά αποτελεί την αρχική σελίδα ενός κύκλου μαθημάτων. Στο σημείο αυτό θα πρέπει να δώσουμε ένα τίτλο και μία χαρακτηριστική εικόνα.

Η αρχική σελίδα περιέχει όλα τα μπλοκ, που αναφέραμε. Στη δημιουργία της ιστοσελίδας με επιπλέον εργαλεία, που παρέχει το LearnDash, τα πιο χρήσιμα εργαλεία είναι η εγγραφή στον κύκλο μαθημάτων, η δημιουργία προφίλ για κάθε μαθητή, η πρόοδος των μαθητών, το σύμβολο για το αν έχει ο μαθητής έχει κάποιο πρόοδο στον κύκλο μαθημάτων, αν τον έχει ολοκληρώσει, πληροφορίες για την πρόοδο των κουίζ (quiz) και αναφορά στο υλικό που θα απαιτηθεί για κάθε συλλογή μαθημάτων. Στη διπλανή επιλογή έχουμε το «χτίσιμο του course». Εδώ μπορούμε να επιλέξουμε πότε ο μαθητής θα μπορεί να περάσει στο επόμενο τμήμα του μαθήματος.

Στη δημιουργία του μαθήματος θα πρέπει πρώτα να δώσουμε την επικεφαλίδα του κεφαλαίου και στη συνέχεια τα ονόματα των μαθημάτων – κεφαλαίων, στα οποία θα προσθέσουμε το υλικό είτε είναι βίντεο, ασκήσεις ή κουίζ.

Στη συνέχεια πρέπει να προσθέσουμε τις ρυθμίσεις που θα αφορούν το μάθημα:

Ποιος θα έχει πρόσβαση; Οι επιλογές έχουν ως εξής:

- 1. Το μάθημα δεν προστατεύεται. Οποιοσδήποτε χρήστης μπορεί να έχει πρόσβαση στο περιεχόμενό του χωρίς να χρειάζεται να είναι συνδεδεμένος ή εγγεγραμμένος
- 2. Το μάθημα προστατεύεται, για την πρόσβαση στο περιεχόμενο του απαιτείται εγγραφή
- 3. Οι χρήστες πρέπει να αγοράσουν το μάθημα για να αποκτήσουν πρόσβαση
- 4. Η πρόσβαση στο μάθημα είναι δυνατή μόνο μέσω εγγραφής διαχειριστή ομαδικής εγγραφής ή ενσωμάτωσης (καλάθι αγορών ή συνδρομή). Δεν θα εμφανιστεί κανένα κουμπί εγγραφής, εκτός εάν έχει οριστεί μια διεύθυνση URL (προαιρετικό).

Επόμενη ρύθμιση αν θα υπάρχουν προαπαιτούμενες γνώσεις, όπως η ολοκλήρωση κάποιου άλλου μαθήματος, για να μπορεί να εισαχθεί ο χρήστης στο κύκλο μαθημάτων ή την επίτευξη

κάποιας βαθμολογίας, για να θεωρηθεί επιτυχής η ολοκλήρωση. Σε αυτό το σημείο θα πρέπει να ορίσουμε και αν το μάθημα έχει περίοδο ολοκλήρωσης από την ημερομηνία εγγραφής.

Στη συνέχεια θα πρέπει να δώσουμε το υλικό του μαθήματος, δηλαδή αν οι μαθητές θα χρειάζονται παράλληλα κάποιο βιβλίο ή αν θα πρέπει να εγκαταστήσουν κάποιο λογισμικό. Επίσης καθορίζουμε αν τα περιεχόμενα του μαθήματος θα τα βλέπουν μόνο οι εγγεγραμμένοι ή όλοι οι επισκέπτες της ιστοσελίδας.

Το επόμενο σημείο που πρέπει να ορίσουμε είναι αν η πλοήγηση στο μάθημα θα είναι γραμμική, δηλαδή αν τα μαθήματα θα ολοκληρώνονται με τη σειρά. Μια άλλη εναλλακτική είναι οι μαθητές να έχουν τη δυνατότητα να αποφασίσουν οι ίδιοι τη σειρά των μαθημάτων που θα παρακολουθήσουν.

Τελευταίες επιλογές η προτεινόμενη διάρκεια του μαθήματος και επιλογή ή όχι κάποιου βίντεο πριν την έναρξη του μαθήματος. Η παρακάτω Εικόνα είναι το παράθυρο των ρυθμίσεων του μαθήματος:

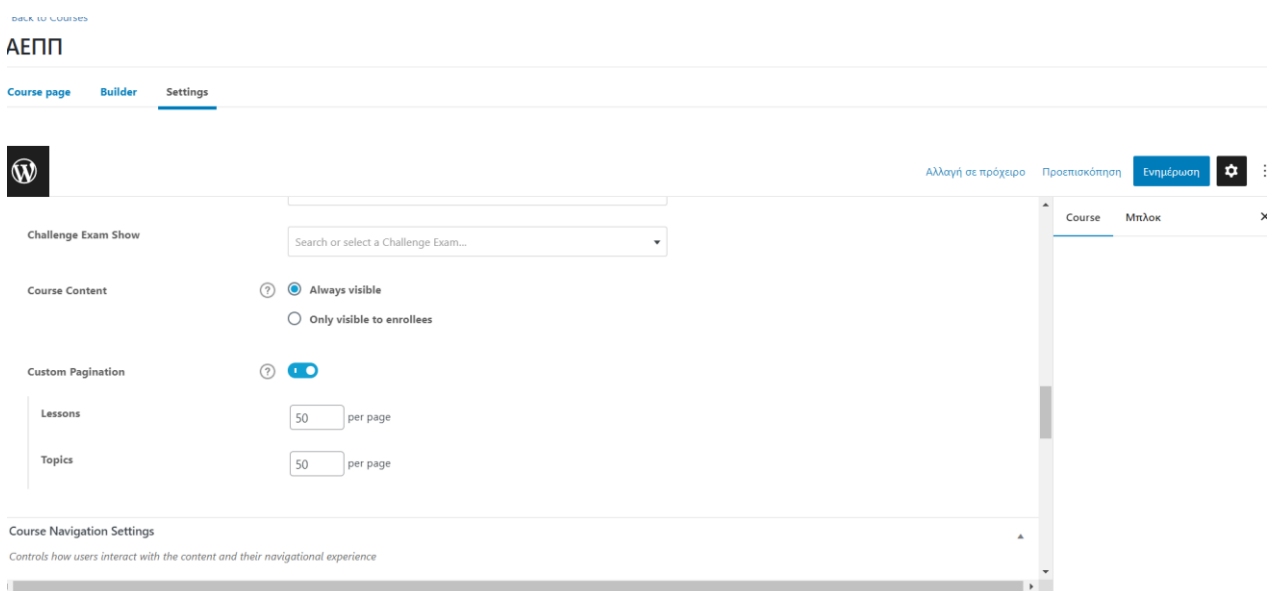

**Εικόνα 5.3** Δημιουργία Course

Βέβαια εδώ πρέπει να τονίσουμε ότι αν έχουμε πολλά μαθήματα, μπορούμε τις βασικές ρυθμίσεις των μαθημάτων, όπως πόσα βήματα θα φαίνονται σε κάθε σελίδα, τα γραφικά στοιχεία πλοήγησης, το ποσοστό ολοκλήρωσης των μαθημάτων, μπορούμε να τα ορίσουμε για όλα τα μαθήματα.

### **5.3 Μαθήματα (lessons)**

Για την δημιουργία των μαθημάτων έχουμε δύο τρόπους. Ο πρώτος είναι από τον πίνακα ελέγχου στην επιλογή Lessons  $\rightarrow$  Add New. Ο δεύτερος τρόπο, όπως αναφέραμε πιο πάνω, γίνεται μέσω του χτισίματος του course. Από τη στιγμή που έχουμε δώσει ονόματα στα μαθήματα, αυτόματα αυτά έχουν περαστεί στη λίστα των μαθημάτων και είναι έτοιμα προς επεξεργασία.

Στην λίστα των μαθημάτων έχουμε όλα τα μαθήματα που δημιουργήσαμε. Εδώ το LearnDash μας αναφέρει τον συντάκτη και την ημερομηνία δημιουργίας, ενώ επιπλέον αναφέρει τα δημοσιευμένα και τα πρόχειρα μαθήματα με τα τελευταία να αποτελούν αυτά που είναι ακόμα υπό επεξεργασία.

Μπορούμε να επιλέξουμε ένα η περισσότερα μαθήματα και να κάνουμε μαζικές ενέργειες, όπως διαγραφή ή επεξεργασία. Στις γενικές ρυθμίσεις των μαθημάτων παρέχεται η δυνατότητα να επιστρέψουμε στους χρήστες να έχουν πρόσβαση σε συγκεκριμένα μαθήματα αν θέλουν και όχι στο σύνολο του κύκλου των μαθημάτων.

Μπαίνοντας στη σελίδα του μαθήματος οδηγούμαστε στην αρχική σελίδα, για να δώσουμε ένα τίτλο στο κάθε μάθημα και προαιρετικά μια περιγραφή του. Όπως και στον κύκλο μαθημάτων, έτσι και εδώ έχουμε στη διάθεση μας όλα τα μπλοκ και μπορούμε να κάνουμε ακριβώς τις ίδιες ρυθμίσεις που είχαμε κάνει στην αρχική σελίδα.

Στις ρυθμίσεις έχουμε την δυνατότητα να ανεβάσουμε υποστηρικτικό υλικό για τους χρήστες που έχουν πρόσβαση στο μάθημα. Αν ανεβάσουμε, για παράδειγμα, κάποιο βίντεο, μπορεί να συνδεθεί με την εξέλιξη του μαθήματος. Με άλλα λόγια έχουμε τη δυνατότητα είτε να διαλέξουμε να είναι απαραίτητο να παρακολουθηθεί πρώτα το βίντεο για να μπορεί ο χρήστης να οδηγηθεί στα επόμενα βήματα του μαθήματος. είτε να ολοκληρωθούν άλλα βήματα και ενέργειες και στο τέλος αυτών ο χρήστης να παρακολουθήσει το βίντεο. Επίσης μπορούμε να επιλέξουμε το βίντεο να ξεκινάει αυτόματα, καθώς και τη δυνατότητα να το ελέγχει ο χρήστης, δηλαδή να μπορεί να το σταματήσει, να το πάει μπροστά πίσω. Ακόμα παρέχεται η δυνατότητα να σταματήσει το βίντεο αν ο μαθητής ανοίξει καινούργιο παράθυρο.

Οι ρυθμίσεις για το οπτικό υλικό είναι διαθέσιμες εφόσον δεν έχουμε ενεργοποιήσει την επιλογή «Assignment Uploads». Αν ενεργοποιηθεί αυτή η επιλογή αυτόματα το ανέβασμα των εργασιών είναι προαπαιτούμενο για να την ολοκλήρωση του κάθε μαθήματος.

Αν θέλουμε πάλι οπωσδήποτε να διατηρήσουμε τις ρυθμίσεις των βίντεο μπορούμε να προσθέσουμε κάποιο θέμα (topic) μέσα στο μάθημα.

57

Υπάρχουν ακόμα κάποιες επιλογές για το ανέβασμα των αρχείων, όπως για παράδειγμα, αν θα απαιτείται πρώτα βαθμολόγηση και έγκριση του εξεταστή για να προχωρήσει ο μαθητής ή αν είναι δυνατόν ο μαθητής να προχωρήσει στα επόμενα βήματα χωρίς την ολοκλήρωση της εξέτασης.

Οι τύποι και το μέγεθος των αρχείων που μπορούν να ανέβουν, η βαθμολογία που θα δοθεί στην εξέταση της εργασίας, πόσα αρχεία μπορεί να ανεβάσει ο μαθητής και αν μπορεί να σβήσει το αρχείο μετά την υποβολή και να το ξανανεβάσει μέχρι να εξεταστεί από τον καθηγητή αποτελούν επιπλέον επιλογές εδώ.

Στη συνέχεια πρέπει να αναφέρουμε το συγκεκριμένο μάθημα σε ποιο κύκλο μαθημάτων ανήκει, αν θα είναι διαθέσιμο σε όλους ή μόνο στους εγγεγραμμένους και αν θα είναι διαθέσιμο αμέσως μετά την εγγραφή ή μετά από κάποιες μέρες μετά την ολοκλήρωση της εγγραφής ή τέλος σε κάποια άλλη καθορισμένη ημερομηνία.

Settings Lesson page  $\widehat{\mathsf{W}}$  $E$ unuśniam Αλλανή σε πρόγειρο Προεπισκόπηση Content Options  $M\pi\lambda$ ov Lesson Controls the look and feel of the lesson and optional content settings Lesson Materials  $\circledcirc$  $(?)$   $( )$ Video Progression Assignment Uploads m File Extension:  $\circledcirc$ pdf, xls, zip File Size Limit  $\odot$  $AOM$ Points  $\circ$ **Grading Type**  $\bigcap$  Auto-approve No grading or approval needed. The assignment will be automatically approved and full points will be awarded

Στην επόμενη Εικόνα φαίνεται το παράθυρο των ρυθμίσεων των μαθημάτων:

**Εικόνα 5.4** Ρυθμίσεις μαθήματος

## **5.4 Θέματα (topics)**

Η δημιουργία θεμάτων είναι απαραίτητη όταν επιδιώκουμε την καλύτερη πλοήγηση του χρήστη στον κύκλο μαθημάτων, δηλαδή αν θέλουμε να είναι πιο κατανοητή η σειρά των βημάτων που πρέπει ο χρήστης να ακολουθήσει.

Στην επιλογή «topics» στον πίνακα ελέγχου παρέχονται βασικές ρυθμίσεις, που δίνουν τη δυνατότητα να προσθέσουμε κατηγορίες και ετικέτες, καθώς και πρόσβαση είτε σε όλους τους χρήστες της ιστοσελίδας είτε μόνο στους εγγεγραμμένους στον κύκλο μαθημάτων.

Στην επιλογή «Add New» δημιουργούμε ένα καινούργιο θέμα. Όπως ακριβώς και στα μαθήματα, δίνουμε τίτλο και προσθέτουμε κάποιο μπλοκ. Στις ρυθμίσεις μπορούμε να δημιουργήσουμε και εδώ «Assignment Uploads», όπως εξηγήσαμε πριν στα μαθήματα.

Τη στιγμή που ο μαθητής θα ανεβάσει την εργασία, στον πίνακα ελέγχου του καθηγητή στο πεδίο «Assignment» ανεβαίνει η εργασία. Στη συνέχεια, ο καθηγητής αφού την εξετάσει, μπορεί να την κάνει αποδεκτή ή όχι, όπως φαίνεται στην παρακάτω Εικόνα:

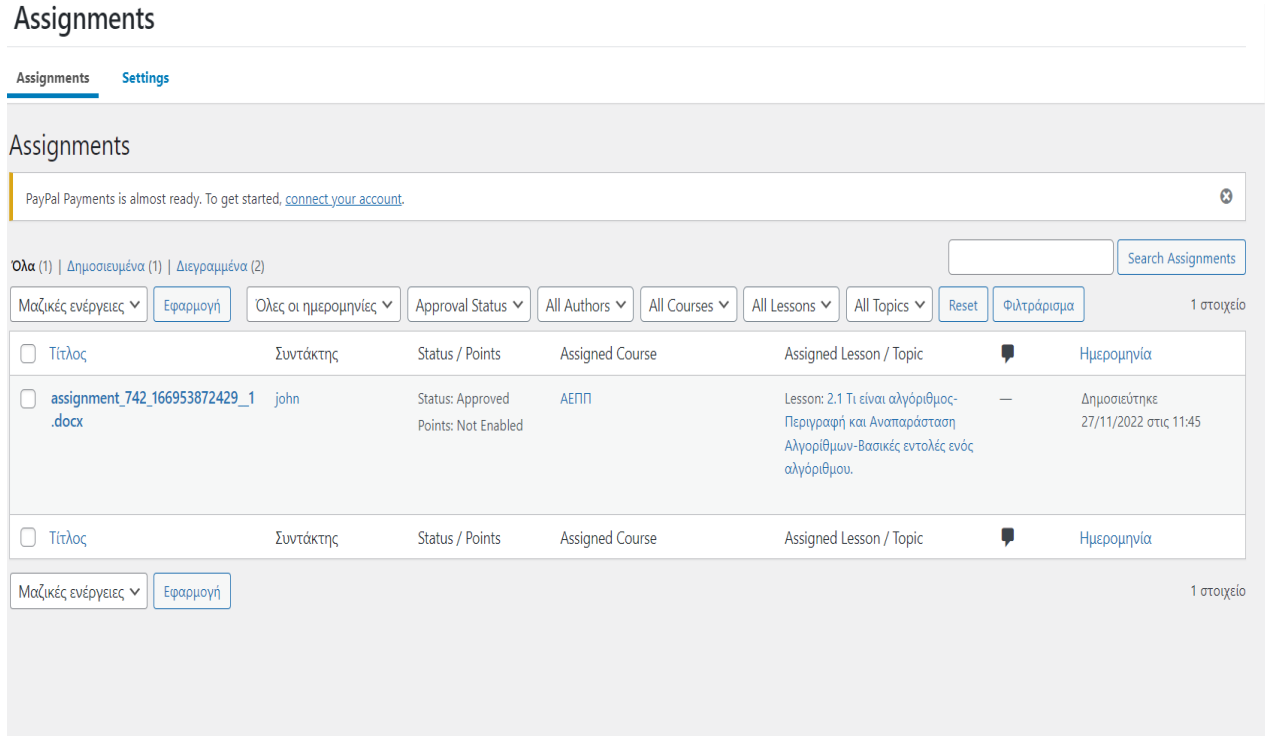

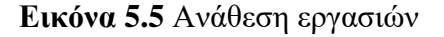

Αν πατήσουμε επεξεργασία στην εργασία μας αναφέρει για ποιο κύκλο μαθήματος έχει αποσταλεί, για ποιο μάθημα, το όνομα του μαθητή που την έχει στείλει, καθώς και την ημερομηνία και τα σχόλια, που πιθανώς ο καθηγητής θέλει να προσθέσει.

## **5.5 Κουίζ (quizzes)**

Για την δημιουργία των κουίζ/ ερωτηματολόγιων/ τεστ (από εδώ και μπρος αναφέρονται απλά ως κουίζ), υπάρχουν, όπως και με τα μαθήματα, δύο δυνατοί τρόποι: είτε μέσα από το χτίσιμο του κύκλου και με την επιλογή «new quiz» είτε από τον πίνακα ελέγχου με την επιλογή Quizzes Add New.

Στις γενικές ρυθμίσεις μπορούμε να ενεργοποιήσουμε την επιλογή της διαχείρισης και δημιουργίας ενός κουίζ, πόσες ερωτήσεις ανά σελίδα θα εμφανίζονται, στην αναφορά των απαντήσεων στον καθηγητή πως θα εμφανίζεται η ημερομηνία και η ώρα υποβολής.

Ξεκινώντας τη δημιουργία ενός κουίζ, το LearnDash μας κατευθύνει στην αρχική σελίδα, όπως ακριβώς δηλαδή και με την δημιουργία των μαθημάτων. Εδώ μπορούμε να δώσουμε ένα τίτλο και να προσθέσουμε οποιοδήποτε απαραίτητο μπλοκ.

Στην επιλογή «Builder» προσθέτουμε τις ερωτήσεις από το σημείο που λέει «new question». Σε κάθε ερώτηση που δημιουργούμε, γράφουμε την ερώτηση και από κάτω υπάρχουν οι επιλογές για να προστεθούν οι απαντήσεις. Εδώ μπορούμε επίσης να δηλώσουμε ποια απάντηση είναι η σωστή, ενώ σε οποιαδήποτε στιγμή μπορούμε να επεξεργαστούμε ή να διαγράψουμε τις ερωτήσεις. Οι ερωτήσεις μπορεί να είναι πολλαπλών επιλογών, απλής επιλογής, αξιολόγησης, συμπλήρωσης κενού και ταξινόμησης.

Μόλις τελειώσουμε με το χτίσιμο των ερωτήσεων, θα πρέπει να πάμε στις ρυθμίσεις που αφορούν το κουίζ. Πρώτα πρέπει να δηλώσουμε για πιο κύκλο μαθημάτων πρόκειται, καθώς και σε ποιο μάθημα αναφέρεται, αν είναι διαθέσιμο άμεσα στους εγγεγραμμένους ή αν θα διατεθεί μερικές ημέρες μετά την εγγραφή τους ή ακόμα και σε κάποια άλλη ημερομηνία, που θα ορίσει ο καθηγητής.

Ακόμα στις επιλογές συγκαταλέγεται και αν υπάρχει κάποιο προαπαιτούμενο κουίζ, που πρέπει να έχει ολοκληρωθεί για να προχωρήσει ο μαθητής, καθώς και αν το κουίζ αυτό θα είναι προσβάσιμο μόνο στους εγγεγραμμένους χρήστες. Επίσης περιλαμβάνεται την βαθμολογία που θεωρείται απαραίτητη για να θεωρηθεί επιτυχής η ολοκλήρωση του κύκλου μαθημάτων ή αν θα δοθεί κάποιο πιστοποιητικό.

Μια σημαντική επιλογή είναι αν θα δώσουμε το δικαίωμα στους μαθητές να μπορούν να το διακόπτουν ένα κουίζ, για να το συνεχίσουν κάποια άλλη στιγμή. Επίσης μπορούμε να επιλέξουμε τον αριθμό των προσπαθειών μέχρι επιτευχθεί η απαιτούμενη βαθμολογία και αν είναι απαραίτητο να απαντηθούν όλες οι ερωτήσεις και τέλος ποια θα είναι η χρονική διάρκεια του κουίζ.

60

Μπορούμε ακόμα να προσθέσουμε κάποιο υλικό που μπορεί να είναι απαιτούμενο να διαβάσουν οι μαθητές πριν την έναρξη του κουίζ, αλλά και να διαλέξει ο χρήστης αν θα ξεκινάει αυτόματα ο χρόνος που έχει στη διάθεση του ο μαθητής ή θα πατάει την έναρξη αυτός όταν είναι έτοιμος. Στο τέλος του ερωτηματολογίου παρέχεται η δυνατότητα να υπάρχει κουμπί ανασκόπησης των απαντήσεων και στη συνέχεια αν θα απεικονίζεται το τελικό αποτέλεσμα.

Στη συνέχεια των ρυθμίσεων έχουμε κάποιες επιπλέον απλές επιλογές, που κάνουν το ερωτηματολόγιο πιο ελκυστικό, αλλά ταυτόχρονα διευκολύνουν και τον μαθητή. Δηλαδή μπορούμε να προσθέσουμε το βαθμό που παίρνει κάθε ερώτηση, τον αριθμό των ερωτήσεων, την τυχαία εμφάνιση των απαντήσεων και τον αριθμό κάθε ερώτησης.

Οι τελευταίες ρυθμίσεις έχουν να κάνουν με τα αποτελέσματα του κουίζ, δηλαδή αν θα εμφανίζεται κάποιο μήνυμα επιτυχίας ή αποτυχίας, αν θα υπάρχει κουμπί για την εκκίνηση μιας νέας προσπάθειας στην περίπτωση αποτυχία, αν θα δίνεται ο μέσος όρος, που έχουν επιτύχει οι άλλοι χρήστες, καθώς και αριθμό των σωστών απαντήσεων ή ακόμη και ο χρόνος που χρειάστηκε ο μαθητής για να απαντήσει.

Οι τελευταίες ρυθμίσεις έχουν να κάνουν με τη συλλογή δεδομένων και με τον τρόπο που αυτά θα αποστέλλονται στον καθηγητή. Εδώ καθορίζονται μεταξύ άλλων το ποιος έχει πρόσβαση, αν είναι περισσότεροι από ένας οι καθηγητές, αν θα υπάρχει προστασία των στατιστικών στοιχείων από ανεπιθύμητα μηνύματα, ποια θα είναι η εμφάνιση του προφίλ του μαθητή, καθώς και η συνολική διάρκεια του που έχει στη διάθεση του ο μαθητής.

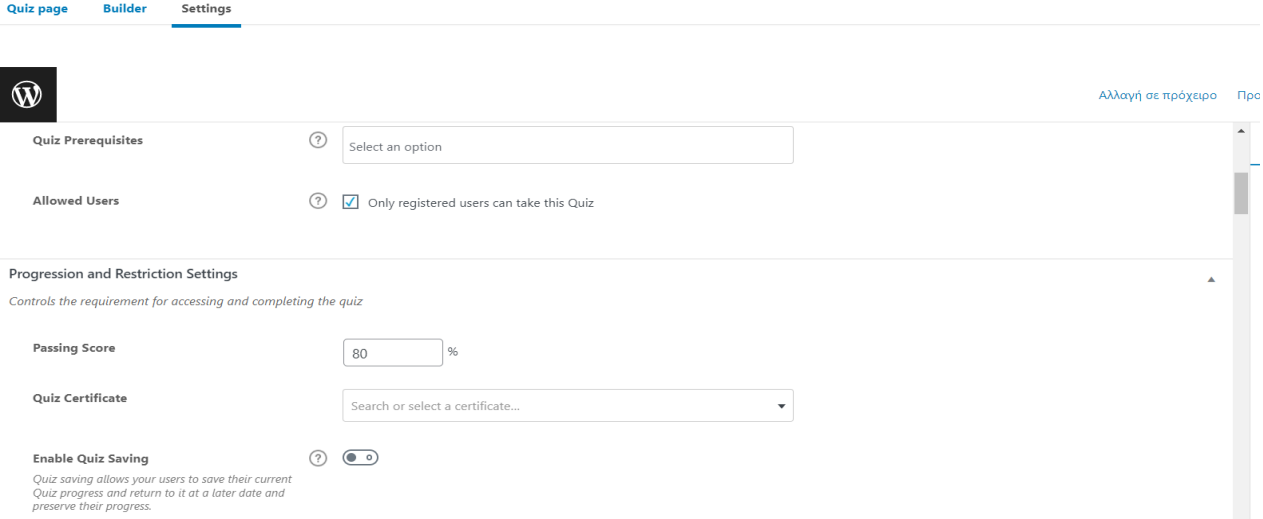

Στην παρακάτω Εικόνα φαίνεται ένα μέρος των ρυθμίσεων ενός κουίζ:

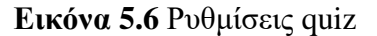

Ένα συμπληρωματικό πεδίο στον πίνακα ελέγχου που σχετίζεται με τα ερωτηματολόγια είναι και η επιλογή questions, που ουσιαστικά είναι μια βάση δεδομένων των ερωτήσεων που χρησιμοποιήσαμε στα quizzes, είναι μια πολύ χρήσιμη λειτουργία γιατί μπορούμε να τις χρησιμοποιήσουμε σ' άλλα μαθήματα.

## **5.6 Ομάδες (groups)**

Το LearnDash μας δίνει τη δυνατότητα δημιουργίας ομάδων για την καλύτερη και πιο εύκολη διαχείριση των μελών. Στον πίνακα ελέγχου αν επιλέξουμε ομάδες, οδηγούμαστε στην αρχική σελίδα στην οποία θα δημιουργήσουμε την ομάδα πατώντας «add your first group» . Δίνουμε μια μικρή περιγραφή για την ομάδα και συνεχίζουμε στις υπόλοιπες ρυθμίσεις.

Στις υπόλοιπες ρυθμίσεις θα πρέπει να επιλέξουμε τη λειτουργία πρόσβασης: αν δηλαδή η ομάδα είναι ελεύθερη με μόνη προϋπόθεση την εγγραφή, αν πρέπει ο κύκλος μαθημάτων να αγοραστεί ή αν η ομάδα είναι κλειστή και η εγγραφή γίνεται μόνο από τον διαχειριστή του κύκλου μαθημάτων. Μπορούμε επίσης να επιλέξουμε ένας κύκλος μαθημάτων να είναι ορατός μόνο στους εγγεγραμμένους, καθώς και τον τρόπο που θα βλέπουν το εκάστοτε μάθημα.

Στη συνέχεια πρέπει να αναφέρουμε για πιο κύκλο μαθημάτων γίνονται αυτές οι ρυθμίσεις και ποιος θα είναι ο καθηγητής. Αυτές είναι οι ειδικές ρυθμίσεις. Ωστόσο, όπως και στα υπόλοιπα πεδία, στην αρχική σελίδα έχουμε και γενικές ρυθμίσεις, οι οποίες αφορούν την αυτόματη εγγραφή των χρηστών σε ομάδες, ο καθηγητής να έχει πρόσβαση στα εγγεγραμμένα μαθήματα και με οποιαδήποτε σειρά, να μπορεί να έχει τη διαχείριση των χρηστών, των μαθημάτων, καθώς και να μπορεί να κάνει ομαδικές αναρτήσεις.

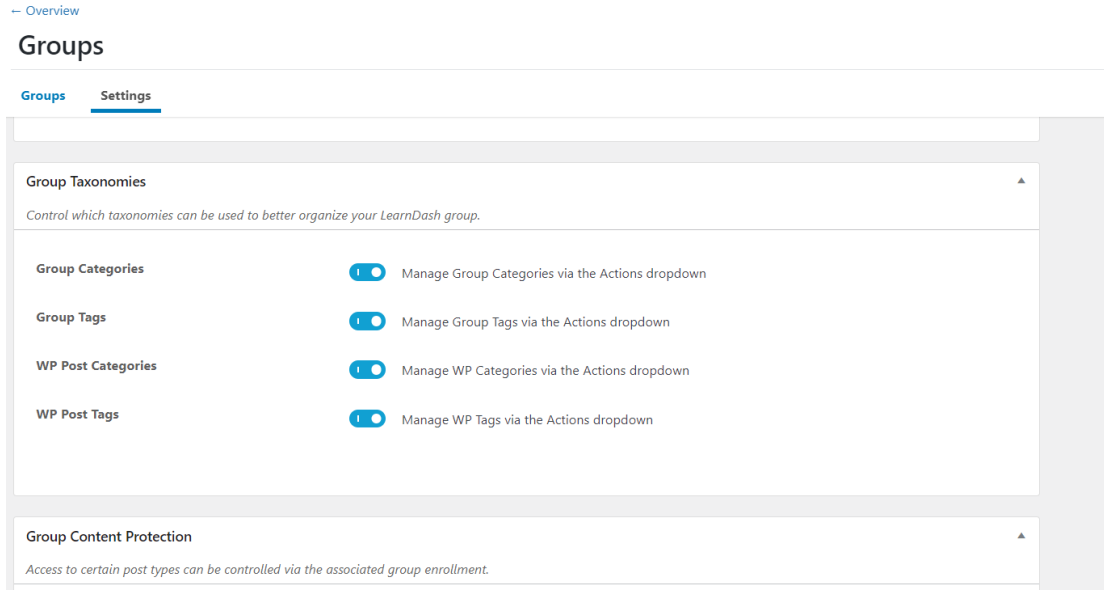

**Εικόνα 5.7** Ρυθμίσεις ομάδας

## **5.7 Αναφορές (reports)**

Στον πίνακα ελέγχου, στο πεδίο «Reports», έχουμε τις γενικές αναφορές από τους μαθητές που συμμετέχουν στο κύκλο μαθημάτων. Υπάρχουν δύο επιλογές: α) «Export user course Data», που εξάγει γενικές πληροφορίες των χρηστών όπως τα email τους, τον κωδικό του μαθήματος, ποια μαθήματα έχουν ολοκληρώσει και που βρίσκονται αυτή τη στιγμή και β) «Export quiz Data», η οποία δείχνει τα αποτελέσματα των μαθητών στα κουίζ, τον αριθμό των προσπαθειών που πραγματοποίησαν και πόσα έχουν ολοκληρώσει με επιτυχία.

Εκτός από τις αναφορές, έχουμε και την επιλογή «Transactions» (Εικόνα 5.8). Εδώ πληροφορούμαστε για όλες τις συναλλαγές που έχουν γίνει από τους χρήστες, αν έχουν ολοκληρώσει τη πληρωμή τους, αν έχουν ακυρώσει ή αν έχει λήξει η περίοδος διάθεσης του μαθήματος.

Αρκετές πληροφορίες για την πρόοδο των μαθητών μπορούμε να βρούμε και στο πεδίο «Χρήστες». Αυτό μπορεί να γίνει μέσα από τον πίνακα ελέγχου και στην επιλογή  $\rightarrow$  Χρήστες  $\rightarrow$ όλα τα Μέλη. Επιλέγοντας κάποιον συγκεκριμένο χρήστη, έχουμε τη δυνατότητα να παρακολουθήσουμε την πορεία του στον κύκλο μαθημάτων.

## **Transactions**

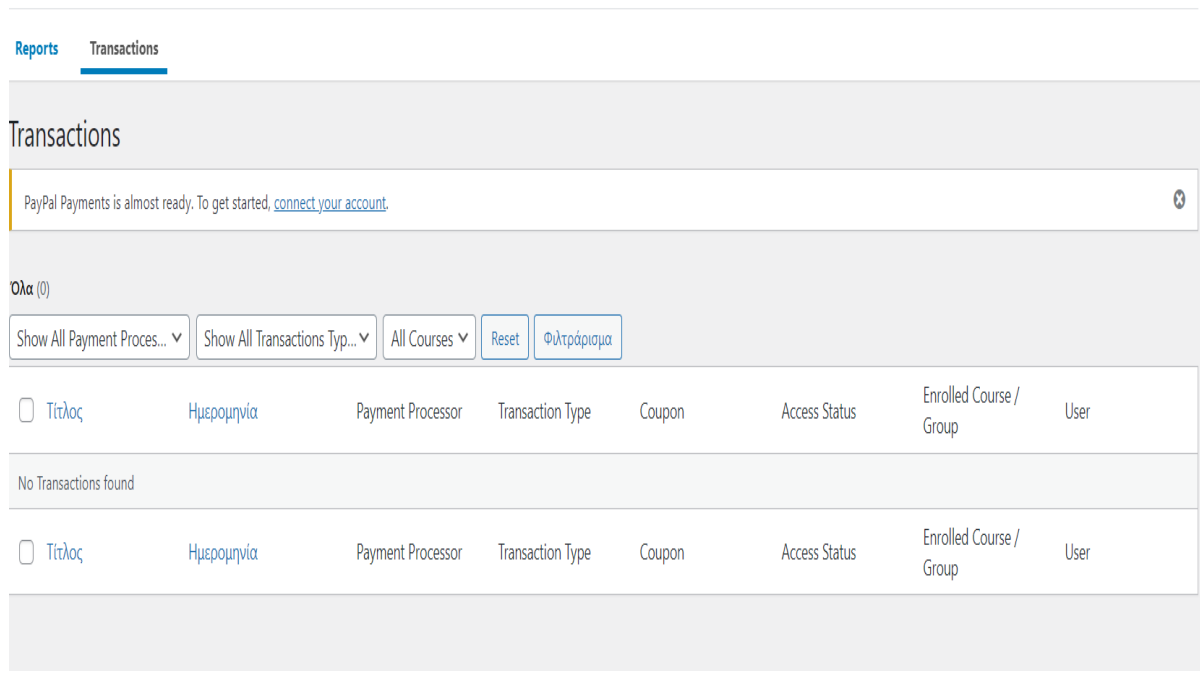

## **Εικόνα 5.8** Πληρωμές

## **5.8 Ρυθμίσεις (settings)**

Τελευταίο πεδίο των επιλογών του LearnDash είναι οι ρυθμίσεις. Εδώ υπάρχουν εφτά καρτέλες. Η πρώτη είναι οι γενικές ρυθμίσεις, όπου μπορεί να ρυθμιστεί το χρώμα των κουμπιών που θα εμφανίζονται:

- Το κύριο χρώμα που θα εμφανίζεται στα σημεία έμφασης
- Το χρώμα προόδου, καθώς ολοκληρώνουμε τα μαθήματα η στις σωστές απαντήσεις στα κουίζ
- Το χρώμα προειδοποιήσεων, όταν για παράδειγμα, απαντάμε λανθασμένα στο ερωτηματολόγιο ή για άλλα προειδοποιητικά μηνύματα.

Επίσης ρυθμίζεται η φωτογραφία που θα εμφανίζεται σαν logo στο μάθημα, το μέγεθος των διαστάσεων των βίντεο που θα εμφανίζονται στα μαθήματα. Τελευταίες επιλογές στην καρτέλα των γενικών ρυθμίσεων αφορούν το διαχειριστή που μπορεί να έχει πρόσβαση με οποιαδήποτε σειρά στα μαθήματα.

Στη διπλανή καρτέλα ρυθμίζουμε τους τρόπους πληρωμής, οι οποίοι είναι με PayPal, Razor pay, Stripe. Οι υπόλοιπες καρτέλες αφορούν ρυθμίσεις για το email του διαχειριστή και τις ενημερώσεις των μαθημάτων.

Στην παρακάτω Εικόνα παρουσιάζεται η καρτέλα των γενικών ρυθμίσεων:

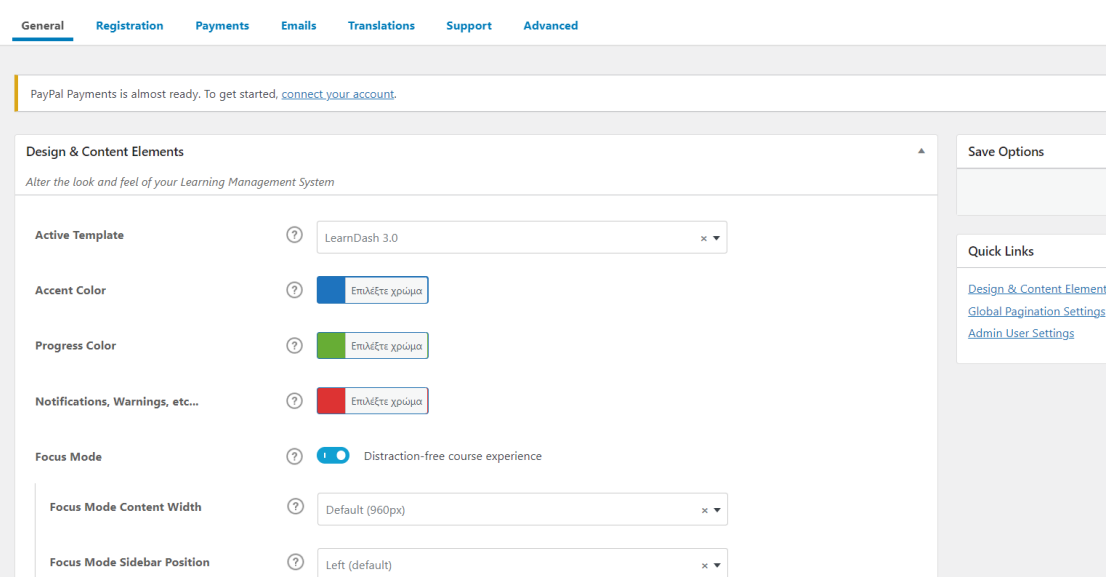

**Εικόνα 5.9** Γενικές ρυθμίσεις

# **6. Ανάπτυξη Εφαρμογών σε Προγραμματιστικό Περιβάλλον σε Ανοιχτό Διαδικτυακό Μάθημα (MOOC)**

Στα πλαίσια της μεταπτυχιακής μου εργασίας δημιούργησα ένα ανοιχτό διαδικτυακό μάθημα με θέμα την ανάπτυξη εφαρμογών σε προγραμματιστικό περιβάλλον. Για τη δημιουργία του μαθήματος χρησιμοποίησα την πλατφόρμα του WordPress, για να κατασκευάσω μια ιστοσελίδα στην οποία θα ενσωματωθεί το συγκεκριμένο μάθημα. Ο σχεδιασμός του μαθήματος θα γίνει με τη βοήθεια του πρόσθετου εργαλείου LearnDash.

Βάση της δημιουργίας των μαθημάτων μου, ήταν ο ορισμός της εξεταστέας ύλης για το έτος 2022-2023, όπως αυτή δόθηκε από το Υπουργείο. Έτσι δημιούργησα τα εξής μαθήματα:

- 1. Ανάλυση Προβλήματος. Η έννοια πρόβλημα
- 2. Τι είναι αλγόριθμος, με την ανάλογη περιγραφή και την αναπαράσταση αλγορίθμων, Βασικές εντολές ενός Αλγόριθμου
- 3. Μορφή Αλγορίθμου- Αληθείς και Ψευδείς Συνθήκες -Εισαγωγή στην Ψευδογλώσσα
- 4. Δομή απλής επιλογής και Σύνθετης
- 5. Εμφωλευμένες δομές επιλογής και πολλαπλής επιλογής
- 6. Επανάληψη Όσο
- 7. Επανάληψη Μέχρις Ότου
- 8. Επανάληψη Για
- 9. Μονοδιάστατοι Πίνακες
- 10. Δισδιάστατοι Πίνακες

## 11. Αναζήτηση- Ταξινόμηση

- 12. Εκτέλεση Προγραμμάτων. Συναρτήσεις-Διαδικασίες
- 13. Δομές Στοίβα-Ουρά
- 14. Διαίρει και Βασίλευε
- 15. Εκσφαλμάτωση λαθών
- 16. Λίστες- Δένδρα-Γράφοι
- 17. Αντικειμενοστραφής Προγραμματισμός.

Εντός των βασικών αυτών μαθημάτων, περιλαμβάνονται και οι Υποενότητες που δίνει το Υπουργείο. Από τον πίνακα ελέγχου  $\rightarrow$  Courses  $\rightarrow$  Δημιουργία Νέου  $\rightarrow$  Builder, έχτισα τον κύκλο μαθημάτων, δίνοντας τους τίτλους για το κάθε μάθημα:

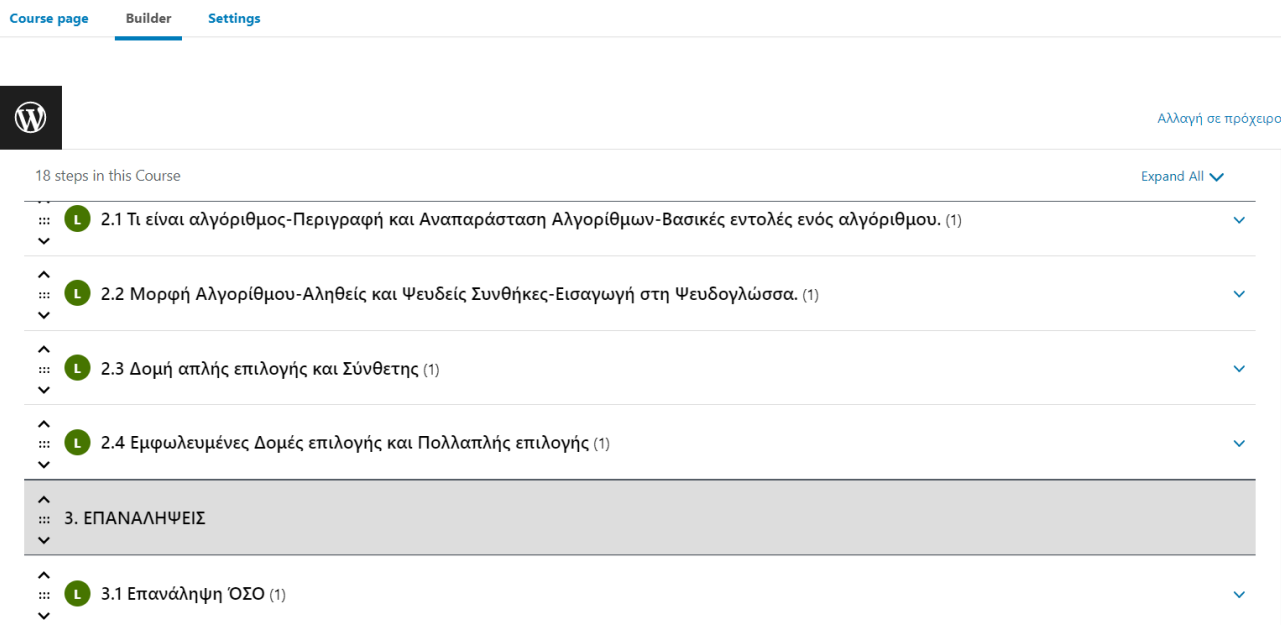

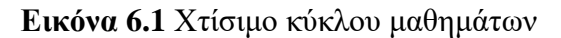

Στις ρυθμίσεις επέλεξα το μάθημα να είναι ελεύθερο, αρκεί στην είσοδο της ιστοσελίδας ο χρήστης να κάνει εγγραφή. Δεν επέλεξα να υπάρχουν προαπαιτούμενα, ούτε να υπάρχει ημερομηνία λήξης του κύκλου.

Το βοηθητικό υλικό που θα είναι χρήσιμο στους μαθητές είναι το εξής:

- 1. Λογισμικό Γλωσσομάθεια, Διερμηνευτής
- 2. Σχολικό Βιβλίο.

Το μάθημα είναι γραμμικό, δηλαδή θα πρέπει να ολοκληρώνονται όλα τα βήματα του εκάστοτε μαθήματος για να μπορεί ο μαθητής να συνεχίσει στο επόμενο.

Έχω δημιουργήσει μια ομάδα από μαθητές που έχουν εγγραφεί στην ιστοσελίδα την ίδια χρονική περίοδο και έτσι όταν θελήσω να περάσω μια ρύθμιση στο μάθημα, η ρύθμιση αυτή εφαρμόζεται αυτόματα σε όλους τους χρήστες, που ανήκουν στη συγκεκριμένη ομάδα. Η χαρακτηριστική εικόνα που θα βλέπει ο χρήστης για τον κύκλο μαθημάτων είναι η παρακάτω:

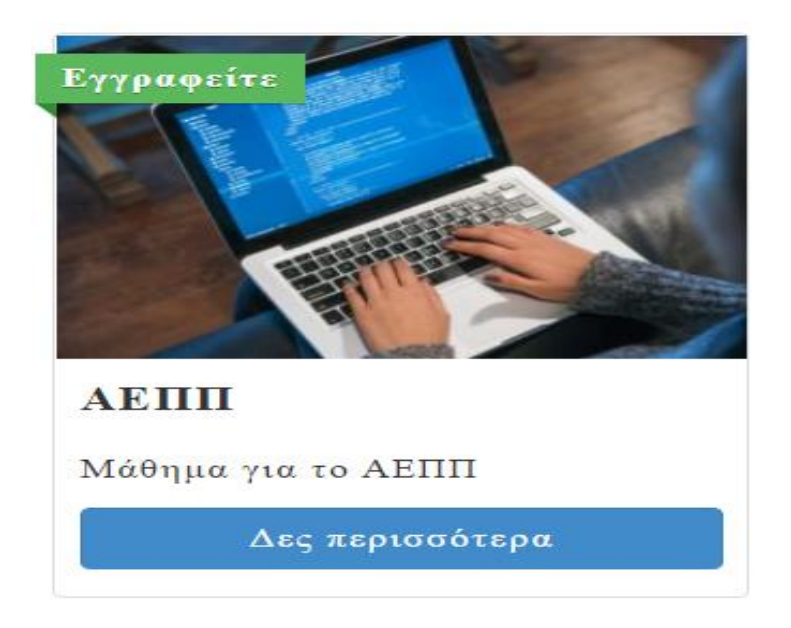

**Εικόνα 6.2** Χαρακτηριστική εικόνα

Ενώ όταν εισέλθει ένας μαθητής στον κύκλο μαθημάτων, θα δει την παρακάτω Εικόνα:
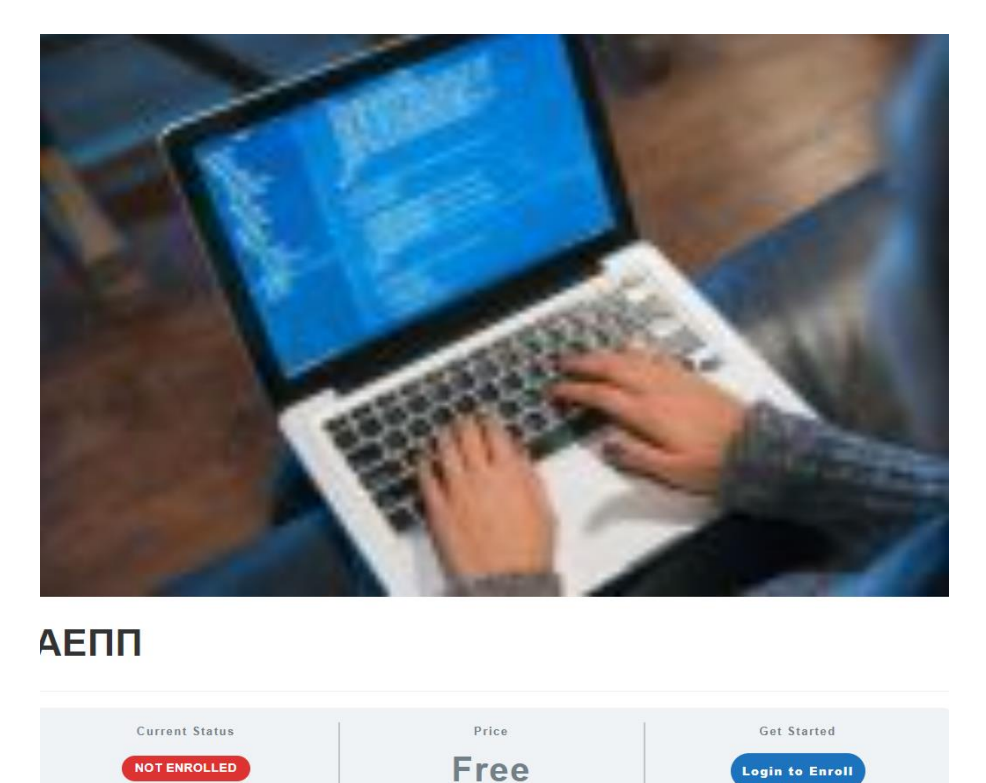

**Εικόνα 6.3** Εικόνα εγγραφής

Όπως φαίνεται το μάθημα είναι ελεύθερο αρκεί ο χρήστης να εγγραφεί:

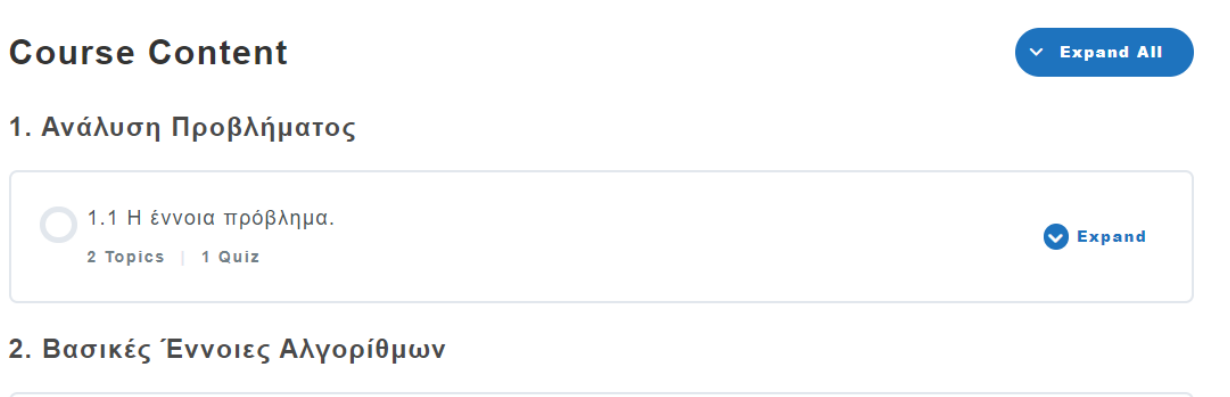

## **Εικόνα 6.4** Αρχική εικόνα κύκλου μαθημάτων

Στην παραπάνω Εικόνα φαίνεται το πρώτο μάθημα από τα Δεκαέξι που ακολουθούν. Μπορούμε να παρατηρήσουμε ότι μετά το βασικό μάθημα έχει δύο θέματα και ένα κουίζ. Δημιούργησα με αυτόν τον τρόπο το μάθημα, γιατί όπως εξήγησα και στο προηγούμενο Κεφάλαιο, αν θέλω να δημιουργήσω προαπαιτούμενο την παρακολούθηση βίντεο αλλά και τη λύση κάποιων ασκήσεων είναι καλύτερο για το συγκεκριμένο εργαλείο. να δημιουργήσω ένα επιπλέον θέμα.

Έτσι οι μαθητές πρέπει να παρακολουθήσουν το βίντεο που έχω δημιουργήσει, να λύσουν και να ανεβάσουν τις άλυτες ασκήσεις και στη συνέχεια να απαντήσουν στο κουίζ. Αν θελήσουν να παραλείψουν κάποιο από τα απαιτούμενα βήματα θα εμφανιστεί το παρακάτω μήνυμα:

### **MPLETE** 1/18 Steps **The Previous Lesson** Hello, ilia 3.3 Επανάληψη ΓΙΑ IN PROGRESS **ΑΕΠΠ** > 3.3 Επανάληψη ΓΙΑ J Please go back and complete the previous topic.  $\mathcal{A}$ Back

**Εικόνα 6.5** Προειδοποιητικό μήνυμα

**Back to Course** 

**Exercise Season** 

Στη δημιουργία των μαθημάτων, το μάθημα πάντα ξεκινάει με ένα βίντεο που απαιτείται από τους μαθητές να παρακολουθήσουν μέχρι το τέλος, για να μπορέσουν να συνεχίσουν στα επόμενα βήματα. Το μάθημα είναι ορατό αμέσως μετά την εγγραφή στην ιστοσελίδα. Δεν έχω επιλέξει να είναι απαραίτητη η παρακολούθηση του βίντεο σε κάποιο χρονικό διάστημα, διότι πολλά από αυτά έχουν μεγάλη διάρκεια και θα ήταν κουραστικό για τους μαθητές.

Στο επόμενο βήμα υπάρχουν λυμένες ασκήσεις που πρέπει να μελετήσουν και άλυτες, που πρέπει να λύσουν και να τις ανεβάσουν, ενώ στις ρυθμίσεις των θεμάτων έχω επιλέξει τα αρχεία που μπορεί να ανέβουν να είναι της μορφής doc, pdf ή zip με μέγιστο μέγεθος τα 40 Μbytes.

Επίσης θα πρέπει να απαιτηθεί έγκριση από τον καθηγητή ότι οι ασκήσεις είναι σωστές, για να μπορέσει να συνεχίσει ο μαθητής στα επόμενα στάδια. Από την άλλη, ο μαθητής έχει το δικαίωμα μετά το ανέβασμα της άσκησης να διαγράψει το αρχείο και να το ξανανεβάσει για δύο φορές.

Οι υπόλοιπες ρυθμίσεις αφορούν τις ετικέτες, δηλαδή το συγκεκριμένο θέμα, σε ποιον κύκλο μαθημάτων και σε ποιο μάθημα αναφέρεται.

Από την άλλη, στην κατασκευή των κουίζ, πρώτα τα κατασκεύασα με 15-20 ερωτήσεις απλής επιλογής, σωστού η λάθους ανά μάθημα, όπως φαίνεται στην παρακάτω Εικόνα:

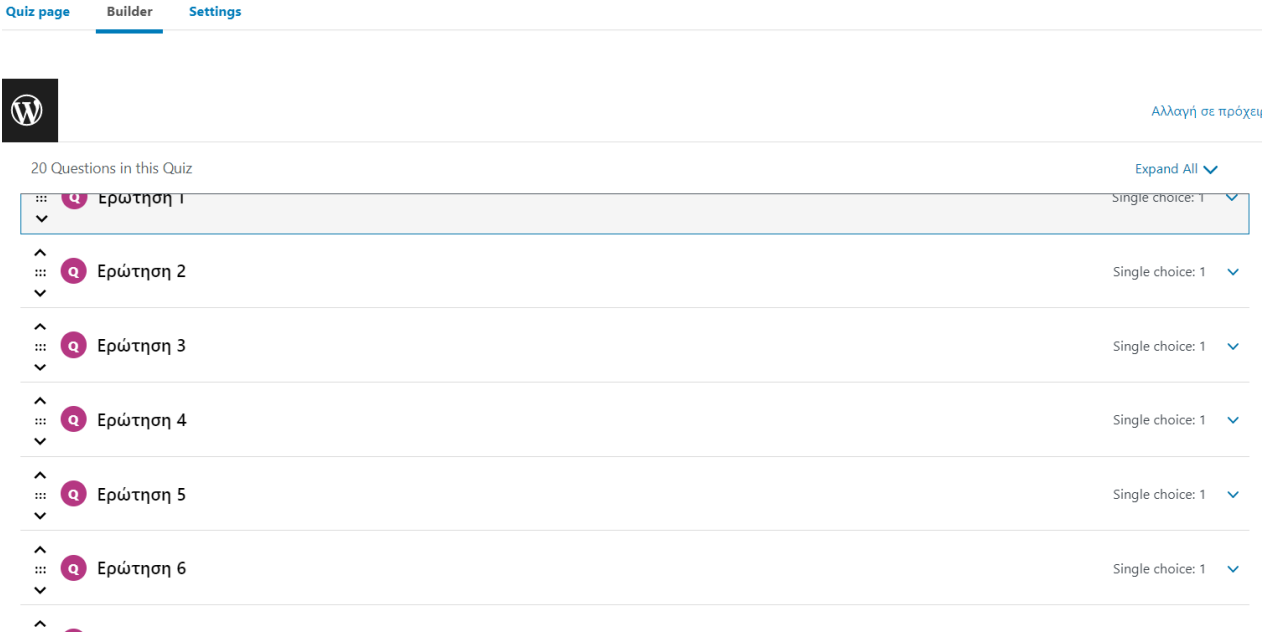

#### **Εικόνα 6.6** Δημιουργία quiz

Στις ρυθμίσεις επέλεξα να εμφανίζονται αμέσως μετά την εγγραφή των μαθητών, αλλά να μην μπορούν να τα ξεκινήσουν αν δεν έχουν τελειώσει τα προηγούμενα βήματα. Το σκορ επιτυχίας που πρέπει να πετύχουν καθορίστηκε στο 80% του συνόλου των ερωτήσεων.

Όλες οι ερωτήσεις είναι απαραίτητο να απαντηθούν, ενώ υπάρχει χρονικό όριο για την ολοκλήρωση του quiz ανάλογα με των αριθμό των ερωτήσεων. Συνήθως στα περισσότερα μαθήματα επέλεξα οι μαθητές να έχουν τρείς προσπάθειες να πετύχουν την αναγκαία βαθμολογία. Υπάρχει κουμπί έναρξης, κουμπί για να οδηγηθεί ο μαθητής σε προηγούμενη ερώτηση και να αλλάξει την απάντηση.

Στο τέλος αφού ο μαθητής υποβάλλει τις ερωτήσεις εμφανίζεται το τελικό σκορ με αναφορά των σωστών απαντήσεων και των λανθασμένων. Έγινε επιλογή στα χρώματα, πράσινο στις απαντημένες και κόκκινο στην ανασκόπηση, για να είναι πιο όμορφη η μορφοποίηση του εκάστοτε κουίζ. Στις παρακάτω Εικόνες μπορούμε να δούμε πως εμφανίζονται τα κουίζ:

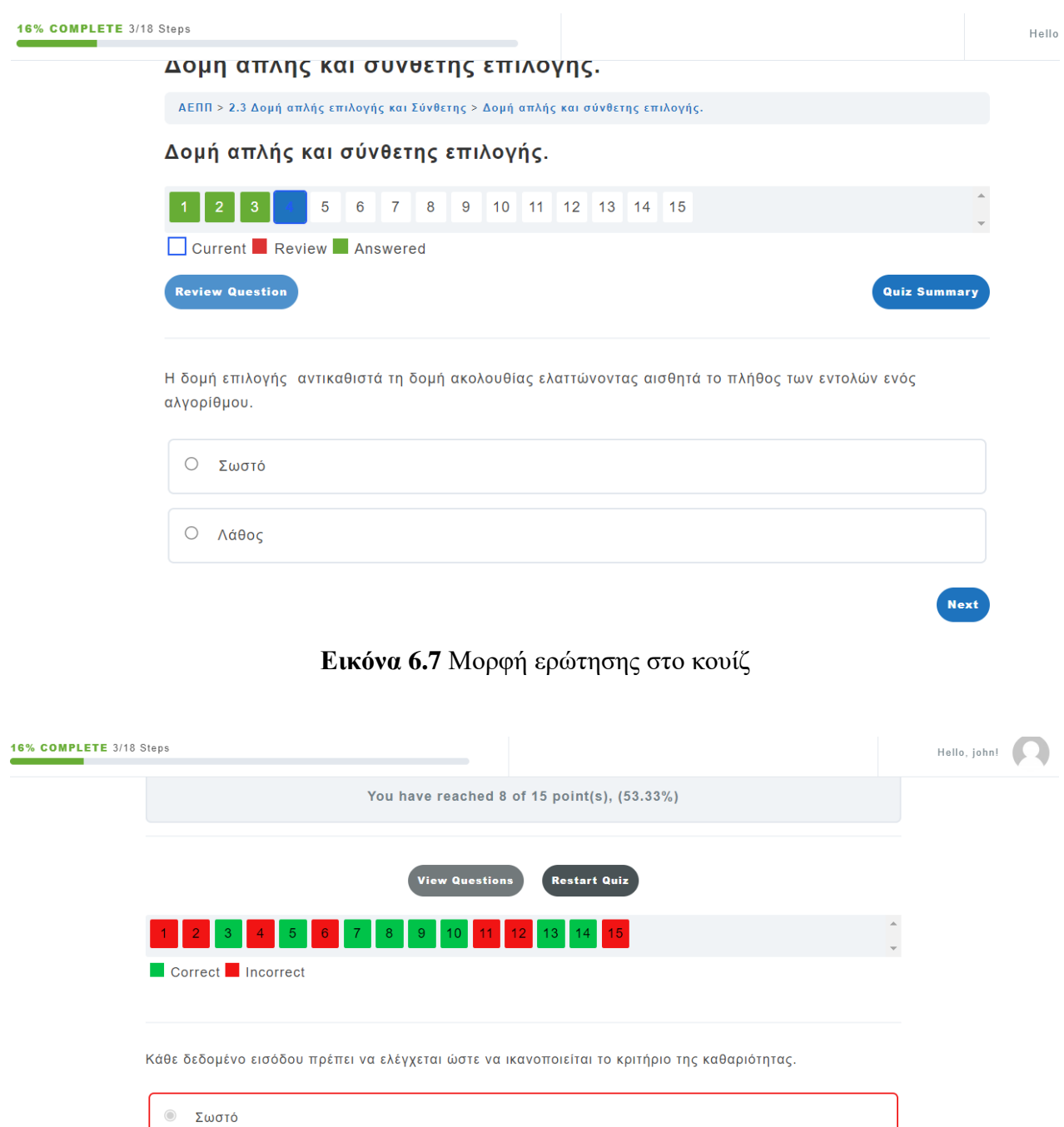

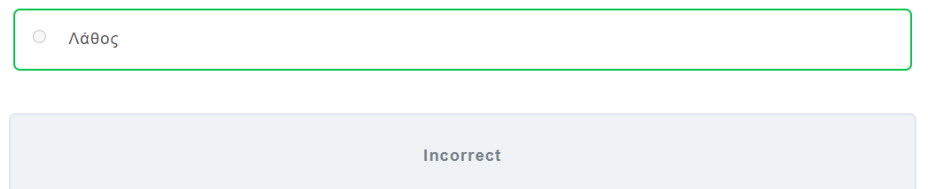

Η αποτελεσματικότητα αλγόριθμου καθορίζει ότι κάθε εντολή πρέπει να μπορεί να εκτελεστεί χωρίς αμφιβολία.

**Εικόνα 6.8** Αποτελέσματα του κουίζ

Επιπλέον για τη δημιουργία του κύκλου μαθημάτων δημιούργησα 25 βίντεο, τα οποία ανέβασα στον κύκλο μαθημάτων, αλλά από το κανάλι μου στο YouTube, γιατί έτσι δεν φαίνονται απλά σαν σύνδεσμος, όπως θα φαινόταν αν τα ανέβαζα από την βιβλιοθήκη των πολυμέσων του WordPress αλλά είναι οπτικά πιο όμορφο.

Επίσης υπάρχουν 125 λυμένες ασκήσεις οι οποίες αφού γράφτηκαν στο λογισμικό «Γλωσσομάθεια» ή στον «Διερμηνευτή γλώσσας» και αντιγράφηκαν στο word. Αλλά οι μαθητές λόγω της μορφοποίησης που χρησιμοποιήθηκε μπορούν να τις πάρουν από τον επεξεργαστή κειμένου και να τις τρέξουν στα παραπάνω λογισμικά. Ακόμη υπάρχουν περίπου 60 άλυτες ασκήσεις.

Σε κάθε μάθημα υπάρχει κουίζ. Τέλος στην ιστοσελίδα υπάρχει φόρουμ, στο οποίο οι μαθητές με τον καθηγητή τους μπορούν να συζητούν για τυχόν απορίες.

Σημειώνεται ότι δημιουργούμενη ιστοσελίδα μπορεί να ανανεώνεται και να τροποποιείται συνεχώς ανάλογα με τις ανάγκες των μαθητών. Η ανανέωση είναι πολύ εύκολη και μπορεί να γίνει από τον διαχειριστή της ιστοσελίδας χωρίς να χρειάζεται να έχει εξειδικευμένες γνώσεις.

## **6.1 Μεθοδολογία ενός Μαθήματος - Μονοδιάστατοι Πίνακες**

Για παράδειγμα στο μάθημα που αναφέρεται στους μονοδιάστατους πίνακες δημιούργησα ένα βίντεο 45 λεπτών προσπαθώντας να εξηγήσω τι είναι ένας πίνακας, για ποιον λόγο χρησιμοποιείται, τις βασικές λειτουργίες του και σε ποιες περιπτώσεις χρησιμοποιείται. Το βίντεο όπως εξήγησα και παραπάνω ανέβηκε στο κανάλι μου στο YouTube και από εκεί ενσωματώθηκε στην ιστοσελίδα.

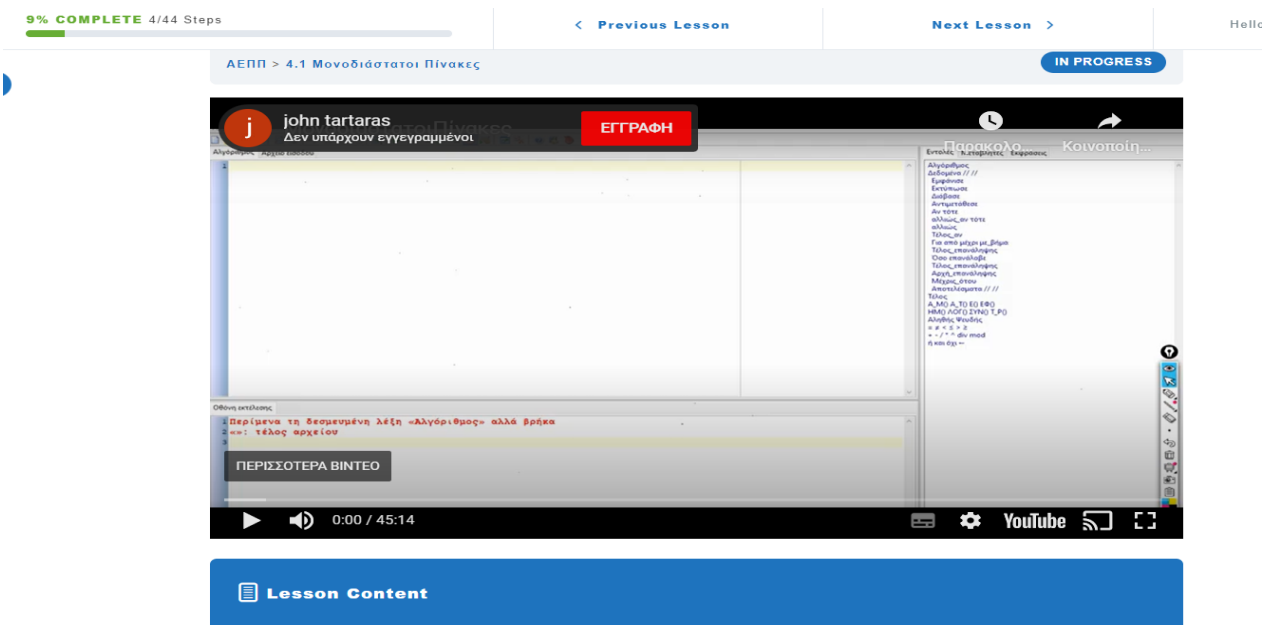

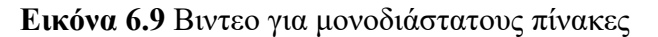

Στη συνέχεια δημιούργησα ένα ερωτηματολόγιο 20 ερωτήσεων σωστού - λάθους με χρονικό περιορισμό 25 λεπτών και μέγιστο αριθμό προσπαθειών τριών, αν δηλαδή αποτύχουν οι μαθητές να επιτύχουν αποτέλεσμα μεγαλύτερο του 80% του συνόλου των ερωτήσεων σε τρείς προσπάθειες, δεν μπορούν να συνεχίσουν στο μάθημα εκτός αν τους το επιτρέψει ο διαχειριστής - καθηγητής του μαθήματος. Στην παρακάτω Εικόνα φαίνεται η εκκίνηση του ερωτηματολογίου:

## Μονοδιάστατοι Πίνακες

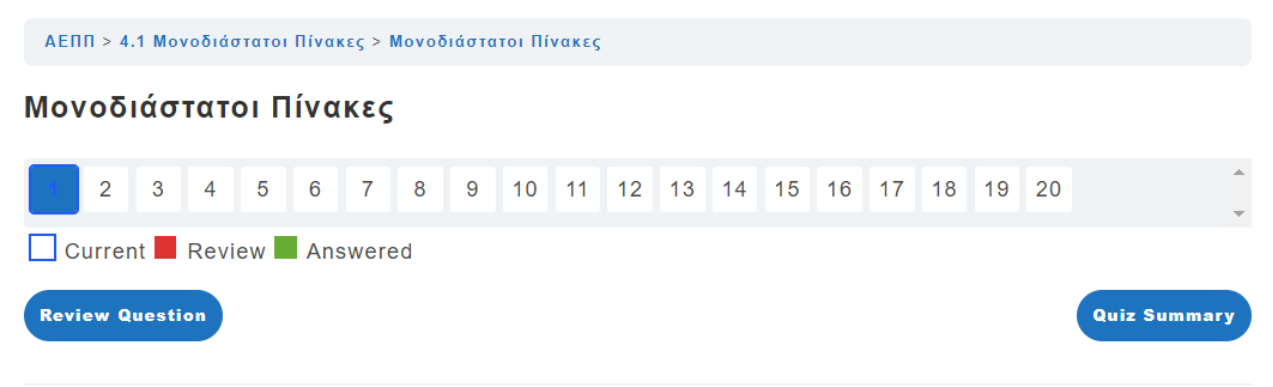

Το ακριβές μέγεθος ενός πίνακα καθορίζεται κατά τη διάρκεια του προγραμματισμού και δεν μπορεί να τροποποιηθεί κατά τη διάρκεια εκτέλεσης του αλγόριθμου.

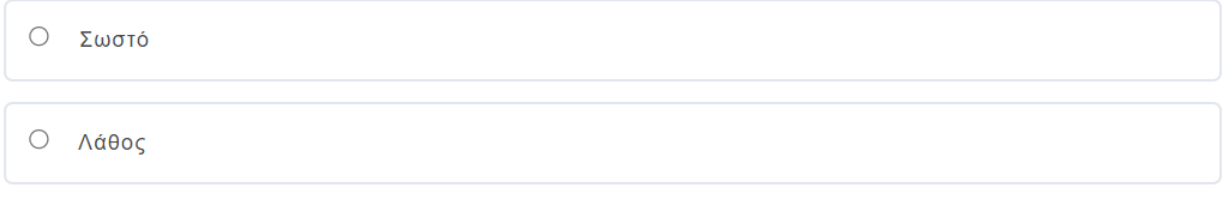

**Εικόνα 6.10** Κουίζ για μονοδιάστατους πίνακες

**Next** 

Ενδεικτικά αναφέρω μερικές ερωτήσεις:

- 1. Το ακριβές μέγεθος ενός πίνακα καθορίζεται κατά τη διάρκεια του προγραμματισμού και δεν μπορεί να τροποποιηθεί κατά τη διάρκεια εκτέλεσης του αλγόριθμου.
- 2. Ένας πίνακας μπορεί να είναι μονοδιάστατος δισδιάστατος τρισδιάστατος ή γενικά νδιαστάσεων.
- 3. Ένας πίνακας έχει σταθερό αριθμό κόμβων.

- 4. H τεχνική της δυναμικής παραχώρησης μνήμης χρησιμοποιείται και στους πίνακες.
- 5. Τα στοιχεία ενός πίνακα μπορεί να είναι διαφορετικού τύπου.
- 6. Για την προσπέλαση του πίνακα μπορεί να χρησιμοποιηθεί οποιαδήποτε δομή επανάληψης.

Μόλις ο μαθητής περάσει το τεστ μπορεί να προχωρήσει στο «θέμα» του μαθήματος, στο οποίο υπάρχουν λυμένες και άλυτες ασκήσεις. Στο συγκεκριμένο μάθημα έχουμε 23 λυμένες και 6 άλυτες ασκήσεις. Αφού κατανοήσει τις ασκήσεις θα πρέπει να λύσει τις άλυτες και να τις ανεβάσει «upload» στον server για να τις εξετάσει ο καθηγητής. Μόλις ο καθηγητής τις εγκρίνει ο μαθητής είναι ελεύθερος να περάσει στο επόμενο μάθημα.

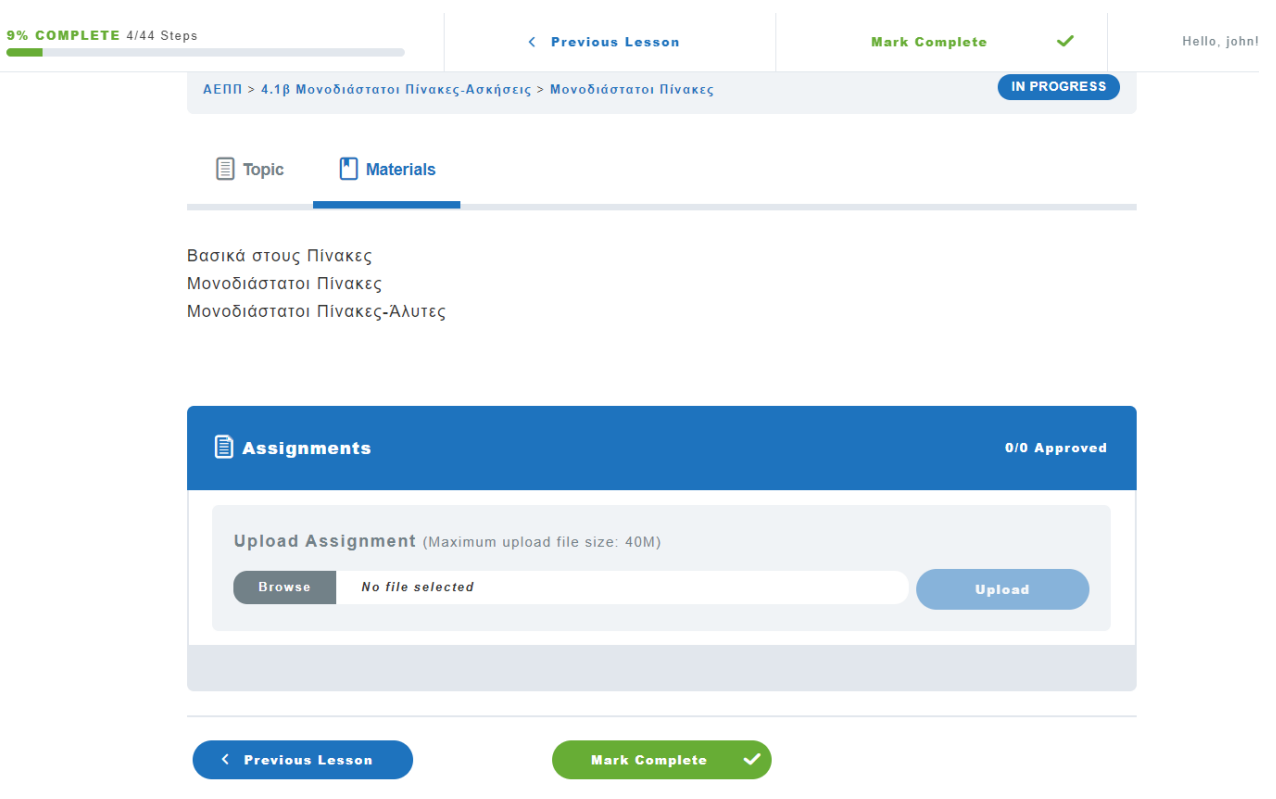

**Εικόνα 6.11** Ανέβασμα εργασιών

Τέλος θα ήθελα να τονίσω ότι όλες οι ασκήσεις είναι λυμένες στο λογισμικό «Διερμηνευτή της Γλώσσας». Όταν πέρασα τις λύσεις των ασκήσεων στον επεξεργαστή κειμένου διατήρησα τη μορφοποίηση κειμένου, ώστε οι μαθητές να μπορούν να πάρουν τις λύσεις με αντιγραφή και να τις επικολλήσουν στο λογισμικό με ευκολία, για να δουν πως εκτελούνται.

## **7. Συμπεράσματα**

Εν κατακλείδι μπορούμε να πούμε ότι το WordPress είναι μία εύκολη πλατφόρμα στην οποία ένας χρήστης, ο όποιος δεν έχει ιδιαίτερες γνώσεις προγραμματισμού μπορεί να κατανοήσει πολύ εύκολα τις βασικές λειτουργίες της. Όλα τα εργαλεία που προσφέρει το WordPress είναι ευκολόχρηστα και κατανοητά χωρίς να μπερδεύουν τους κατασκευαστές της ιστοσελίδας. Η δημιουργία του μενού, των σελίδων, των άρθρων και των κατηγοριών γίνεται πάρα πολύ εύκολα ενώ το ότι είναι ανοιχτού κώδικα αφήνει τον χρήστη να επέμβει πάνω στη μορφοποίηση και τη δημιουργία του ιστότοπου. Όλες οι λειτουργίες είναι κατανοητές από την αρχή και ο διαχειριστής της ιστοσελίδας καταλαβαίνει αμέσως κάθε λειτουργία που αποσκοπεί και τι επηρεάζει.

Επιπλέον το πρόσθετο εργαλείο LearnDash βοηθάει τους καθηγητές στη δημιουργία ανοιχτών διαδικτυακών μαθημάτων προσφέροντάς τους ένα μεγάλο εύρος εργαλείων για να δημιουργήσουν το μάθημα όπως ακριβώς το θέλουν.

Τα τελευταία δύο χρόνια με την πανδημία πολλοί καθηγητές αλλά και μαθητές στράφηκαν προς τα ανοιχτά διαδικτυακά μαθήματα. Από την εμπειρία που αποκομίσαμε κατά την δημιουργία του μαθήματος, μπορούμε να πούμε ότι το πρόσθετο εργαλείο LearnDash αποτελεί μία από τις καλύτερες λύσεις δημιουργίας τέτοιων μαθημάτων.

Επίσης σε πολλά νησιά οι καθηγητές αργούν να πάνε κάθε χρόνο και οι μαθητές μένουν μόνοι τους χωρίς να έχουν ένα οδηγό και υλικό για το πώς θα ξεκινήσουν τη διαδικασία του διαβάσματος τους. Λαμβάνοντας αυτό υπόψη, η δημιουργία ανοιχτών διαδικτυακών μαθημάτων είναι μία λύση.

## **7.1 Προτάσεις για μελλοντική έρευνα**

Οι προτάσεις για μελλοντική έρευνα έχουν ως εξής:

- 1. Διεξαγωγή της ίδιας έρευνας και εφαρμογή/ χρήση της ιστοσελίδας από μαθητές λυκείου με στόχο να αξιολογηθεί η αποτελεσματικότητά της στην πιο εύκολη εκμάθηση προγραμματισμού και να καταστεί δυνατή η βελτίωσή της κατόπιν υποδείξεων από τους ίδιους τους συμμετέχοντες μαθητές.
- 2. Ανάπτυξη ιστοσελίδων για διαφορετικά μαθήματα, ώστε να διευρυνθεί αν η φύση του μαθήματος επηρεάζει την αποτελεσματικότητα των MOOCs ως πρόσθετου υλικού στο υπάρχον εκπαιδευτικό υλικό.

3. Ανάπτυξη ιστοσελίδων για το ίδιο μάθημα σε διαφορετικές βαθμίδες της εκπαίδευσης για να διαπιστωθεί κατά πόσο επηρεάζεται και από αυτήν την παράμετρο η αποτελεσματικότητα των MOOCs.

# **Αναφορές**

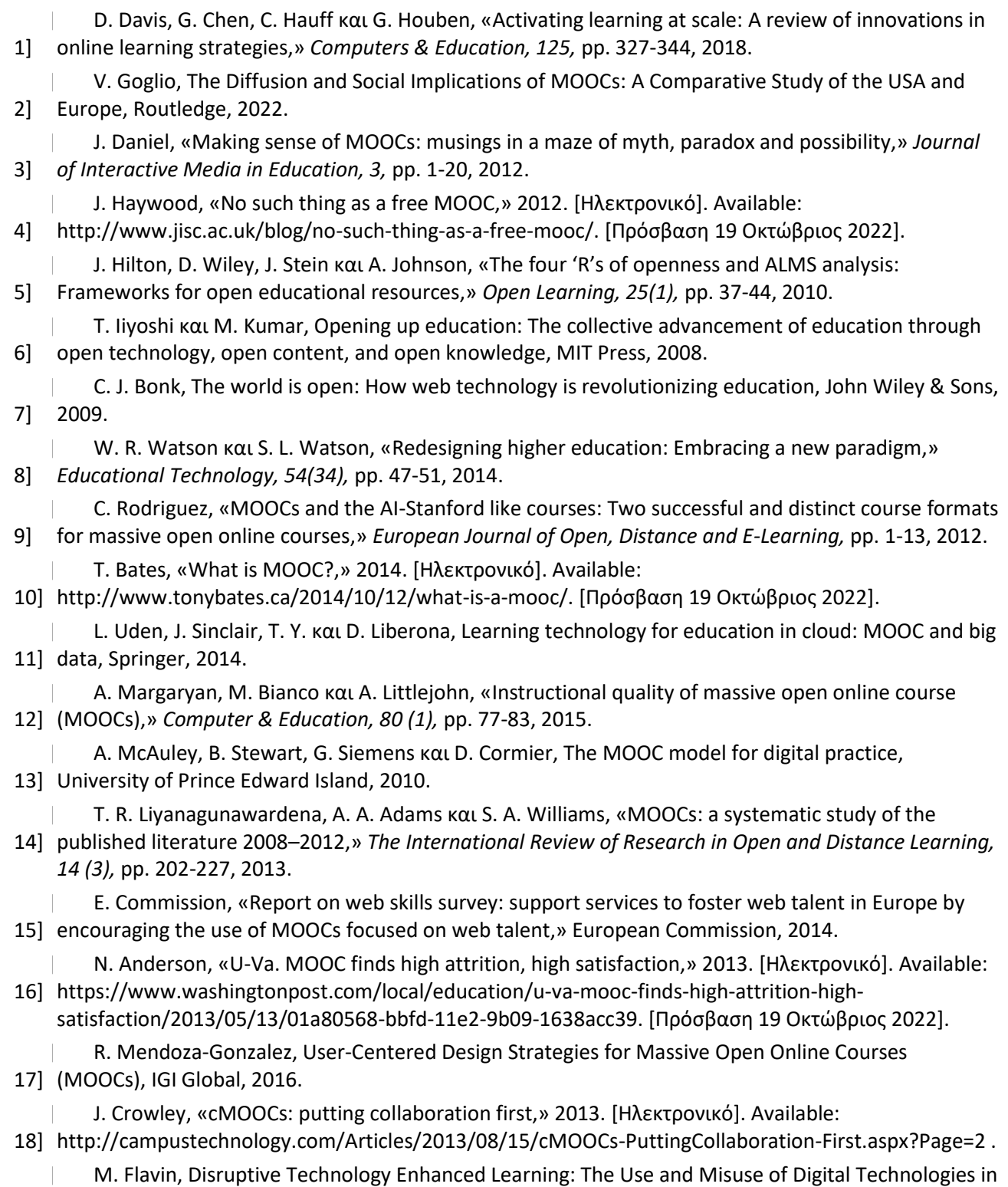

19] Higher Education., Springer, 2017.

[ 20] Whitelock, Innovating pedagogy 2012: exploring new forms of teaching, learning and assessment, to M. Sharples, P. McAndrew, M. Weller, R. Ferguson, E. FitzGerald, T. Hirst, Y. Mor, M. Gaved και D. guide educator and policy makers, The Open University, 2012.

 $\overline{\phantom{a}}$ 21] Century Education, Cambridge Scholars Publishing, 2015. H. Al-Lail και N. Sultan, Creative Learning and MOOCs: Harnessing the Technology for a 21st

 $\overline{\phantom{a}}$ D. Glance, M. Forsey και M. Riley, «The pedagogical foundations of massive open online courses,»

22] 2013. [Ηλεκτρονικό]. Available: https://firstmonday.org/article/view/4350/3673. [Πρόσβαση 19 Οκτώβριος 2022].

 $\overline{\phantom{a}}$ 23] T. R. Liyanagunawardena, «Massive open online courses,» *Humanities, 4,* pp. 35-41, 2015.

 $\mathbb{R}^n$ 24] technology, Routledge, 2012. D. Laurillard, Teaching as design science: building pedagogical patterns for learning and

[ 25] Global, 2016. E. Monske και K. Blair, Handbook of Research on Writing and Composing in the Age of MOOCs, IGI

 $\mathbb{R}$ 26] Routledge, 2017. C. Gane και R. Huang, Legal Education in the Global Context: Opportunities and Challenges,

I. Bogost, «The condensed classroom,» 2013. [Ηλεκτρονικό]. Available:

27] http://www.theatlantic.com/technology/archive/2013/08/thecondensed-classroom/279013/#articlecomments. [Πρόσβαση 19 Οκτώβριος 2022].

G. Veletsianos, «Learner Experiences with MOOCs and Open Online Learning. Hybrid Pedagogy,»

28] 2013. [Ηλεκτρονικό]. Available: http://learnerexperiences.hybridpedagogy.com. [Πρόσβαση 19 Οκτώβριος 2022].

 $\overline{\phantom{a}}$ 29] higher education,» *Academy of Management Learning & Education, 4 (2),* pp. 193-212, 2005. A. Y. Kolb και D. A. Kolb, «Learning styles and learning spaces: enhancing experiential learning in

[ 30] Higher Education Academy, 2015. J. Wintrup, K. Wakefield, D. Morris και H. Daves, Liberating learning: experiences of MOOCs, The

 $\mathbb{R}$ 31] Global, 2015. A. Mesquita, Furthering Higher Education Possibilities through Massive Open Online Courses, IGI

M. Kinshuk και M. Khribi, Open Education: from OERs to MOOCs, Springer, 2016.

32]

 $\overline{\phantom{a}}$ 

 $\overline{\phantom{a}}$ 

[

 $\mathbb{R}$ B. Grainger, Massive Open Online Course (MOOC), University of London, 2013.

33]

 $\overline{\phantom{a}}$ 34] Potential of MOOCs, Springer, 2018. Α. Littlejohn και Ν. Hood, Reconceptualising Learning in the Digital Age: The [Un]democratising

 $\overline{\phantom{a}}$ 35] New Directions for Institutional Research, Number 167, . John Wiley & Sons, 2016. S. Blackmon και C. Major, MOOCs and Higher Education: Implications for Institutional Research:

[ 36] Walter de Gruyter GmbH & Co KG, 2015. E. Martín-Monje και E. Bárcena, Language MOOCs: Providing Learning, Transcending Boundaries,

R. Ferguson και D. Clow, «Examining engagement: analyzing learner subpopulations in Massive

 $\overline{\phantom{a}}$ 37] Open Online Courses (MOOCs),» σε *LAK'15 94 Proceedings of the Fifth International Conference on Learning Analytics and Knowledge*, 2015.

[ 38] *of Online Learning and Teaching, 11 (1) ,* pp. 17-30, 2015. Y. Wang και R. Baker, «Content or platform: why do students complete MOOCs?,» *MERLOT Journal* 

[ 39] *International Review of Research in Open and Distance Learning, 15 (1),* pp. 133-159, 2014. K. Jordan, «Initial trends in enrolment and completion of massive open online courses,» *The* 

- [ 40] worldwide classroom: research into edX's first MOOC,» *Research & Practice in Assessment, 8,* pp. 13- L. Breslow, D. Pritchard, J. DeBoer, G. Stump, A. Ho και D. Seaton, «Studying learning in the 25, 2013.
- $\overline{\phantom{a}}$ 41] course tools,» *International Review of Research in Open and Distance Learning, 10 (5),* pp. 1-26, 2009. A. Fini, «The technological dimension of a massive open online course: the case of the CCK08
- $\overline{\phantom{a}}$ 42] Management, IGI Global, 2018. R. Queirós, Emerging Trends, Techniques, and Tools for Massive Open Online Course (MOOC)
- [ 43] Proceedings of ICTIS 2018, Volume 2, Springer, 2018. S. Satapathy και A. Joshi, Information and Communication Technology for Intelligent Systems:
- $\overline{\phantom{a}}$ 44] N. Morris και J. Lambe, Palgrave study skills studying a MOOC: a guide, Palgrave McMillan, 2014.
- $\overline{\phantom{a}}$ 45] [Ηλεκτρονικό]. Available: https://www.linkedin.com/pulse/what-advantages-moocs-benefits-from-S. Sokolova, «What are the advantages of MOOCs and how can you benefit from them?,» 2014, them-siyana-sokolova. [Πρόσβαση 19 Οκτώβριος 2022].
	- Apolearn, «Advantages and limitations of MOOCs,» 2022. [Ηλεκτρονικό]. Available:
- [ 46] https://apolearn.com/en/avantages-et-limites-moocs/. [Πρόσβαση 19 Οκτώβριος 2022].
	- V. Bouronikos, «Advantages of MOOCs,» 2020, [Ηλεκτρονικό]. Available:
- 47] https://ied.eu/blog/advantages-of-moocs/. [Πρόσβαση 19 Οκτώβριος 2022].

 $\overline{\phantom{a}}$ 

[

[ 48] Available: https://plexuss.com/news/article/benefits-of-moocs. [Πρόσβαση 19 Οκτώβριος 2022]. S. Goldy-Brown, «11 Benefits of MOOCs (Massive Open Online Courses).,» 2020. [Ηλεκτρονικό].

P. Koutsakas, C. Karagianidis, P. Politis και I. Karasavvidis, «A computer programming hybrid MOOC

- 49] for Greek secondary education,» *Smart Learning Environments, 7,* pp. 1-22, 2020. [ I. de Kereki και A. Manataki, «"Code Yourself" and "A Programar": a bilingual MOOC for teaching
- 50] Computer Science to teenagers,» σε *2016 IEEE Frontiers in Education Conference (FIE)*, 2016 .